**DIPLOMADO DE PROFUNDIZACION CISCO PRUEBA DE HABILIDADES PRÁCTICAS CCNA**

**MICHAEL DAVID GUERRA LIZARAZO** 

**UNIVERSIDAD NACIONAL ABIERTA Y A DISTANCIA - UNAD ESCUELA DE CIENCIAS BÁSICAS, TECNOLOGÍA E INGENIERÍA - ECBTI INGENIERÍA DE SISTEMAS VALLEDUPAR**

**2020**

**DIPLOMADO DE PROFUNDIZACION CISCO PRUEBA DE HABILIDADES PRÁCTICAS CCNA**

**MICHAEL DAVID GUERRA LIZARAZO**

**Diplomado de opción de grado presentado para optar el título de INGENIERO DE SISTEMAS**

**DIRECTOR**

**DIEGO EDINSON RAMIREZ**

**UNIVERSIDAD NACIONAL ABIERTA Y A DISTANCIA - UNAD ESCUELA DE CIENCIAS BÁSICAS, TECNOLOGÍA E INGENIERÍA - ECBTI INGENIERÍADESISTEMAS–VALLEDUPAR 2020**

# NOTA DE ACEPTACIÓN

Firma del presidente del Jurado

Firma del Jurado

Firma del Jurado

VALLEDUPAR, 22 de mayo de 2020

### AGRADECIMIENTOS

<span id="page-3-0"></span>Le agradezco a Dios por haberme acompañado y guido a lo largo de mi carrera, por ser mi fortaleza en los momentos de debilidad y por brindarme una vida llena de aprendizajes, experiencias y sobre todo felicidad.

Le doy gracias a mis padres y hermanas por apoyarme en todo momento, por lo valores que me han inculcado, y por haberme dado la oportunidad de tener una excelente educación en el transcurso de mi carrera.

Le agradezco la confianza, el apoyo y la dedicación a mis profesores.

¡Muchas gracias por todo!

# **CONTENIDO**

<span id="page-4-0"></span>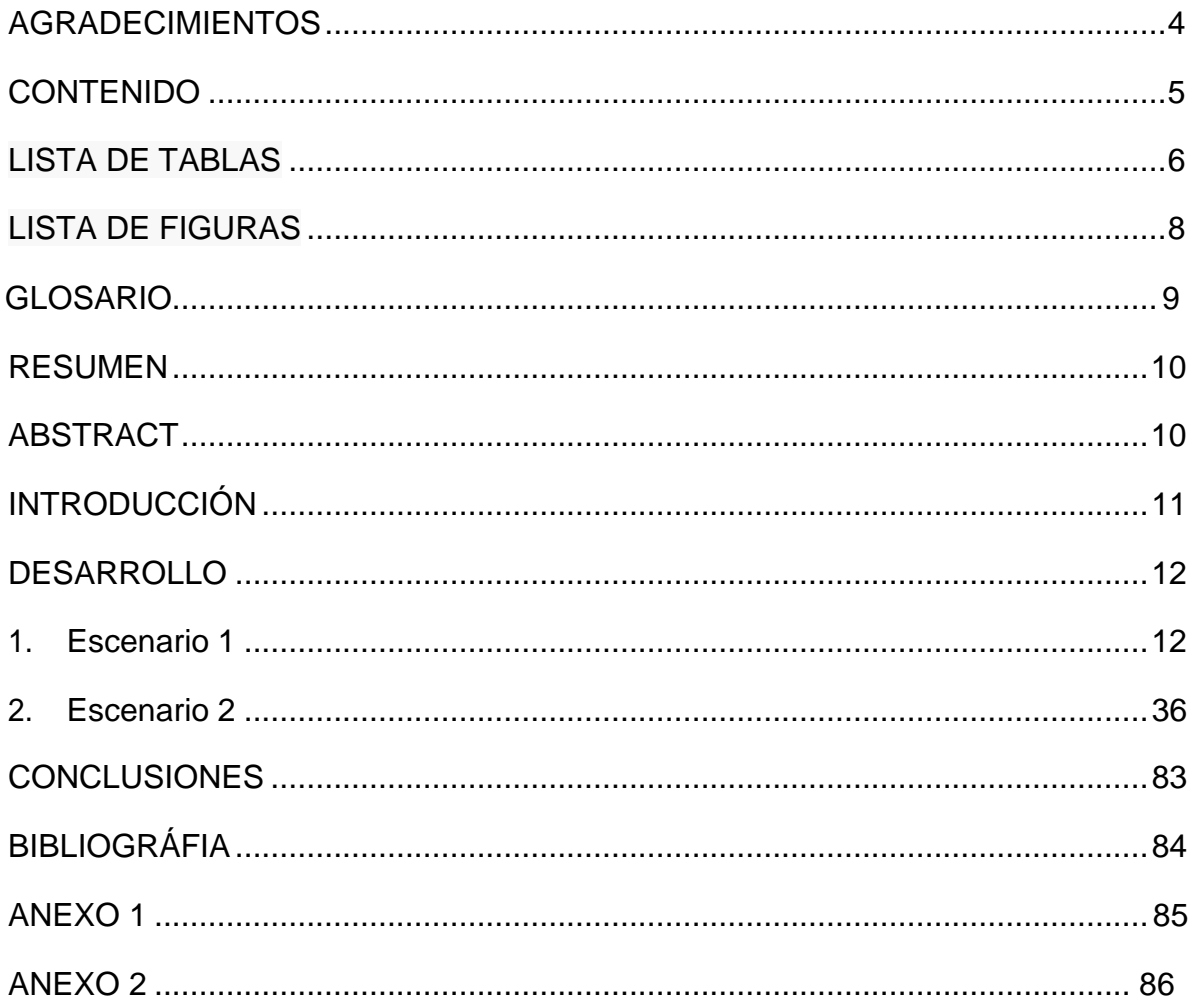

# **LISTA DE TABLAS**

<span id="page-5-0"></span>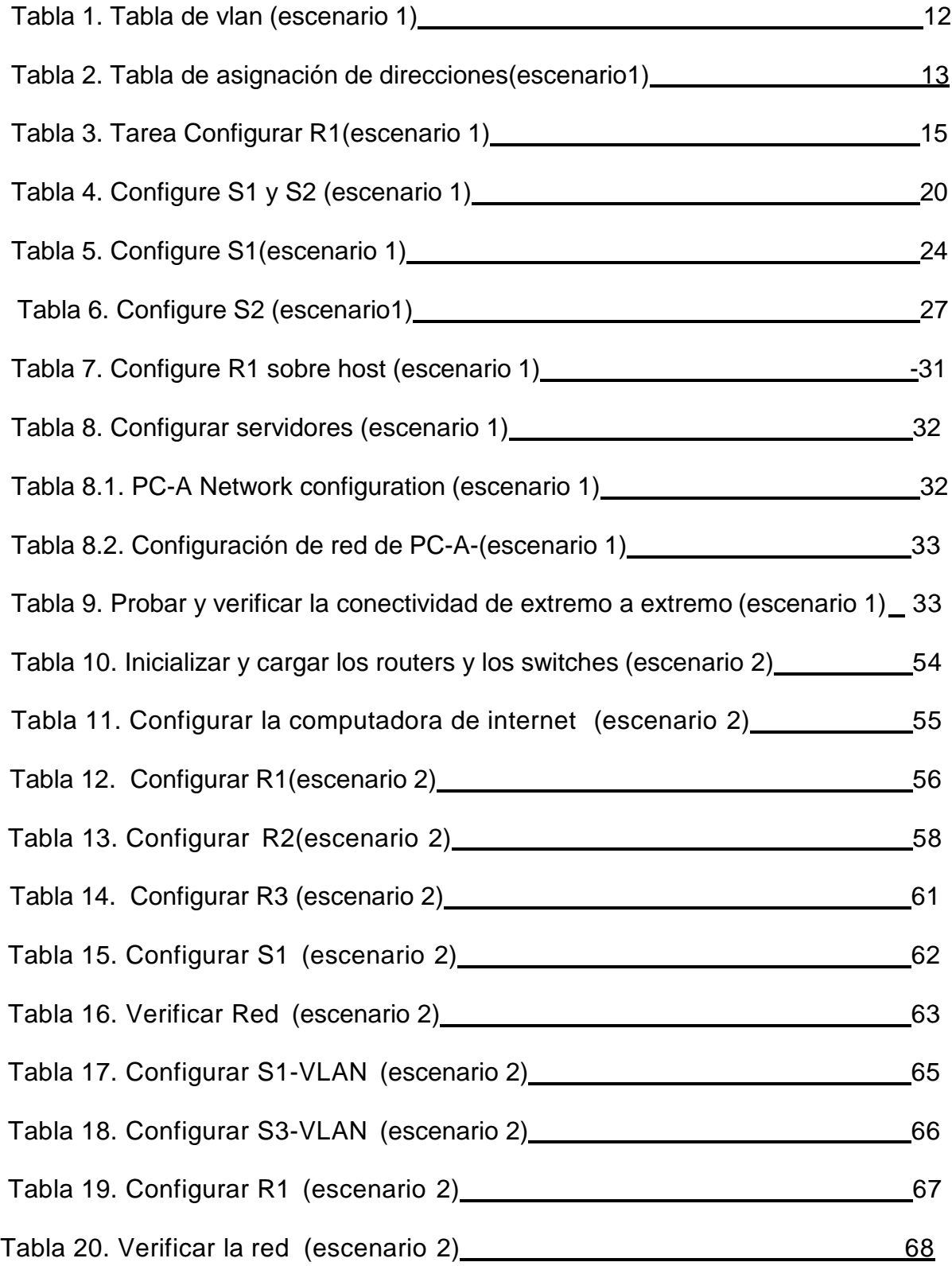

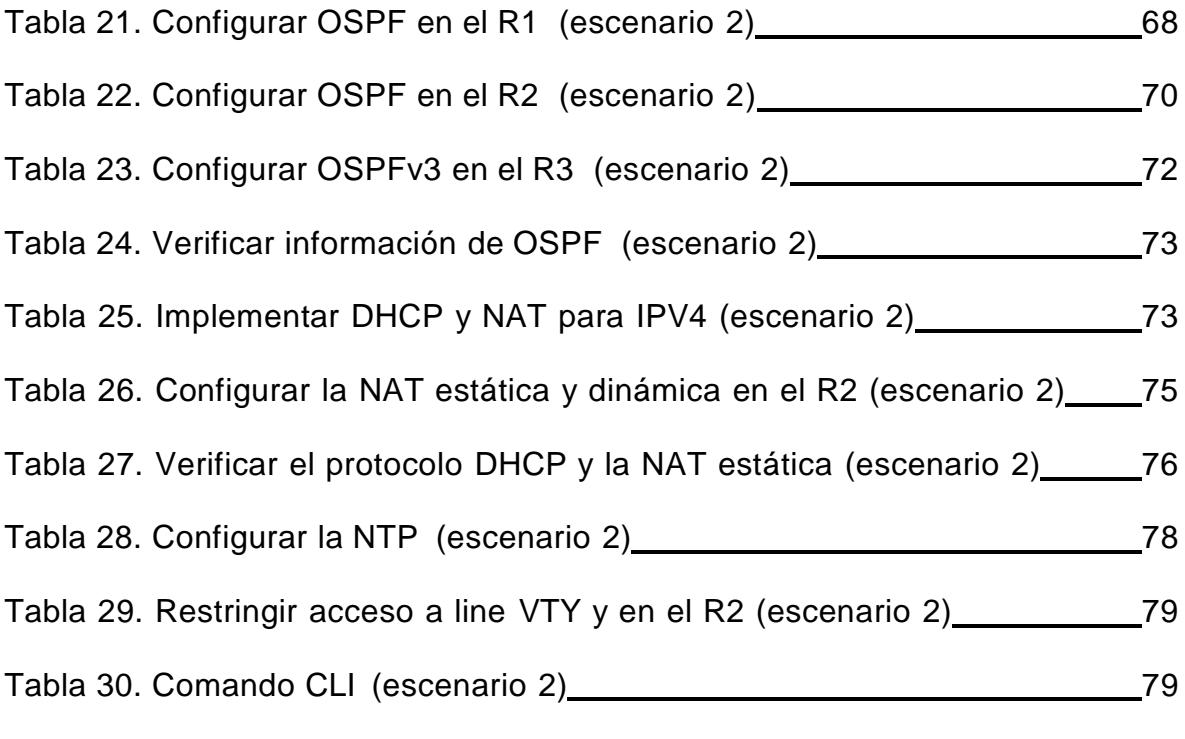

# **LISTA DE FIGURAS**

<span id="page-7-0"></span>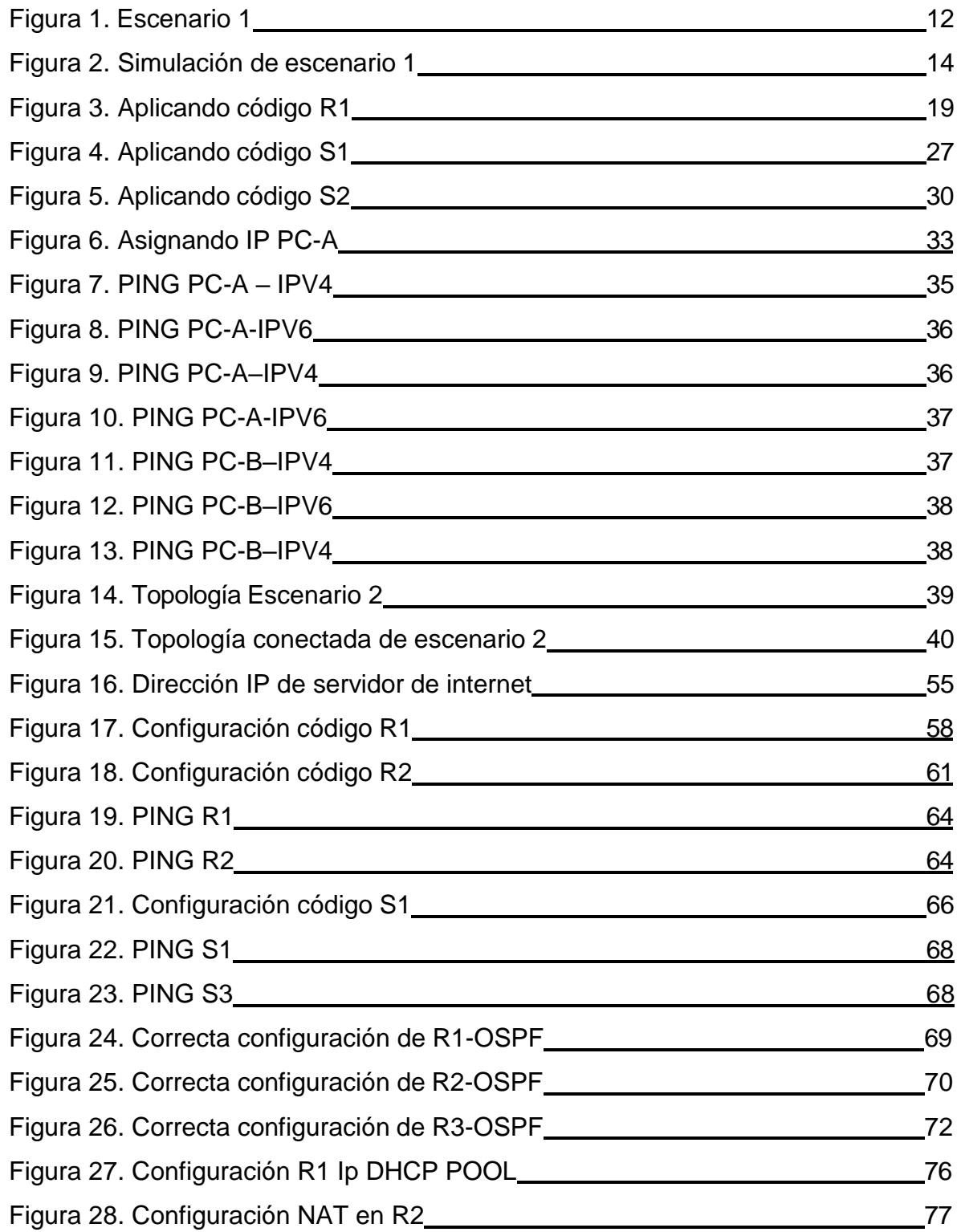

#### **GLOSARIO**

DNS (Nombre de dominio): traduce los nombres de hots a direcciones IP para ser entendidos por la computadora.

IP (Internet protocolo): es una dirección única que permite comunicación a la mayoría de redes.

Looback: Interface que dirige el tráfico hacia ellos mismos.

IPV4: Direcciones de 32 bits que se utiliza para identificar en dispositivo que está en una red.

IPV6: Direcciones de 128 bits, que se usa para identificar una red, es una actualización de las direcciones de IPV4.

#### RESUMEN

<span id="page-9-0"></span>Este diplomado se realiza para culminar la profundización de cisco, las practicas se desarrollaron en packet tracert que nos permitió crear los escenarios, los cuales nos pueden ayudar en nuestro entorno laboral aplicando estos conocimientos.

Este ejercicio tiene como objetivo solucionar dos escenarios seleccionados, se documentará cada paso de la configuración de los dispositivos en cada escenario de las redes, al final se verificará la conectividad por medio de comandos, se manejarán la conectividad de los equipos configurándolos con dirección ip e ipv6, con protocolos de enrutamiento dinámico, configuración ssh o telnet, configuración de DHCP y NAT, se configura NTP, se verifica la conectividad para dar solución a los ejercicios.

Palabras Clave: CISCO, CCNA, Conmutación, Enrutamiento, Redes, Electrónica.

### ABSTRACT

<span id="page-9-1"></span>This diploma is made to culminate the deepening of cisco, the practices were developed in packet tracert that allowed us to create the scenarios, which can help us in our work environment by applying this knowledge.

This exercise aims to solve two selected scenarios, each step of the configuration of the devices in each scenario of the networks will be documented, at the end the connectivity will be verified through commands, the connectivity of the equipment will be handled by configuring it with ip and ipv6 address, with dynamic routing protocols, ssh or telnet configuration, DHCP and NAT configuration, NTP configuration, the connectivity will be verified to give solution to the exercises.

Keywords: CISCO, CCNA, Routing, Swicthing, Networking, Electronics.

### **INTRODUCCIÓN**

<span id="page-10-0"></span>Vivimos en un mundo donde todos los negocios no tienen los conocimientos suficientes para manejar las redes, por ese motivo es importante enseñarles las habilidades necesarias para que conozcan y adquieran conocimientos de cómo se configura el sistema de redes, logrando así una conectividad optima en las empresas.

Mostraremos los conocimientos que un administrador en redes debe tener para cumplir los lineamientos de las topologías de red, mediante configuración e instalación, por lo tanto, se mejorarán las habilidades al mostrar la configuración de estos dos escenarios, mostrando los comandos más utilizados e importantes en el momento de realizar dicha actividad.

En el primer y segundo escenario se configurará una red pequeña donde se deberá configurar routers switch y equipos de cómputo que permitan y admitan conectividad ipv4 e ipv6 y sean seguros, con protocolos DHCP y protocolo en red NTP.

### **DESARROLLO**

### <span id="page-11-0"></span>1. ESCENARIO 1

<span id="page-11-1"></span>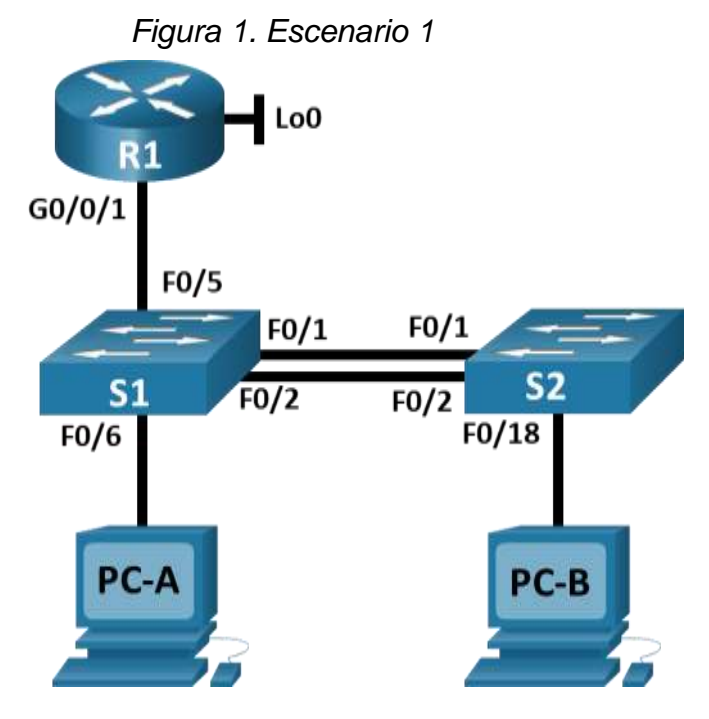

Se aprecia topología en Packet Tracer.

En este primer escenario se configurarán los dispositivos de una red pequeña. Debe configurar un router, un switch y equipos que admitan tanto la conectividad IPv4 como IPv6 para los hosts soportados. El router y el switch también deben administrarse de forma segura. Configurará el enrutamiento entre VLAN, DHCP, Etherchannel y portsecurity

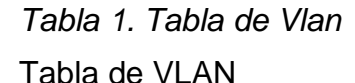

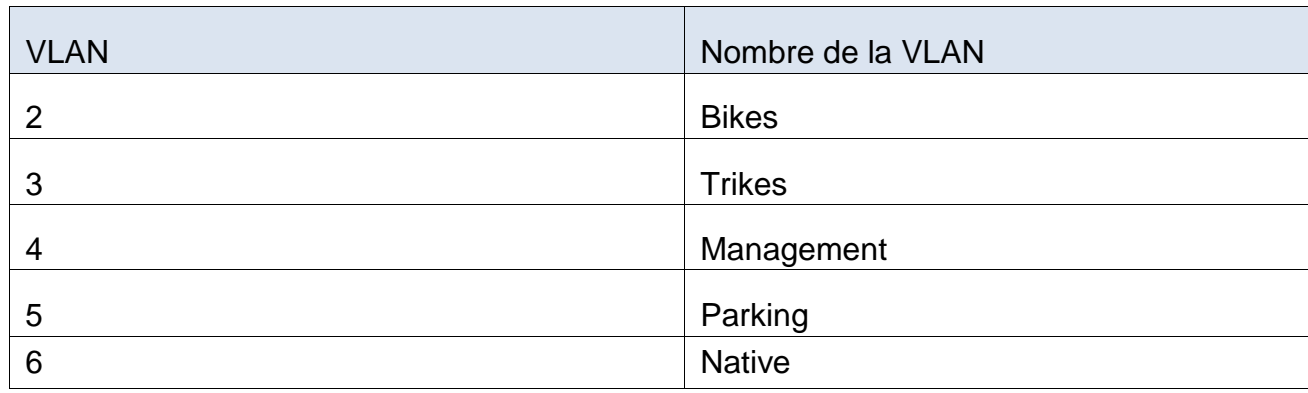

*Tabla 2. Tabla de asignación de direcciones*

**Tabla de asignación de direcciones**

| Dispositivo / interfaz           | Dirección IP / Prefijo    | Puerta de enlace<br>predeterminada                |  |
|----------------------------------|---------------------------|---------------------------------------------------|--|
| R1 G0/0/1.2                      | 10.19.8.1 /26             | No corresponde                                    |  |
| R1 G0/0/1.2                      | 2001:db8:acad:a: :1/64    | No corresponde                                    |  |
| R1 G0/0/1.3                      | 10.19.8.65/27             | No corresponde                                    |  |
| R1 G0/0/1.3                      | 2001:db8:acad:b: :1/64    | No corresponde                                    |  |
| R1 G0/0/1.4                      | 10.19.8.97 /29            | No corresponde                                    |  |
| R1 G0/0/1.4                      | 2001:db8:acad:c::1/64     | No corresponde                                    |  |
| R1 G0/0/1.6                      | No corresponde            | No corresponde                                    |  |
| R1 Loopback0                     | 209.165.201.1/27          | No corresponde                                    |  |
| R1 Loopback0                     | 2001:db8:acad:209: :1 /64 | No corresponde                                    |  |
| S1 VLAN 4                        | 10.19.8.98 /29            | 10.19.8.97                                        |  |
| <b>VLAN S14</b>                  | 2001:db8:acad:c: :98 /64  | No corresponde                                    |  |
| S1 VLAN 4                        | fe80: :98                 | No corresponde                                    |  |
| S <sub>2</sub> VLAN <sub>4</sub> | 10.19.8.99 /29            | 10.19.8.97                                        |  |
| S <sub>2</sub> VLAN <sub>4</sub> | 2001:db8:acad:c: :99 /64  | No corresponde                                    |  |
| S <sub>2</sub> VLAN <sub>4</sub> | fe80: : 99                | No corresponde                                    |  |
| <b>PC-A NIC</b>                  | Dirección DHCP para IPv4  | DHCP para puerta de<br>enlace predeterminada IPv4 |  |
| <b>PC-A NIC</b>                  | 2001:db8:acad:a: :50 /64  | fe80::1                                           |  |
| <b>PC-B NIC</b>                  | DHCP para dirección IPv4  | DHCP para puerta de<br>enlace predeterminada IPv4 |  |
| <b>PC-B NIC</b>                  | 2001:db8:acad:b: :50 /64  | fe80::1                                           |  |

Nota: no hay ninguna interfaz en el router que admita VLAN5.

Luego de conocer las IP que les vamos a asignar a cada uno de los dispositivos y sus interfaces y como conocemos la topología que vamos a armar podemos dejarlo indicado dentro de la misma, de esta manera es más sencillo su configuración y además las pruebas respectivas.

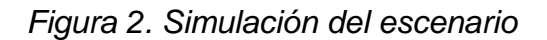

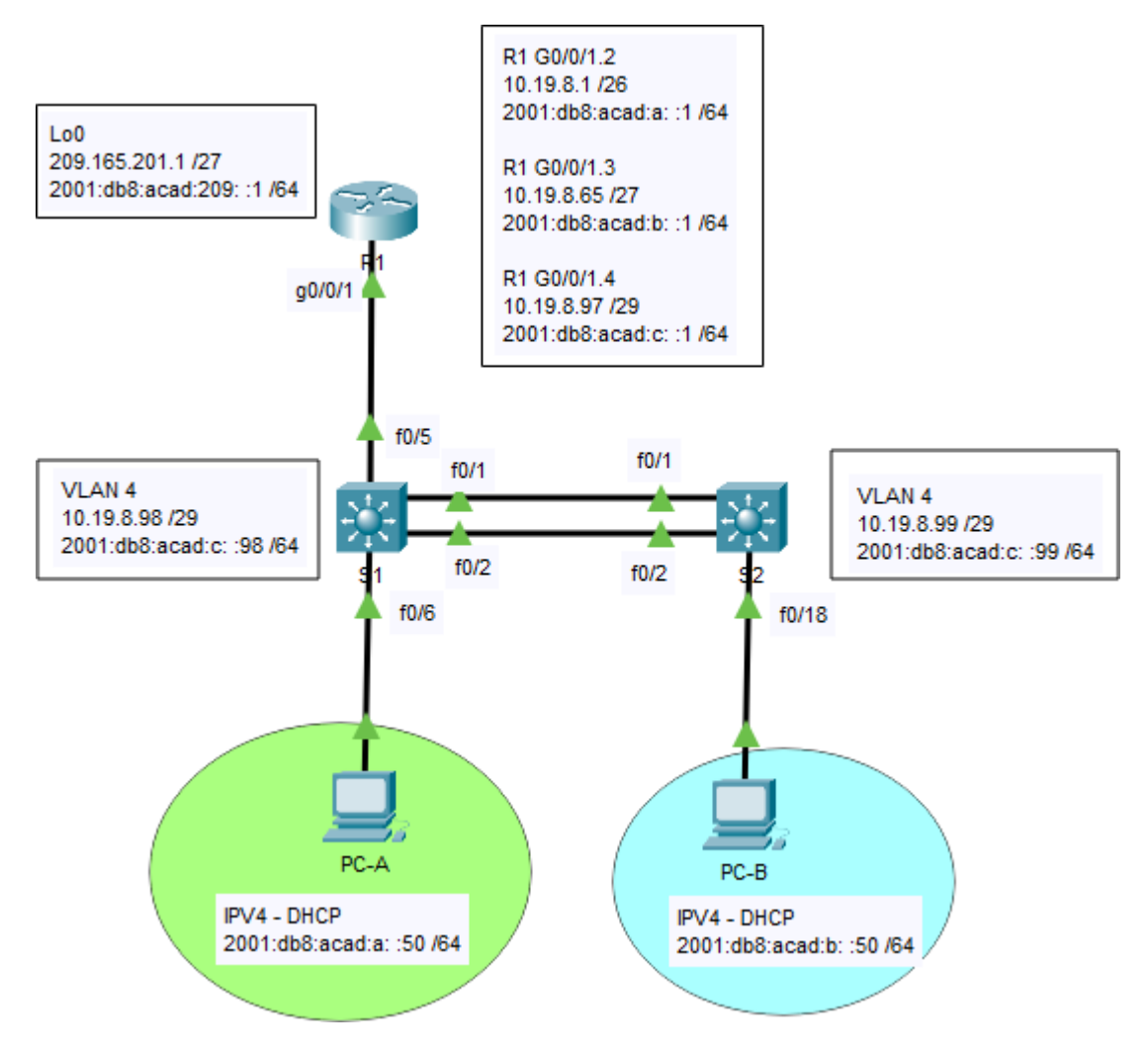

*Nota: simulación realizada en CISCO Packet Tracer*

### **Instrucciones**

#### **Parte 1: Inicializar y Recargar y Configurar aspectos basicos de los dispositivos**

#### **Paso 1: Inicializar y volver a cargar el router y el switch**

- Borre las configuraciones de inicio y las VLAN del router y del switch y vuelva a cargar los dispositivos.
- Después de recargar el switch, configure la plantilla SDM para que admita IPv6 según sea necesario y vuelva a cargar el switch.
- Antes de continuar, solicite al instructor que verifique la inicialización de los dispositivos.

### *Tabla 3. Tarea Configurar R1* **Configurar R1**

Las tareas de configuración para R1 incluyen las siguientes:

*Tabla 3. Tarea Configurar R1*

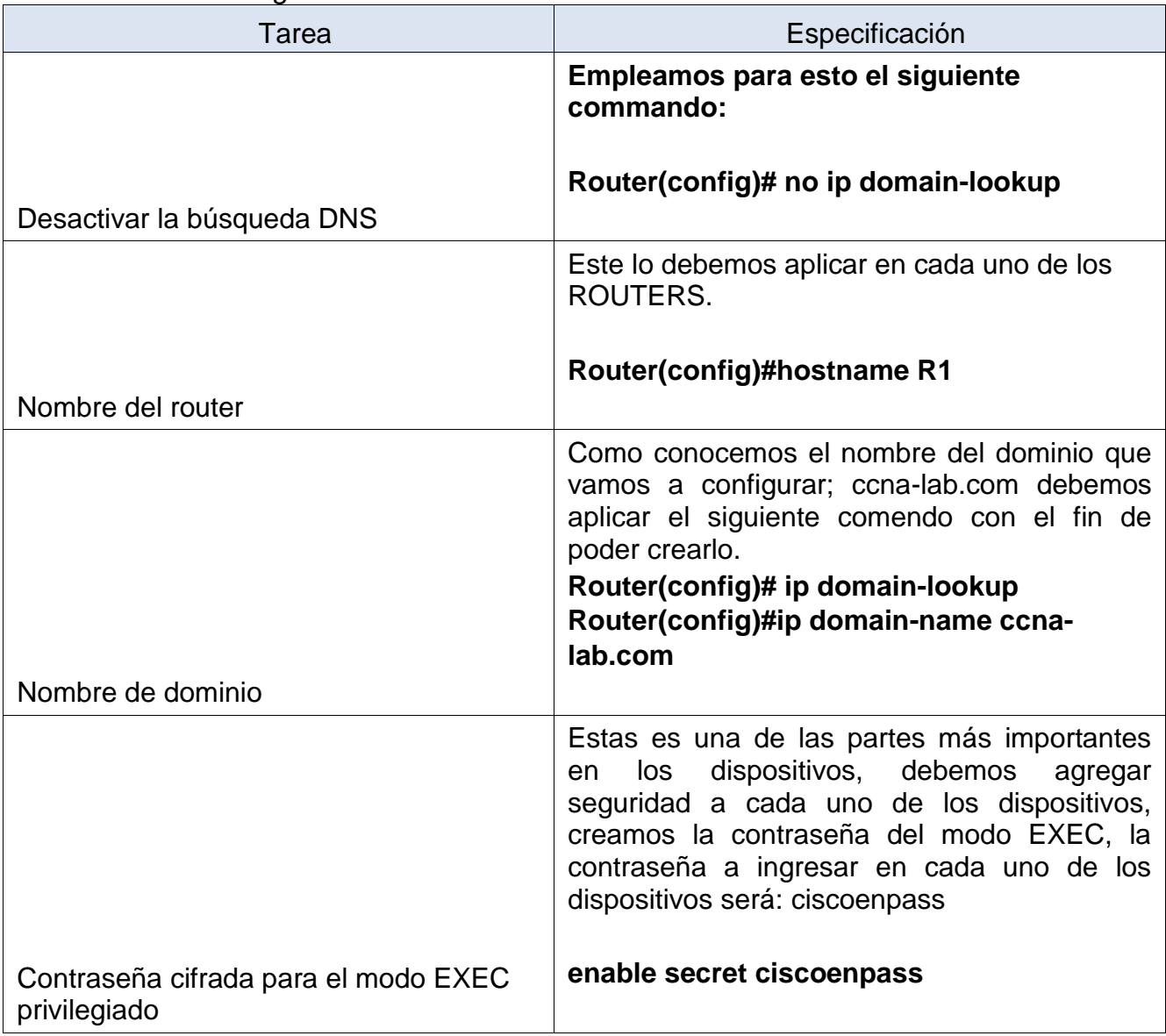

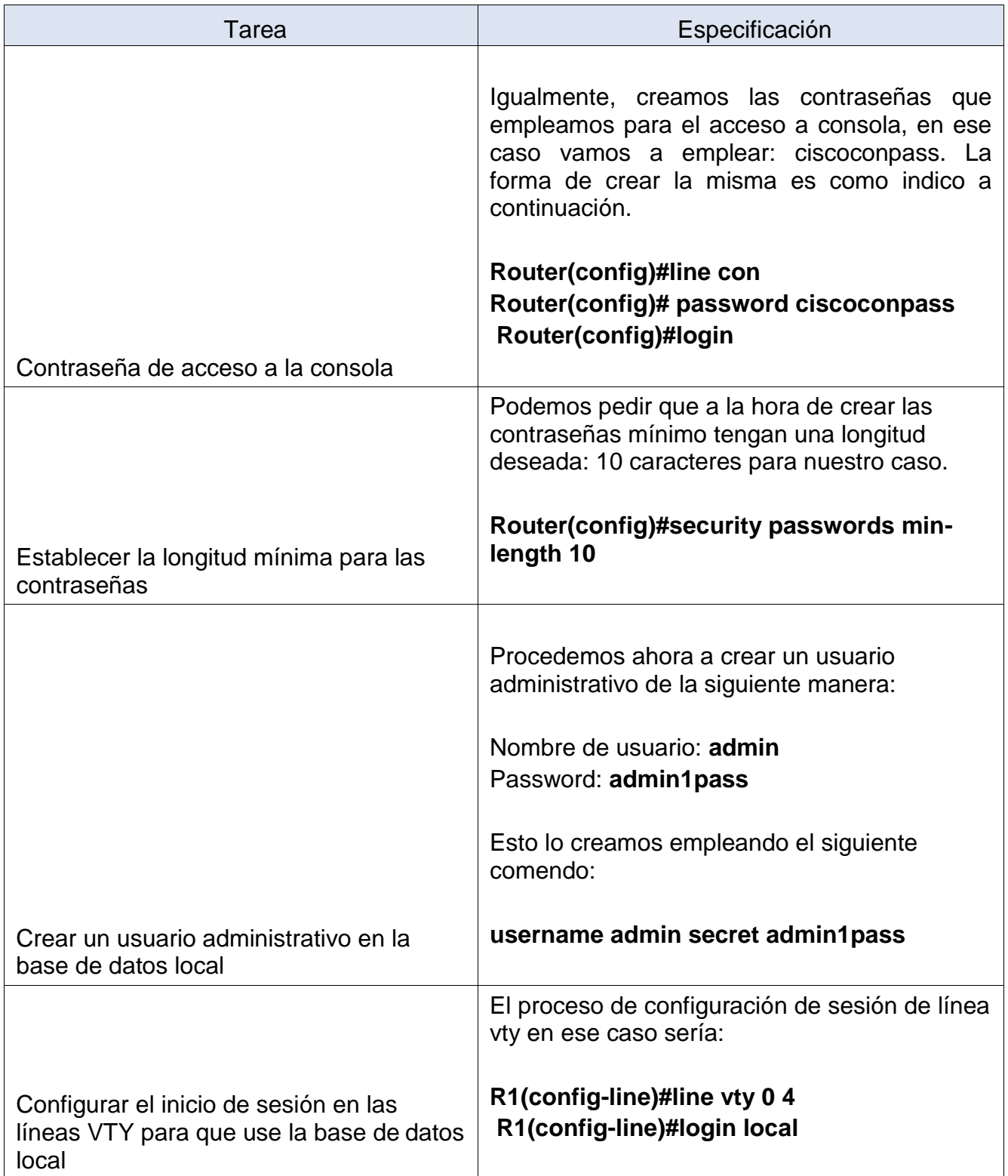

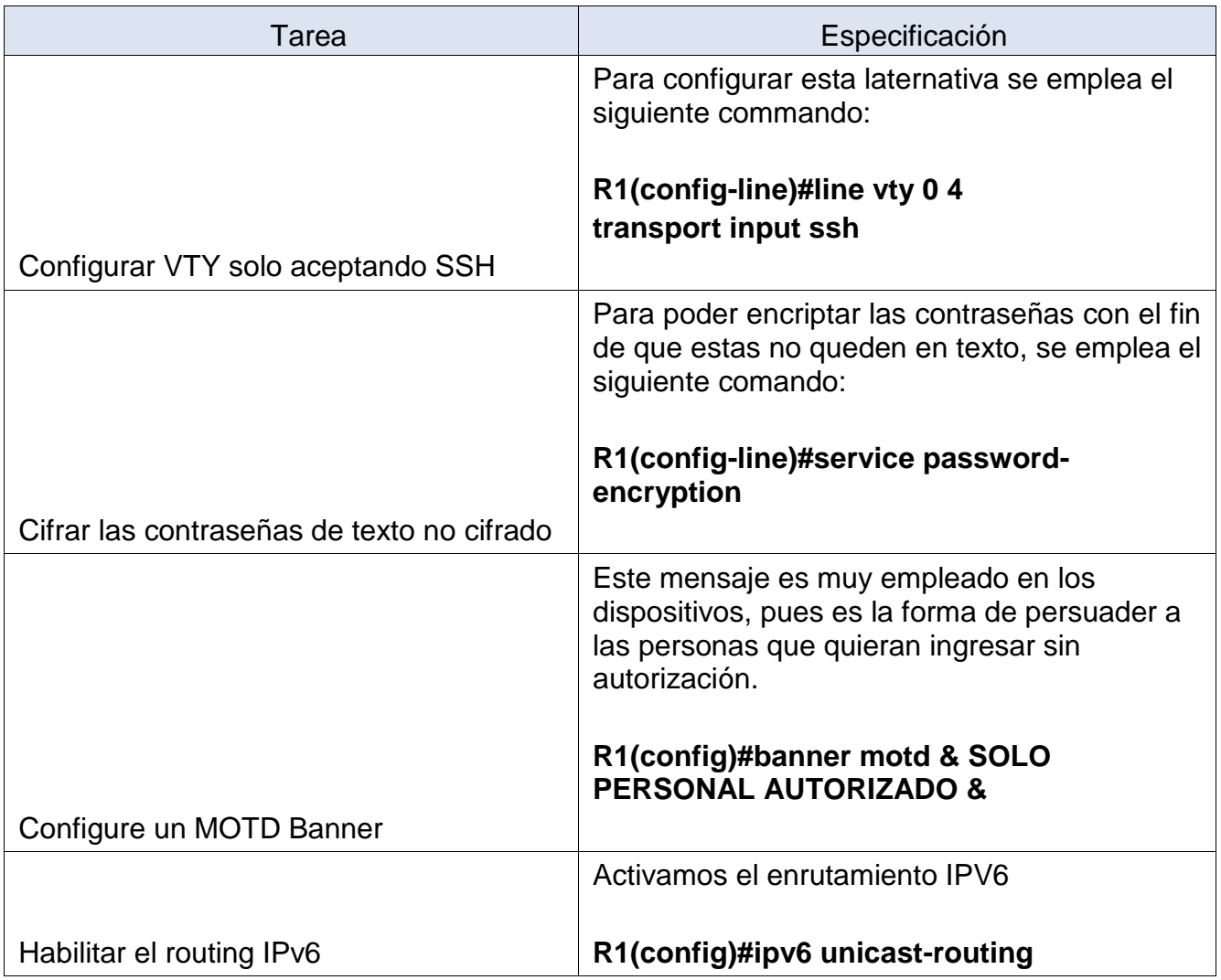

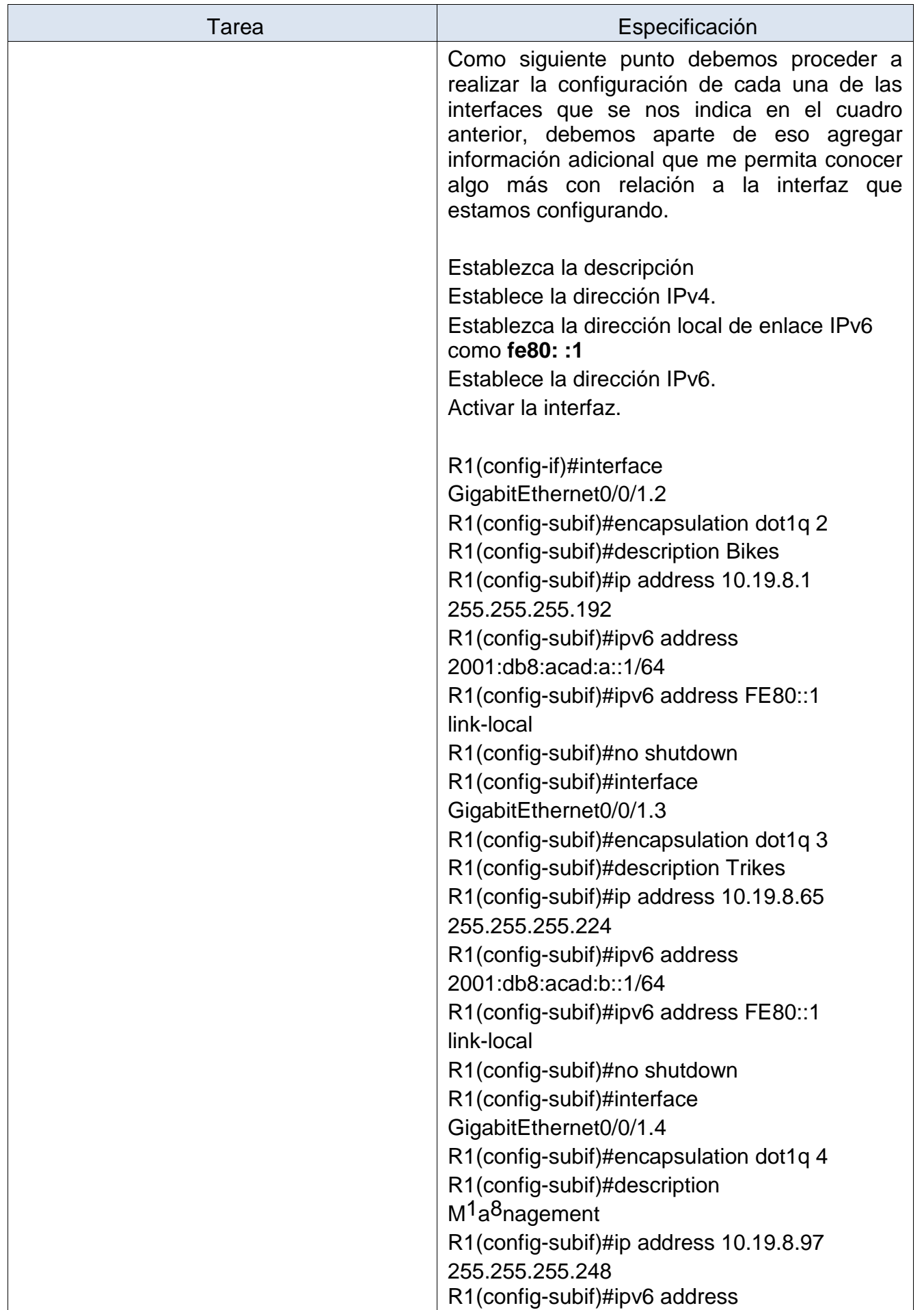

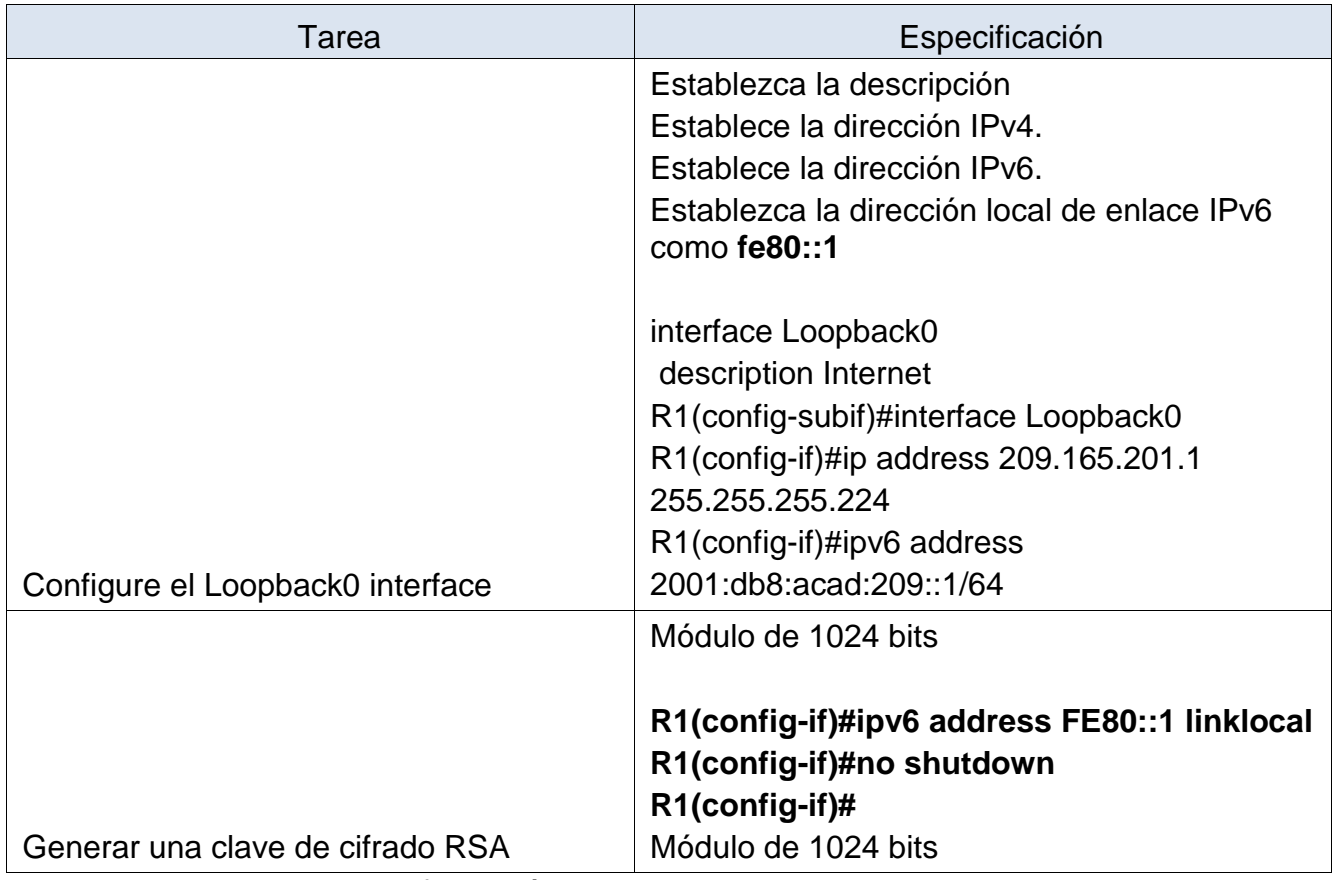

En esta tabla se aborda configuración en R1, se cambia el nombre del router, se le asigna una clave y posterior a eso un clave y además encriptada para dar Router (R1) seguridad

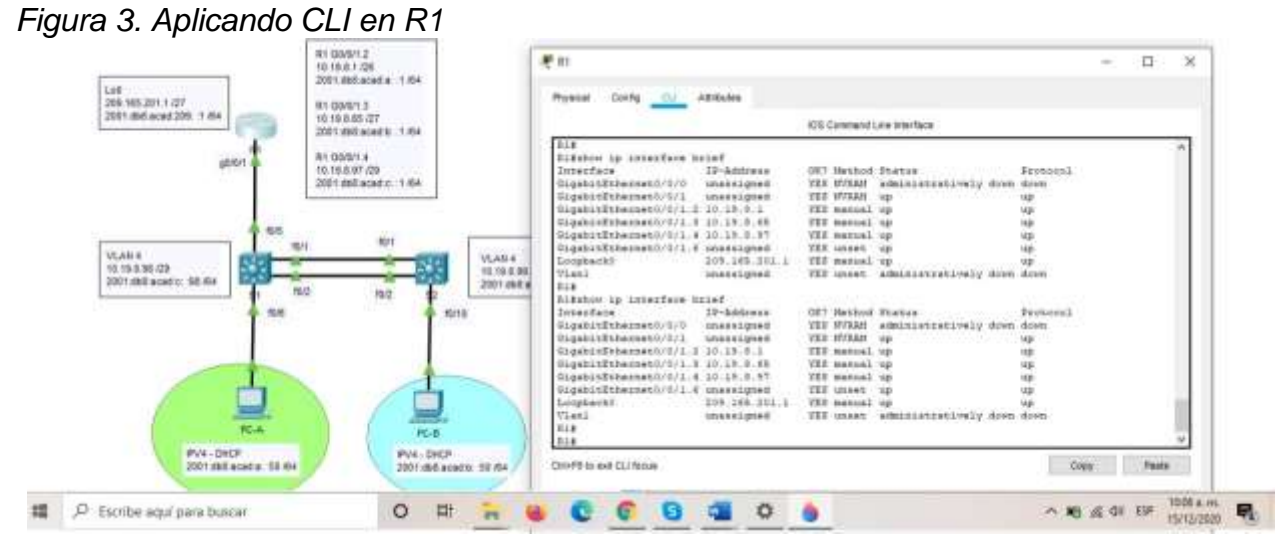

*Fuente: Autor*

Continuamos nuestro proceso, esta vez configurando los 2 SWITCHES.

*Tabla 4. Configure S1 y S2*

# **Configure S1 y S2.**

Las tareas de configuración incluyen lo siguiente:

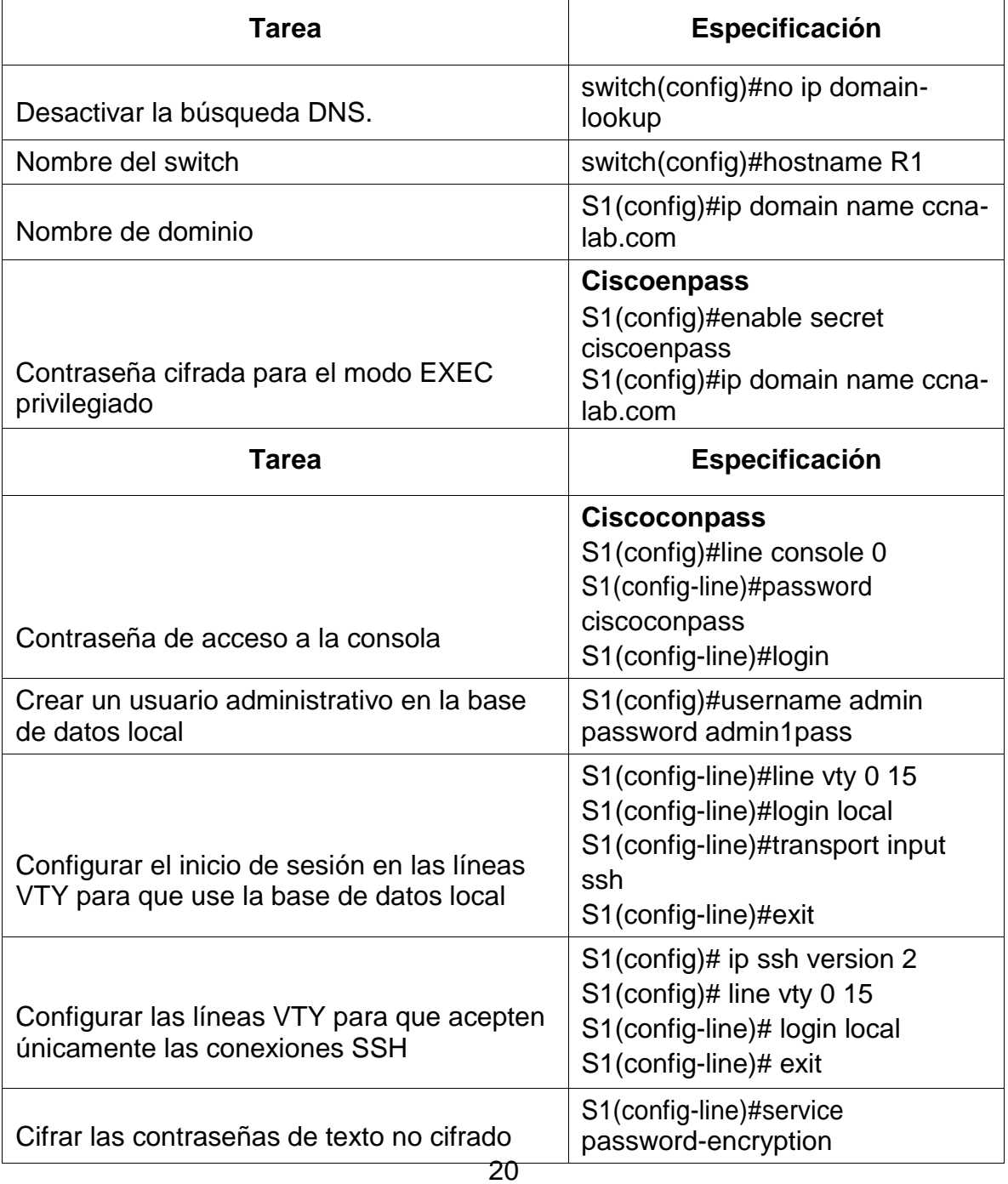

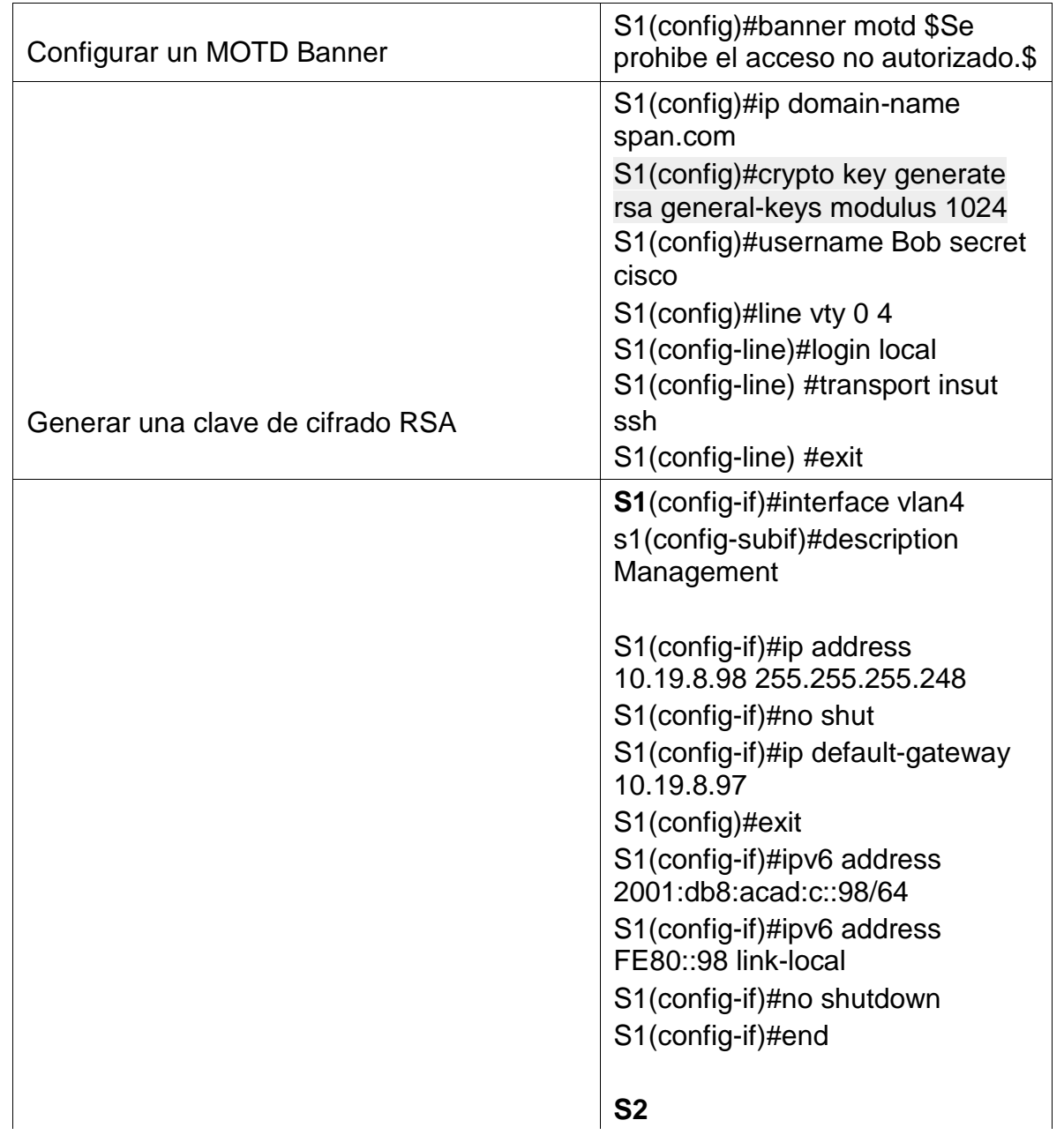

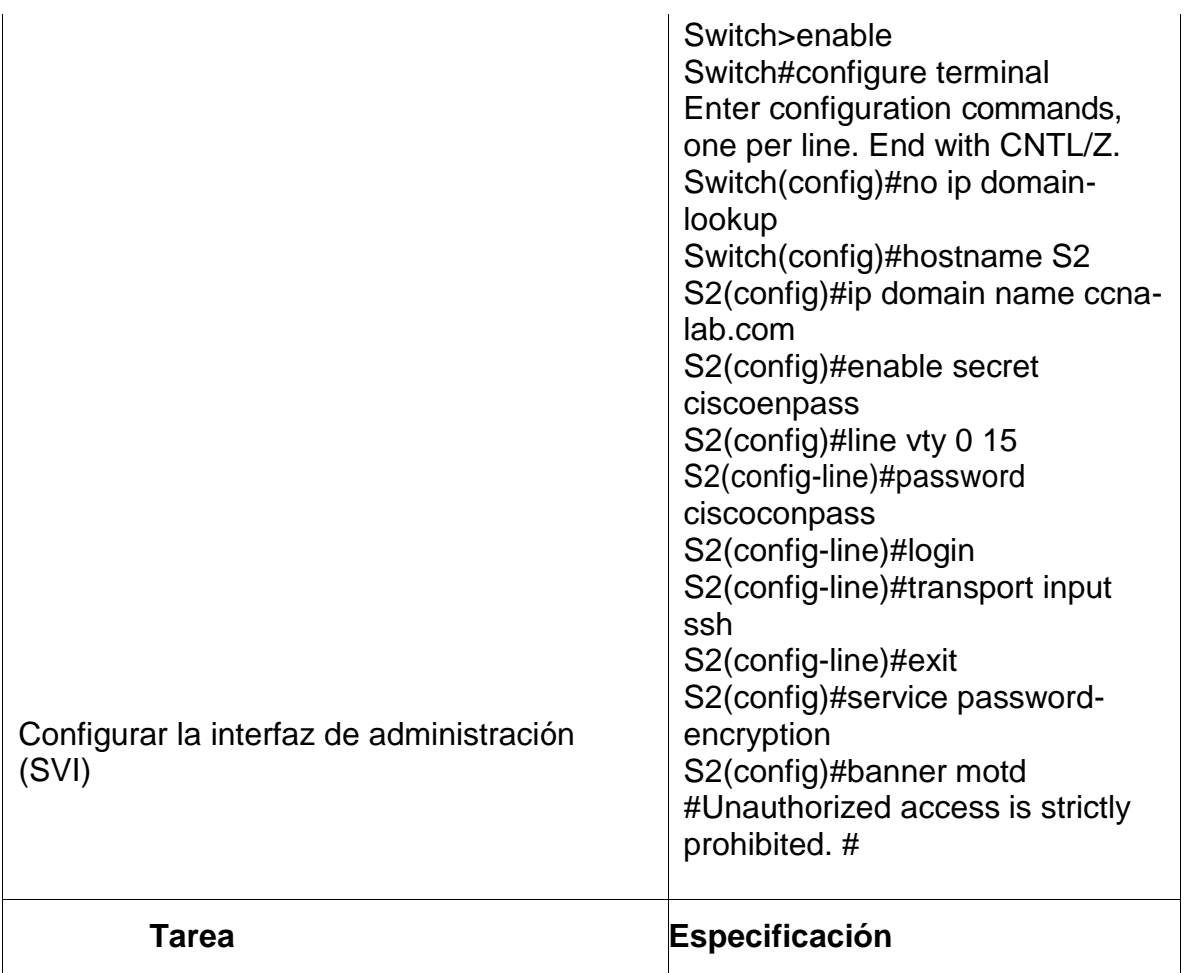

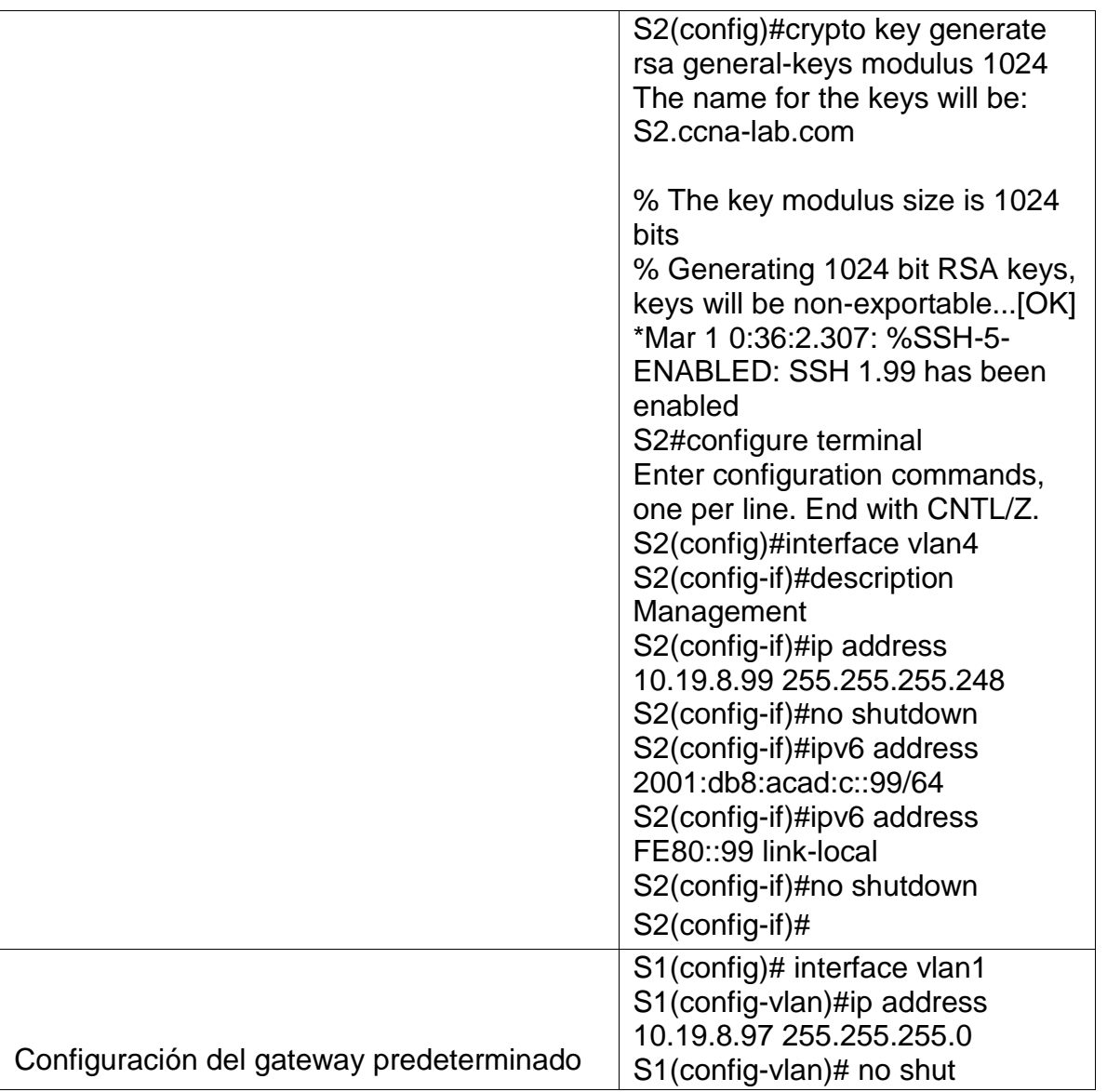

En esta tabla se deshabilita el DNS, cambiamos el nombre al switch por S1 & S2, y se crea un nombre de dominio llamdo ccna-lab.com, se crea contraseña para el modo EXEC y para acceso a consola y de paso son encriptadas, y si llegase a ver error de login se arroja un mensaje expresando "solo personal autorizado", además se configura el cifrado RSA, interfaz (SVI) y configuración de Gateway.

# **Configuración de la infraestructura de red (VLAN, Trunking, EtherChannel)**

### **Configurar S1**

La configuración del S1 incluye las siguientes tareas:

*Tabla 5. Configure S1*

| Tarea                                                 | Especificación                                                                                                    |
|-------------------------------------------------------|----------------------------------------------------------------------------------------------------|
|                                                       | Creamos cada una de las VLAN que se<br>nos indica en el diagrama, junto con el<br>nombre indicado:                                                                                                    |
| <b>Crear VLAN</b>                                     | S1(config)#vlan 2<br>S1(config-vlan)#name Bikes<br>S1(config-vlan)#vlan 3<br>S1(config-vlan)#name Trikes<br>S1(config-vlan)#vlan 4<br>S1(config-vlan)#name Management<br>S1(config-vlan)#vlan 5<br>S1(config-vlan)#name Parking S1(config-<br>vlan)#vlan 6 S1(config-vlan)#name Native                                                                                                    |
|                                                       | Procedemos a configurar las interfaces y<br>asignamos cada una de las interfaces a la<br><b>VLAN</b> correspondiente:<br>Interfaces F0/1, F0/2 y F0/5                                                                                                    |
| Crear troncos 802.1Q que utilicen la VLAN 6<br>nativa | S1#configure terminal<br>Enter configuration commands, one<br>per line. End with CNTL/Z.<br>S1(config)#interface range f0/1-2<br>S1(config-if-range)#switchport trunk<br>encapsulation dot1q<br>S1(config-if-range)#switchport trunk<br>native vlan 6 S1(config-if-range)#<br>S1(config)#interface range f0/5<br>S1(config-if-range)#switchport trunk<br>encapsulation dot1q<br>S1(config-if-range)#switchport trunk<br>native vlan 6<br>S1(config-if-range)# |

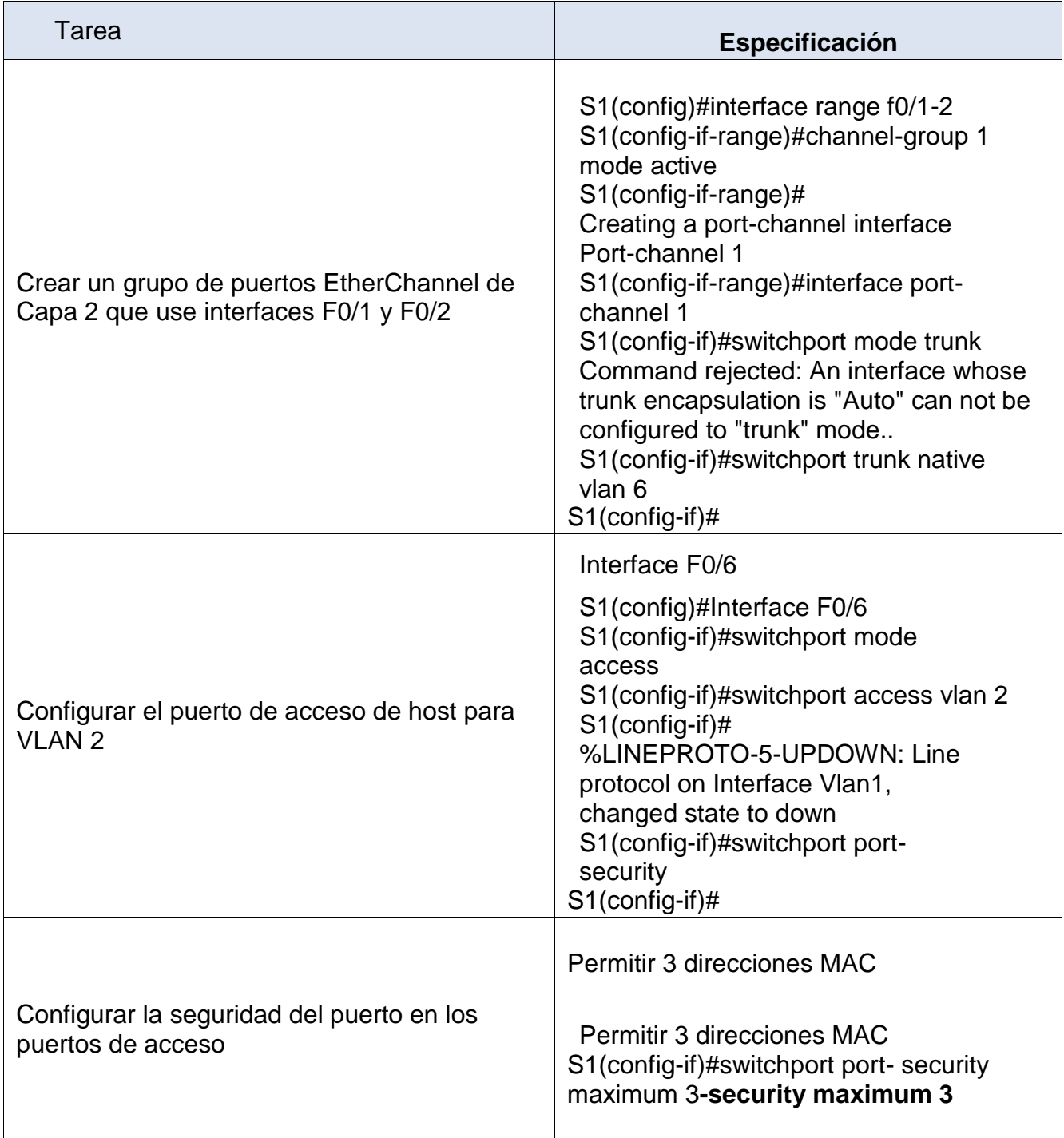

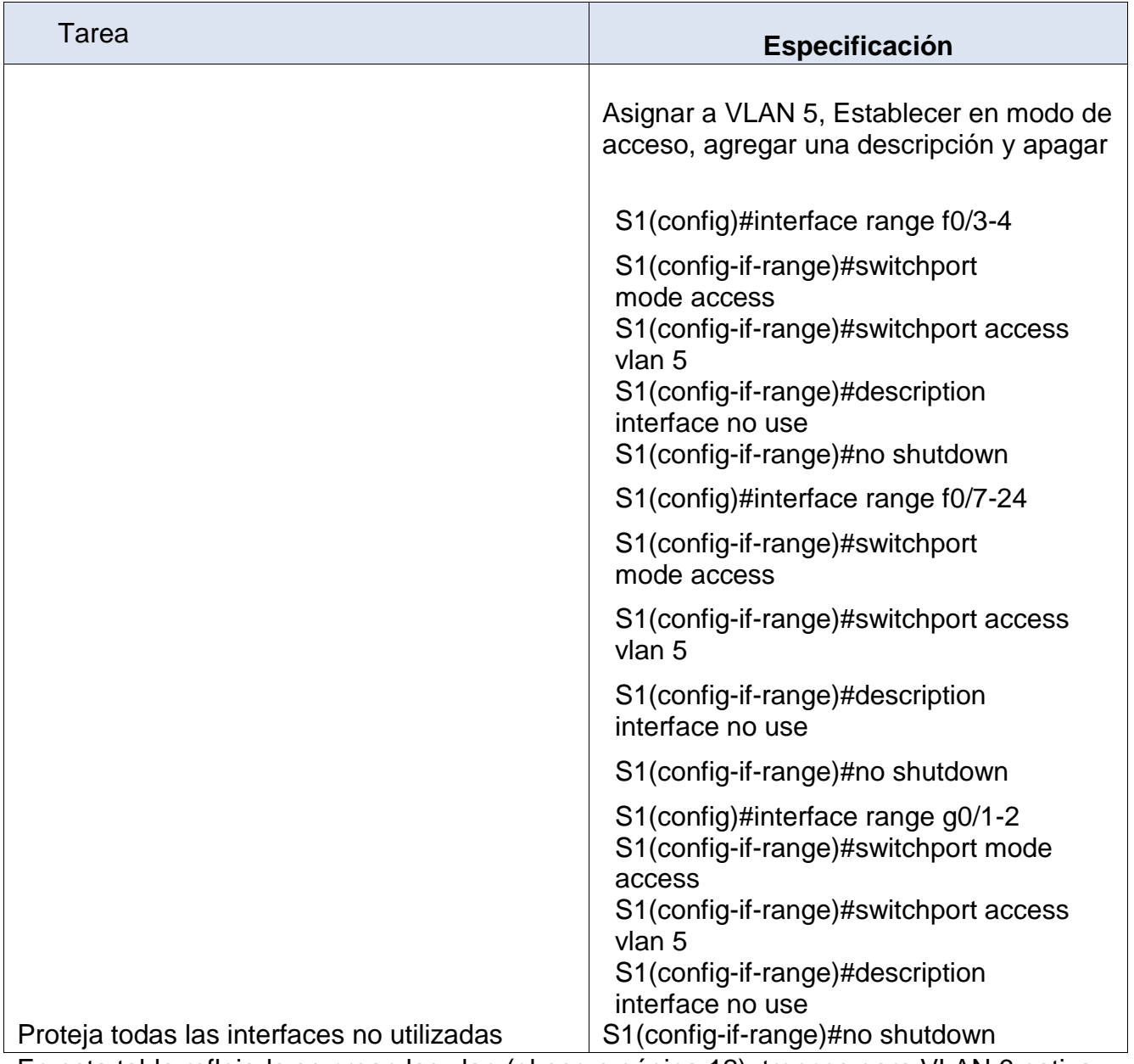

En esta tabla reflejada se crean las vlan (observe página 12), troncos para VLAN 6 nativa, y se aseguran todas las interfaces no utilizadas por seguridad

.

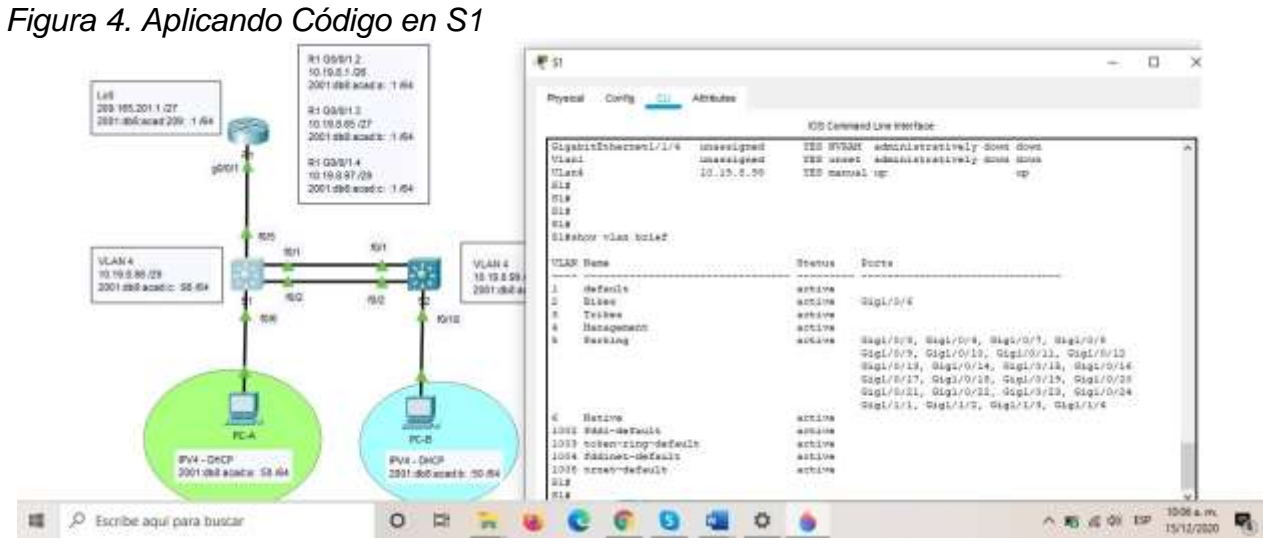

*Fuente: Autor*

## *Tabla 6. Configure S2*

# **Configure el S2.**

**Entre las tareas de configuración de S2 se incluyen las siguientes:**

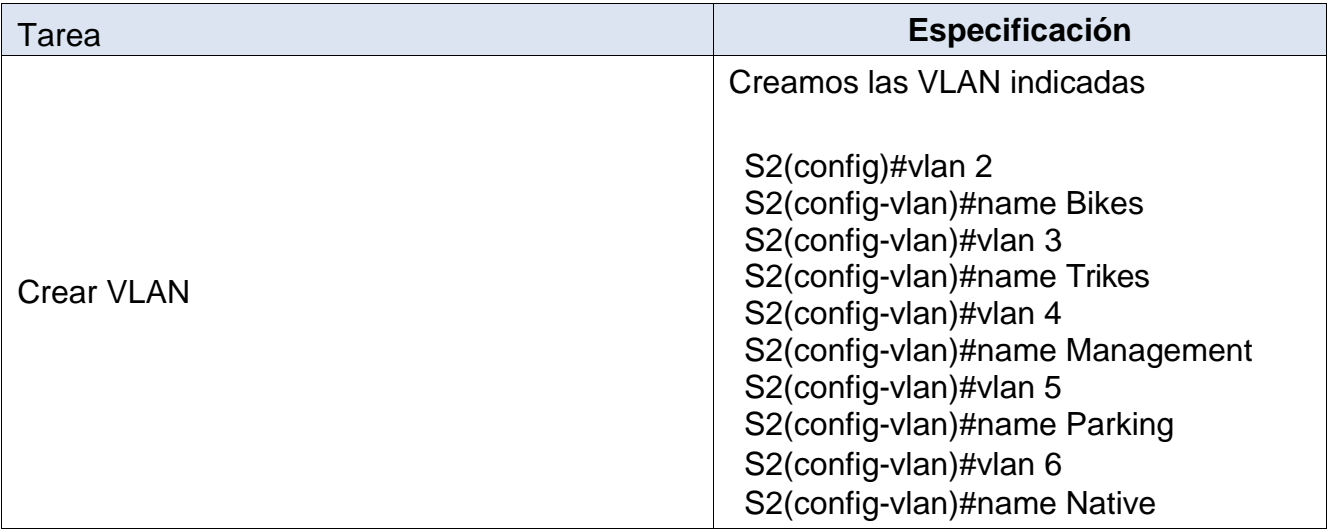

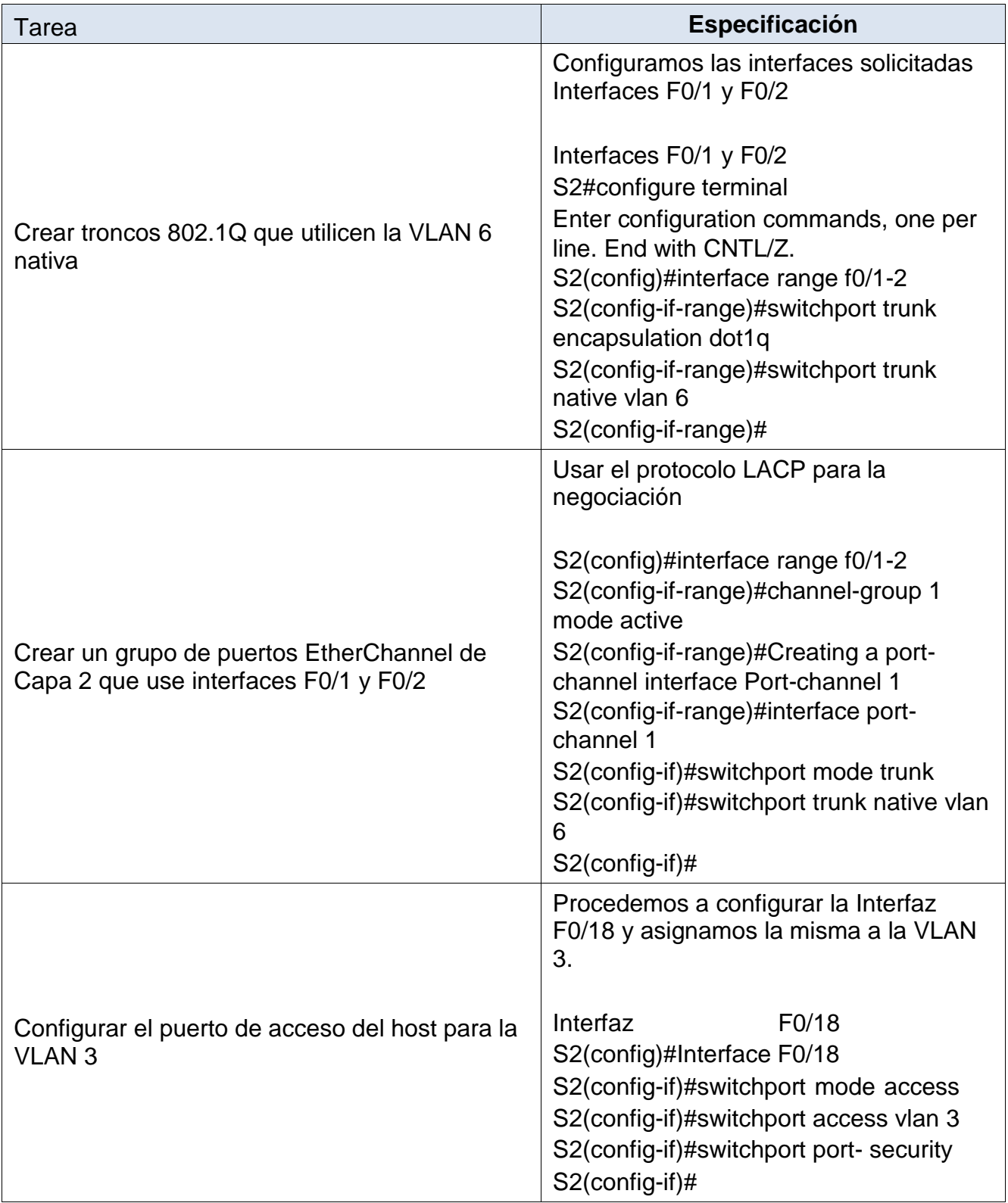

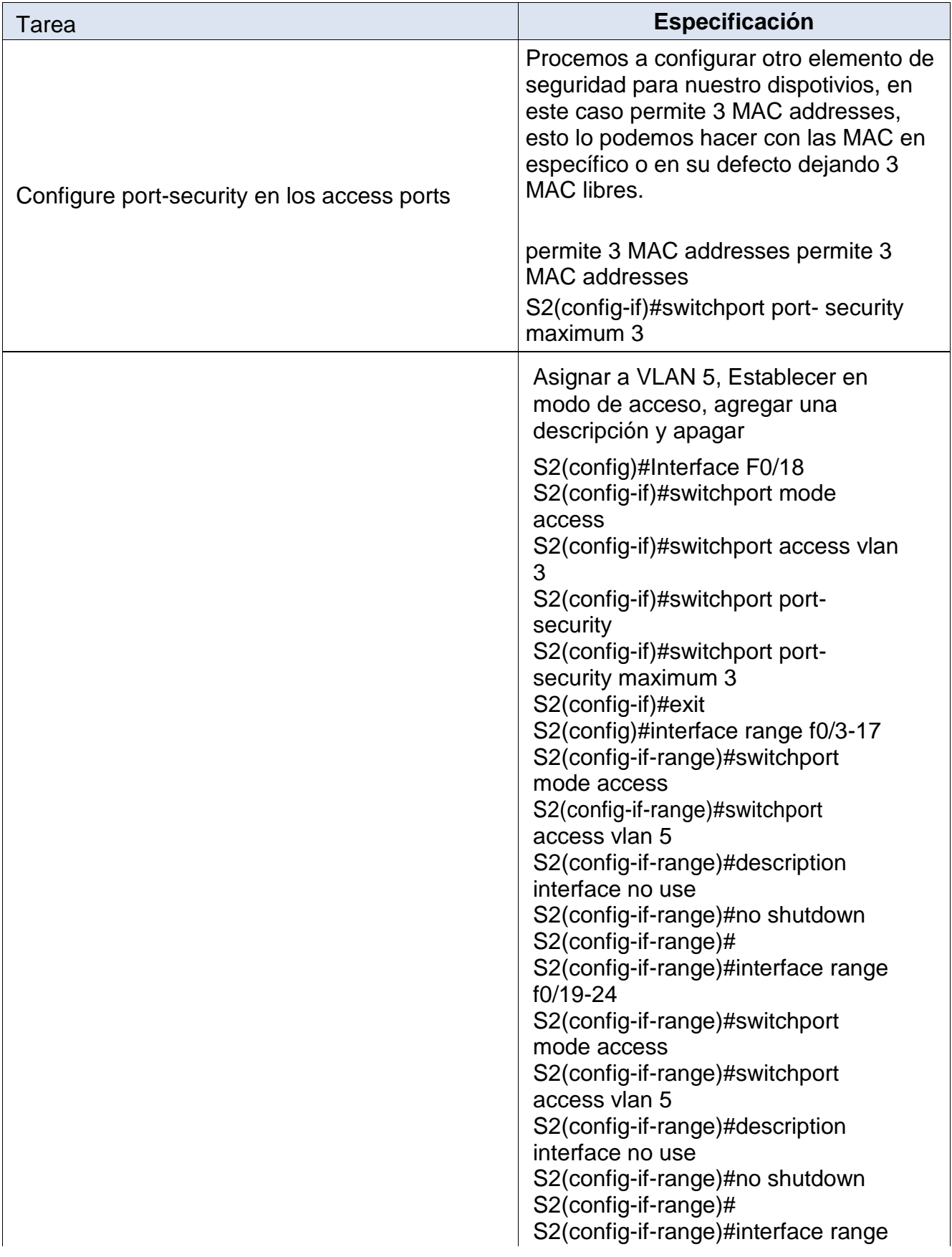

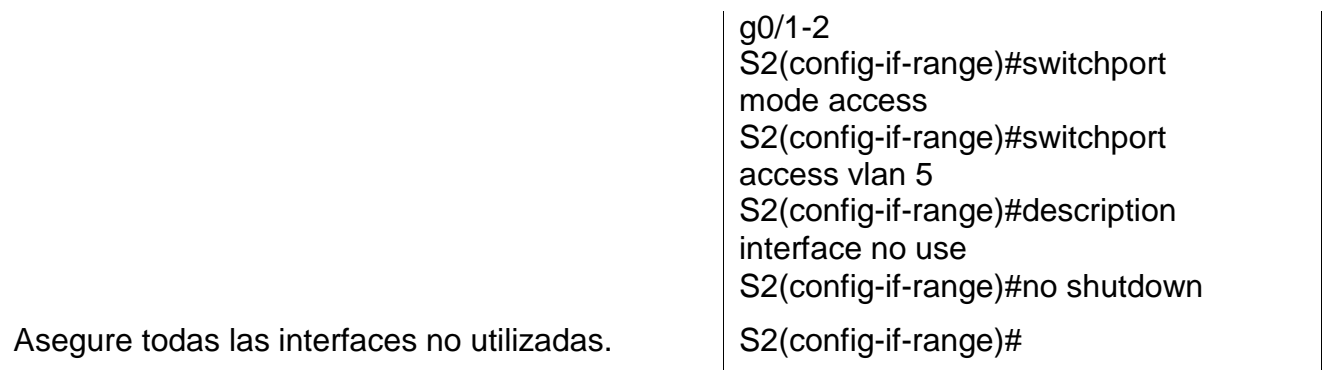

En esta tabla reflejada se crean las vlan (observe página 12), troncos para VLAN 6 nativa, y se aseguran todas las interfaces no utilizadas por seguridad

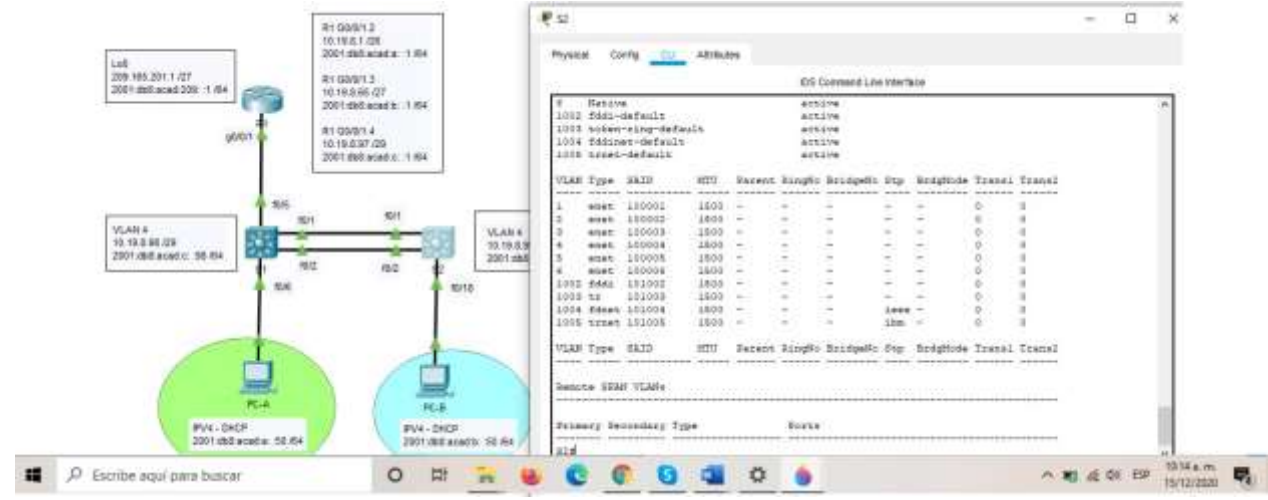

*Figura 5. Aplicando código en S2*

*Fuente: Autor*

Procedemos ahora a configurar el ROUTER R1

# **Configurar soporte de host**

## **Configure R1**

Las tareas de configuración para R1 incluyen las siguientes:

| rabia 7. Oorligaro 117 aobro nool<br>Tarea | Especificación                                                                                                    |
|--------------------------------------------|----------------------------------------------------------------------------------------------------|
|                                            | Crear rutas predeterminadas para IPv4 e IPv6 que<br>dirijan el tráfico a la interfaz Loopback 0                                                                                                    |
|                                            | R1(config)#Interface Loopback 0<br>R1(config-if)#lp route 0.0.0.0<br>0.0.0.0 Loopback 0 R1(config)#lpv6 route ::/0<br>Loopback 0<br>$R1$ (config)#                                                                                                    |
| <b>Configure Default Routing</b>           |                                                                                                    |
|                                            | Cree un grupo DHCP para VLAN 2, compuesto por las<br>últimas 10 direcciones de la subred solamente. Asigne<br>el nombre de dominio cona-a.net y especifique la<br>dirección de la puerta de enlace predeterminada como<br>dirección de interfaz del router para la subred<br>involucrada |
| Configurar IPv4 DHCP para<br><b>VLAN2</b>  | R1(config)#lp dhcp pool vlan2-Bikes<br>R1(dhcp-config)#Network 10.19.8.0 255.255.255.192<br>R1(dhcp-config)#Domain- name ccna-a.net R1(dhcp-<br>config)#Default-router 10.19.8.1<br>$R1$ (dhcp-config)#                                                                                  |
|                                            | Cree un grupo DHCP para VLAN 3, compuesto por las<br>últimas 10 direcciones de la subred solamente. Asigne<br>el nombre de dominio ccna-b.net y especifique la<br>dirección de la puerta de enlace predeterminada como<br>dirección de interfaz del router para la subred<br>involucrada |
| Configurar DHCP IPv4 para<br><b>VLAN3</b>  | R1(config)#lp dhcp pool vlan3-Trikes<br>R1(dhcp-config)#Network 10.19.8.64 255.255.255.224<br>R1(dhcp-config)#Domain- name ccna-a.net R1(dhcp-<br>config)#Default-router 10.19.8.65                                                                                                    |

*Tabla 7. Configure R1 sobre host*

Se crean rutas predeterminadas para IPv4 e IPV6 que dirijan el trafico hacia la interfaz Loopback Cree un grupo DHCP para VLAN 2, compuesto por las últimas 10 direcciones de la subred solamente. Asigne el nombre de dominio ccna-a.net y especifique la dirección de

la puerta de enlace predeterminada como dirección de interfaz del router para la subred involucrada, misma configuración para la VLAN 3

#### *Tabla 8. Configurar servidores*

#### **Configurar los servidores**

Configure los equipos host PC-A y PC-B para que utilicen DHCP para IPv4 y asigne estáticamente las direcciones IPv6 GUIA y Link Local. Después de configurar cada servidor, registre las configuraciones de red del host con el comando **ipconfig /all**.

*Tabla 8.1. PC-A Network configuration*

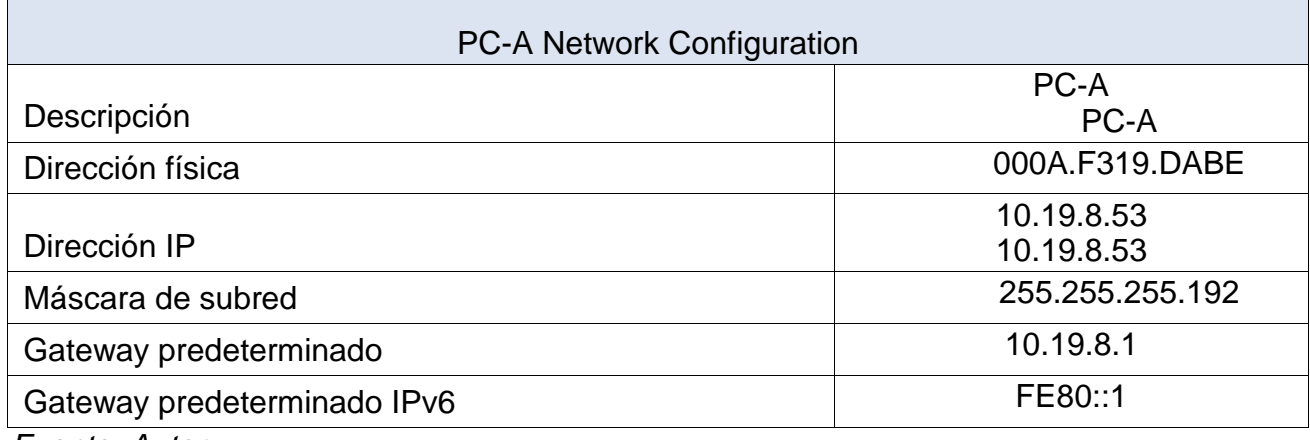

*Fuente: Autor*

*Tabla 8.2. Configuración de red de PC-A*

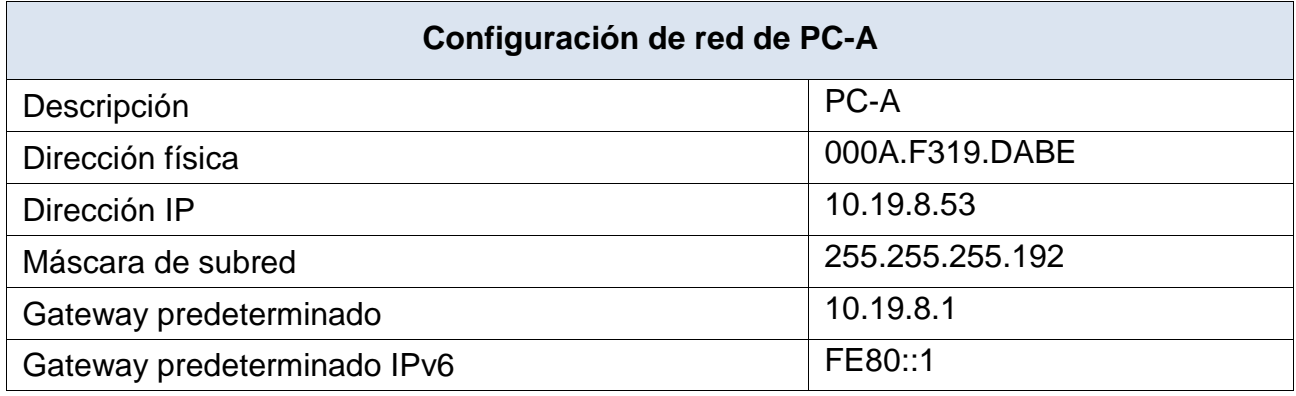

*Fuente: Autor*

*Tablas de información de cada PC y su direccionamiento.*

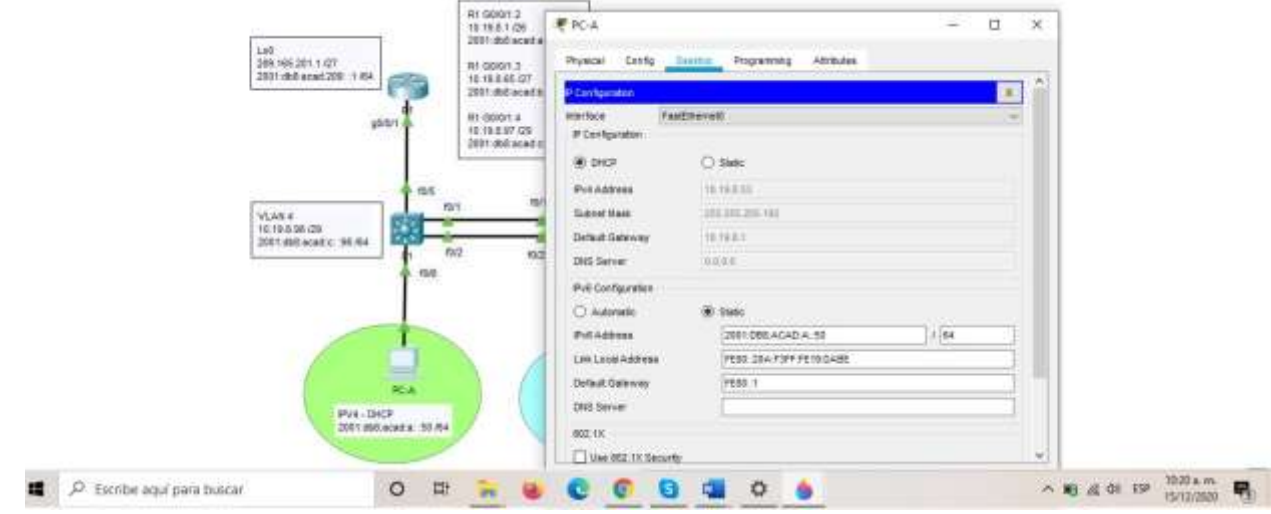

#### *Figura 6. Asignado ip pc-A*

*Fuente: Autor*

### **Probar y verificar la conectividad de extremo a extremo**

Use el comando ping para probar la conectividad IPv4 e IPv6 entre todos los dispositivos de red.

**Nota**: Si fallan los pings en las computadoras host, desactive temporalmente el firewall de la computadora y vuelva a realizar la prueba.

Utilice la siguiente tabla para verificar metódicamente la conectividad con cada dispositivo de red. Tome medidas correctivas para establecer la conectividad si alguna de las pruebas falla:

| <b>Desde</b>                                                         | $\mathbf{A}$                       | de<br><b>Internet</b> | Dirección IP             | <b>Resultados de ping</b> |
|----------------------------------------------------------------------|------------------------------------|-----------------------|--------------------------|---------------------------|
| PC-A                                                                 | R <sub>1</sub> ,<br>G0/0/1.2       | <b>Dirección</b>      | 10.19.8.1                | Exitoso                   |
|                                                                      |                                    | IP <sub>v6</sub>      | 2001:db8:acad:a: :1      | Exitoso                   |
|                                                                      |                                    | Dirección             | 10.19.8.65               | Exitoso                   |
|                                                                      |                                    | IP <sub>v6</sub>      | 2001:db8:acad:b::1       | Exitoso                   |
|                                                                      |                                    | Dirección             | 10.19.8.97               | Exitoso                   |
|                                                                      |                                    | IP <sub>v6</sub>      | 2001:db8:acad:c::1       | Exitoso                   |
|                                                                      |                                    | Dirección             | 10.19.8.98               | Exitoso                   |
|                                                                      |                                    | IP <sub>v6</sub>      | 2001:db8:acad:c:<br>:98  | <b>Exitoso</b>            |
|                                                                      |                                    | <b>Dirección</b>      | 10.19.8.99.              | Exitoso                   |
|                                                                      |                                    | IP <sub>v6</sub>      | 2001:db8:acad:c:<br>:99  | Exitoso                   |
| PC-A                                                                 | PC-B                               | IP <sub>v6</sub>      | 2001:db8:acad:b:<br>:50  | Exitoso                   |
| PC-A                                                                 | R <sub>1</sub><br>Bucle 0          | Dirección             | 209.165.201.1            | Exitoso                   |
| PC-A                                                                 | R <sub>1</sub><br>Bucle 0          | IP <sub>v6</sub>      | 2001:db8:acad:209:<br>:1 | Exitoso                   |
| PC-B                                                                 | R <sub>1</sub><br>G0/0/1.2         | Dirección             | 10.19.8.1                | Exitoso                   |
| PC-B                                                                 | R <sub>1</sub> ,<br>G0/0/1.2       | IP <sub>v6</sub>      | 2001:db8:acad:a: :1      | Exitoso                   |
| PC-B                                                                 | R <sub>1</sub><br>G0/0/1.3         | Dirección             | 10.19.8.65               | Exitoso                   |
| PC-B                                                                 | R <sub>1</sub><br>G0/0/1.3         | IP <sub>v6</sub>      | 2001:db8:acad:b: :1      | Exitoso                   |
| PC-B                                                                 | R <sub>1</sub><br>G0/0/1.4         | Dirección             | 10.19.8.97               | <b>Exitoso</b>            |
| PC-B                                                                 | R <sub>1</sub><br>IPv6<br>G0/0/1.4 |                       | 2001:db8:acad:c: :1      | Exitoso                   |
| $PC-B$                                                               | S1,<br>VLAN <sub>4</sub>           | Dirección             | 10.19.8.98               | Exitoso                   |
| 2001:db8:acad:c:<br>S1,<br>IP <sub>v6</sub><br>:98<br>PC-B<br>VLAN 4 |                                    |                       | Exitoso                  |                           |

*Tabla 9. Probar y verificar la conectividad de extremo a extremo*

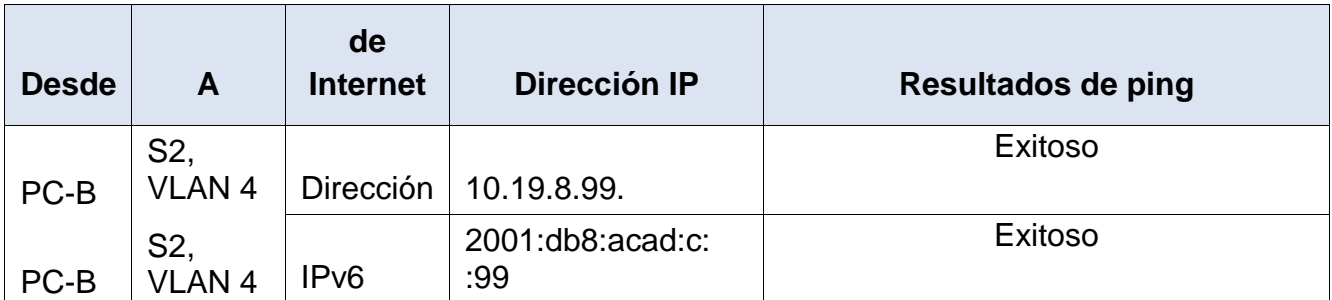

*Tabla demostrando Ping de manera exitosa* 

# *Figura 7. Ping PC-A – IPV4*

| 单轮头                                                                                                    | o<br>× | Case Faster Team / Chines MC-41 (10 percent little control of the US HAR)                                            |
|----------------------------------------------------------------------------------------------------|--------|----------------------------------------------------------------------------------------------------|
| Prysical<br>Config Devides Programming Admission.                                                                                                    |        | View, Texta Enforcement Help<br>⊕                                                                                    |
| omeand Premat                                                                                                    | $38 -$ | Q<br>$-62$                                                                                                    |
|                                                                                                    |        | ■ Q 看収 目ノ<br>$-150$                                                                                                  |
| Ringing 10.19.2.1 with 12 bytes of data:                                                                                                    |        | A Logical<br><b>Ellivacally 2 + 20</b><br>۰<br>Rott                                                                  |
| Reciment timed but.<br><b>Carporato Limmit cuts</b><br>sagnest timed nut<br>Request timed out.                                                                                                    |        | 拉东<br><b>EXT</b>                                                                                                    |
| Ping statistics for ID.19.8.11<br>Packetz: Sent = 4, Received = 1, Lost = 4 (1004 ince),                                                                                                    |        | ttit<br><b>VLAMA</b><br>VEAR 4<br>10,19,8 88 (29)<br>10.19.8.99.09<br>2001;Bd:acad.c 38.954<br>186 :: 1044-946 (100) |
| C:\>pang 10.19.0.1                                                                                                    |        | <b>MIT</b><br><b>Ladier</b><br>WAT 24F6<br>15/6                                                                      |
| Pinging 10.19.0.1 with 31 bytes of data:                                                                                                    |        | <b>fortui</b>                                                                                                    |
| immunity timed out.<br>Import Lined Inc.<br>Seguest timed out<br>Reply from 10.19.8.1: bytes=32 time=1ms TTI=355                                                                                         |        |                                                                                                    |
| Hang exactenies for 15.19.2.17<br>Packets: Sent = 4, Seceived = 1, Lost = 3 (75% loss).<br>approximate round trip times in milli-seconds:<br>Minimum = Ons., Nazimam = Ons., Average = Ons               |        | <b>PC-PT</b><br>陀切<br><b>BOLL</b><br><b>PV4-DHCP</b><br>PV4-DHCP                                                     |
| Ditegang 10.18.8.1.                                                                                                    |        | 2001/05/bacad.at :50.84<br>2001; dist apart to 32.64                                                                 |
| Ringing 10.19.8.1 with 32 hytes of data:                                                                                                    |        |                                                                                                    |
| Reply from 10.10.0.1: bytes=12 time=1ms TTL=2ES<br>Reply from 10:19.0.1: bytes=12 time=1ms TII=198<br>Reply from 10.19.8.1 Byteswill time=last TTIA258<br>moly from 10.19.0.1: hytesril timerine TTL-156 |        |                                                                                                    |
| Ping statistics for 10.19.8.1;                                                                                                    |        |                                                                                                    |
| Fackens: Sent = 4, Received = 4, Lost = 0 109 Strait,<br>Approximate yound trip times in milli-seconds:                                                                                                  |        | <b><i><u>O</u></i></b> Realtime<br><b>The MOION (1999)</b><br><b>COMME</b><br>$=$ Semilate                           |
| Hinimum = One, Hakimum = Ins, Avecage = One                                                                                                    |        | <b>CENT ATEL LEWIS</b><br><b>INCE WIDEN SERVICE</b>                                                                  |
|                                                                                                    |        |                                                                                                    |
| $\Box$ Top                                                                                                    |        | (Seed a Device to Drag and Drag to the Workspace)                                                                    |
| $\circ$<br>Escribe aguí para buscar                                                                                                    |        | T1193 at me.<br>Y3/12/2020                                                                                           |

*Fuente: Autor*

# Figura 8. Ping PC- A - ipv6

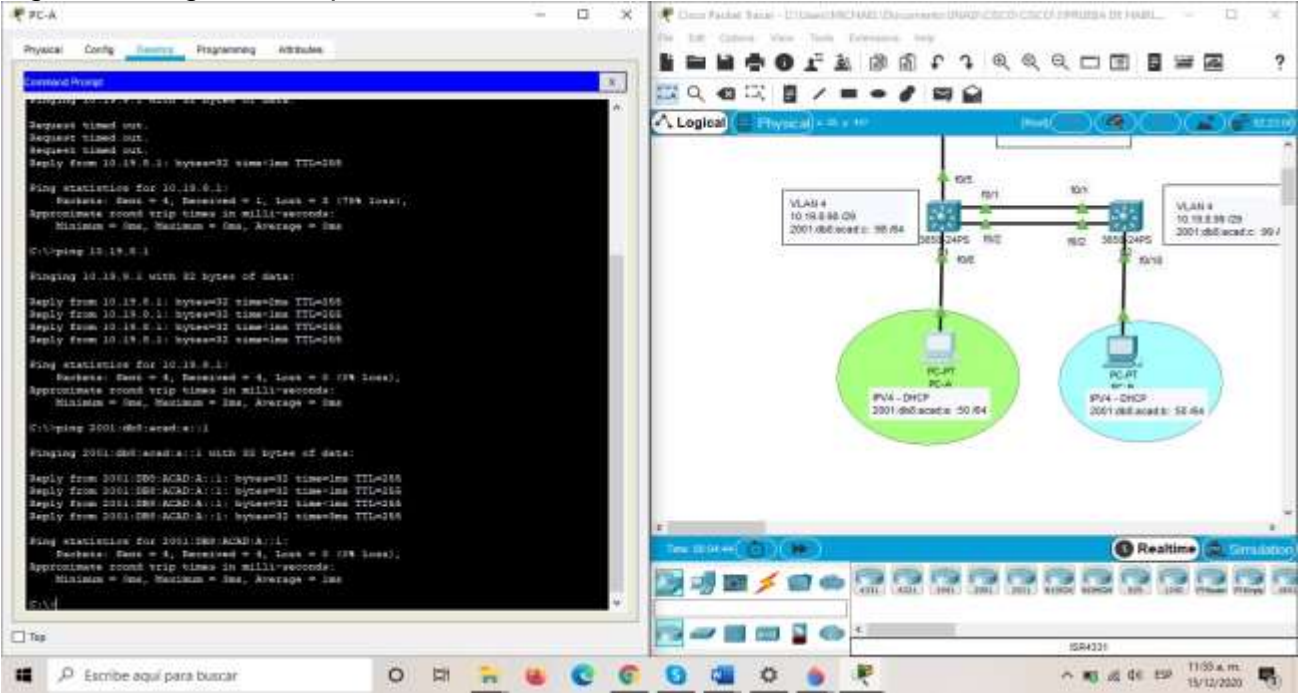

*Fuente: Autor*

# *Figura 9. Ping PC-A – ipv4*

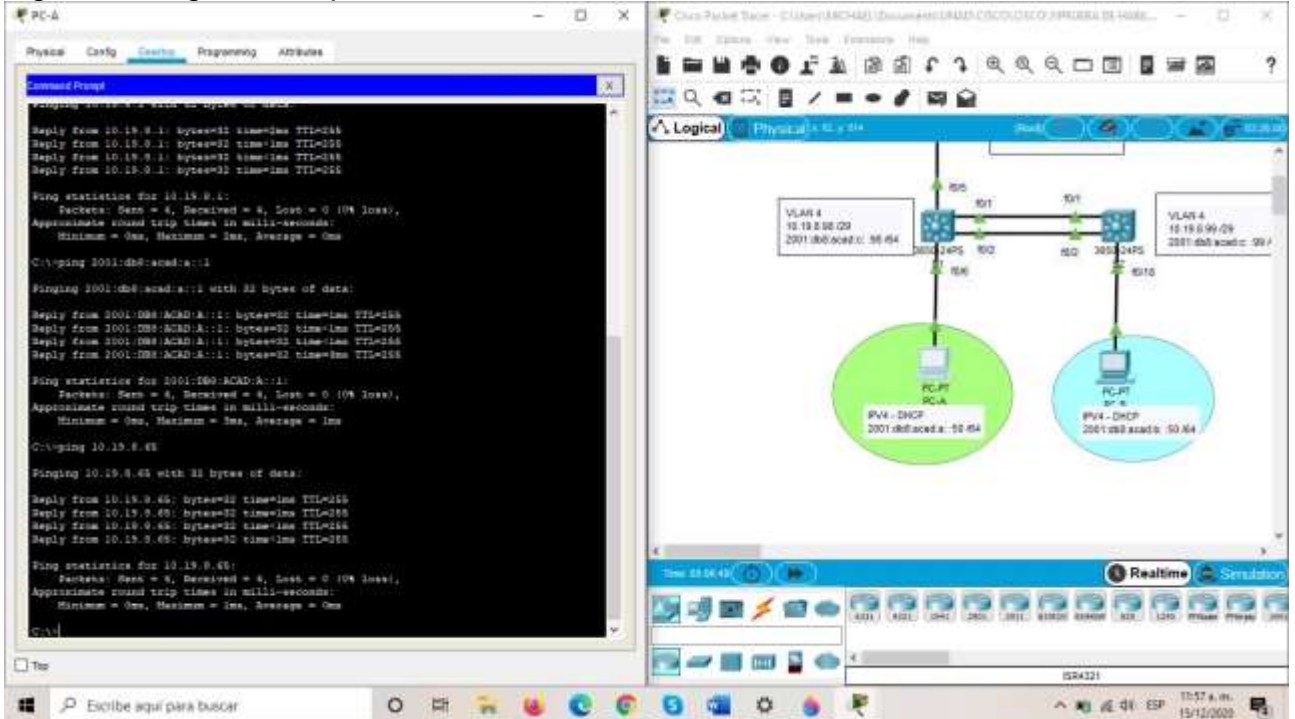

*Fuente: Autor.*
# *Figura 10. Ping PC -A – ipv6*

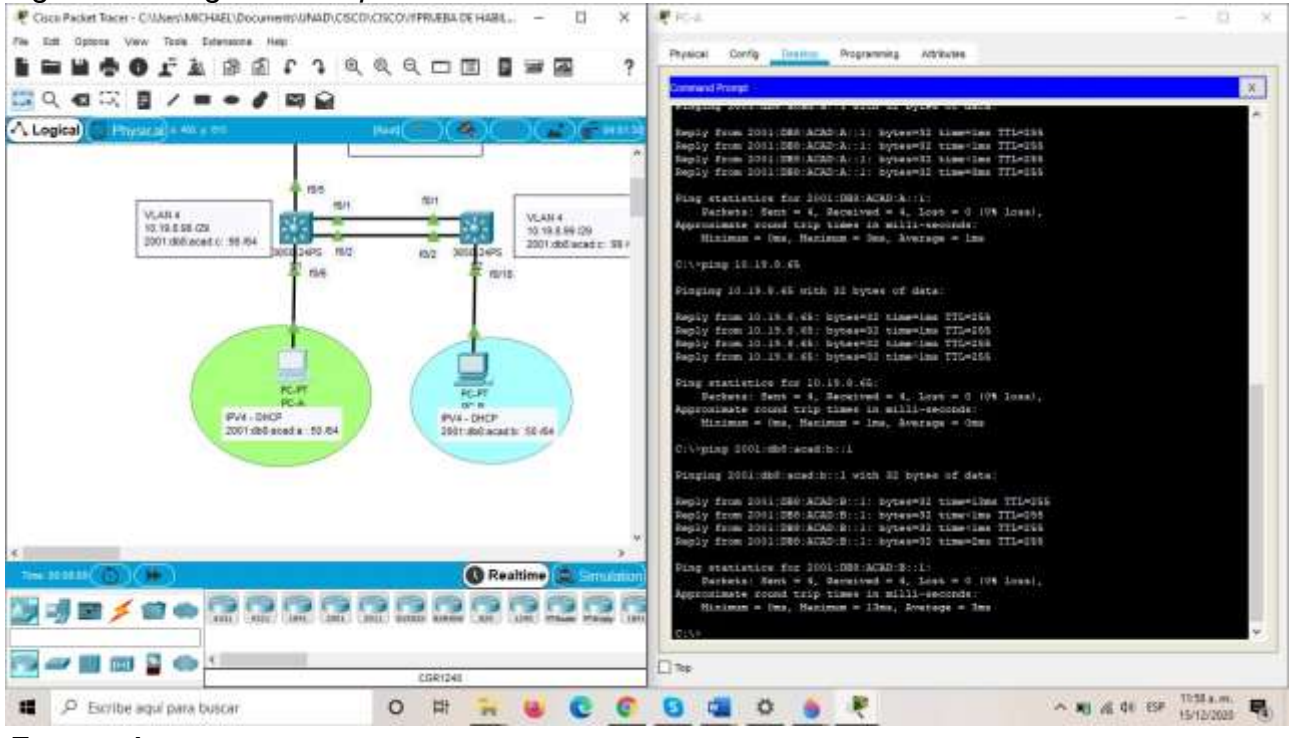

*Fuente: Autor*

| THE R PHILIPS IN HAND DATES COMMUNISTIC.<br>$H = 10$<br>Day are                                                                                                    | Cans Parker Tacer - COMMERCHARD Daugment UNAD PRODUCT OUTFRIDGE TO HARD                        |
|----------------------------------------------------------------------------------------------------|------------------------------------------------------------------------------------------------|
| Street trues Disse Disse Refer Cost Revis Vida Pring Avan Diver Disp-<br>dardes D. Compatte<br>o.<br>Ancheva                                                                                                    | Tools - Enterprise - Ham<br>Pine.<br>Chemical Co.<br>Telephone 1                               |
| $+10$ $+10$ $+10$ $+10$<br>Aital<br>Δэ<br>D<br>開催を受け、<br>N K S - as x, x 3<br>Edición<br><b>Extins</b>                                                                                                    | ⊕<br>o.<br>e<br>a<br>$\approx$ 0.<br>開設<br>€<br>同<br>$\cdot$                                   |
| Pager<br><b>MINC-B</b>                                                                                                    | A Logical<br>Physical) = N y m<br><b>Inches</b><br>œ                                           |
| Portusa                                                                                                    |                                                                                                |
| $14 - 1 - 15$<br>1.10<br>Pragramming<br>Prosent Config Dental<br><b>Additions</b>                                                                                                    |                                                                                                |
| <b>BER FAN AN</b><br>immand Promat:<br>$\mathbb{R}$                                                                                                    | <b>KVS</b><br><b>HU1</b><br><b>YS1</b>                                                         |
| $1 - 11 + 04$                                                                                                    | VLAN 4<br>VLAKA.<br>16-19 8:38 (29)                                                            |
| Pinging 2011; did mand; 203; 11 with 22 bytes of data;<br>$-1$                                                                                                    | 10:10:8.90.229<br>1001 dollared t : 55.84<br>2003; definerad et 1997<br>14PS 1972<br>1410 1425 |
| Healt from 2001;DBS:ACAD:DOS:11: Synes=SI time=time TTL=315<br>Reply from ICOL:THY:NCAD:JOY:    bytes=32 time=1ms TTL=200<br>Reply from SOO1:DBO-ACAD-208-:1: Eyese=10 time=1ms TTL=235<br>Reply from 2001-DBH-BCAD-209-F1: SytemH13 simplies TTLA255 | ext-<br><b>Hud</b><br>Horse                                                                    |
| Fing statistics for 1001-1800 KCRD-1041-11                                                                                                    |                                                                                                |
| 12/12/2<br>Packwis: Sent = 4, Received = 4, Loss = 0 (PM loss),<br>$1 - 1$<br>Approximate round trip times in milli-seconds:                                                                                                    |                                                                                                |
| F<br>深る<br>z.<br>Niniman = One, Navimow = 11ms, Average = Jms                                                                                                    |                                                                                                |
| C:\PpLAy 18.19.8.1                                                                                                    | PC-PT                                                                                          |
| ż<br>Ringing 10.19.8.1 util 12 inner of desa                                                                                                    | <b>DELLE</b><br><b>IPULLIDECP</b><br><b>PV4-DICF</b>                                           |
| Reply from 10.19.0.1: bytes-22 time-ins TTi-236                                                                                                    | 2011-doll scate 10.64<br>2001 #86.6cad #: 53.84                                                |
| Seply from 10.19.8.1: bytes=32 sine-low ITL=355<br>Reply from 10.10.0.1: hyperell time-ine TTI-155<br>Septy From 10.19.8.5; bytesed2 time-lms TTL-255                                                                                                 |                                                                                                |
| Fing statistics for 10.19.8.1                                                                                                    |                                                                                                |
| τ<br>$\equiv$<br>Parkets: Dent = 4, Beneived = 4, Lost = 0 CIA Insal,<br>闸<br>Approximate sound trip times in milli-excompat                                                                                                    |                                                                                                |
| Himimum = One, Harimum = Inc., Avenuem = One<br>$=$                                                                                                    |                                                                                                |
| g.<br>w                                                                                                    | <b>C</b> Realtime<br>the drivers (O)<br>- 1940<br><b>FEBRUARY</b>                              |
| o                                                                                                    |                                                                                                |
| $\Box$ Tip                                                                                                    |                                                                                                |
| R1<br>Extoso                                                                                                    |                                                                                                |
| Ngina 34 de 74 : 1125 palabras 128<br>Español (Columina)<br>910N.                                                                                                    | <b>SHATTI</b>                                                                                  |
|                                                                                                    | 12:11 p.m.                                                                                     |
| P Escribe agui para buscar<br>$\circ$<br>m                                                                                                    | 15/13/3020                                                                                     |

*Figura 11.PC – B – Ipv4*

*Fuente: Autor*

#### Figura 12. PC- B - Ipv6

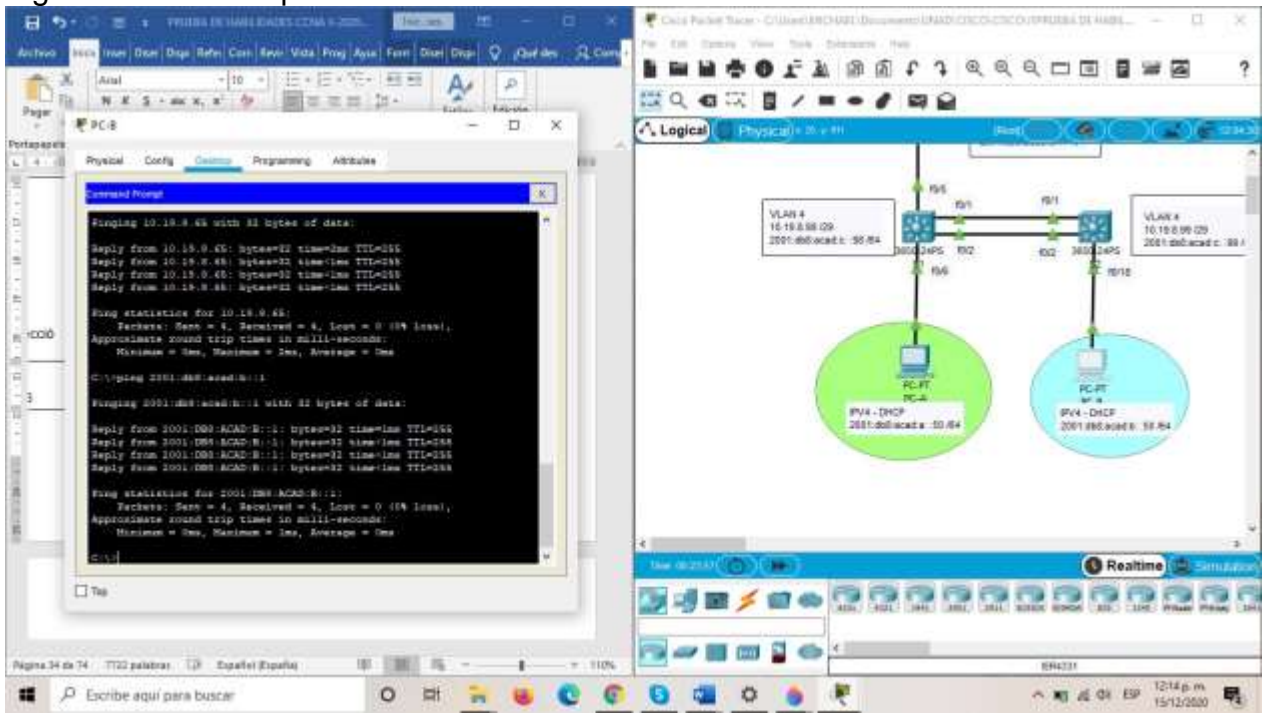

#### *Fuente: Autor*

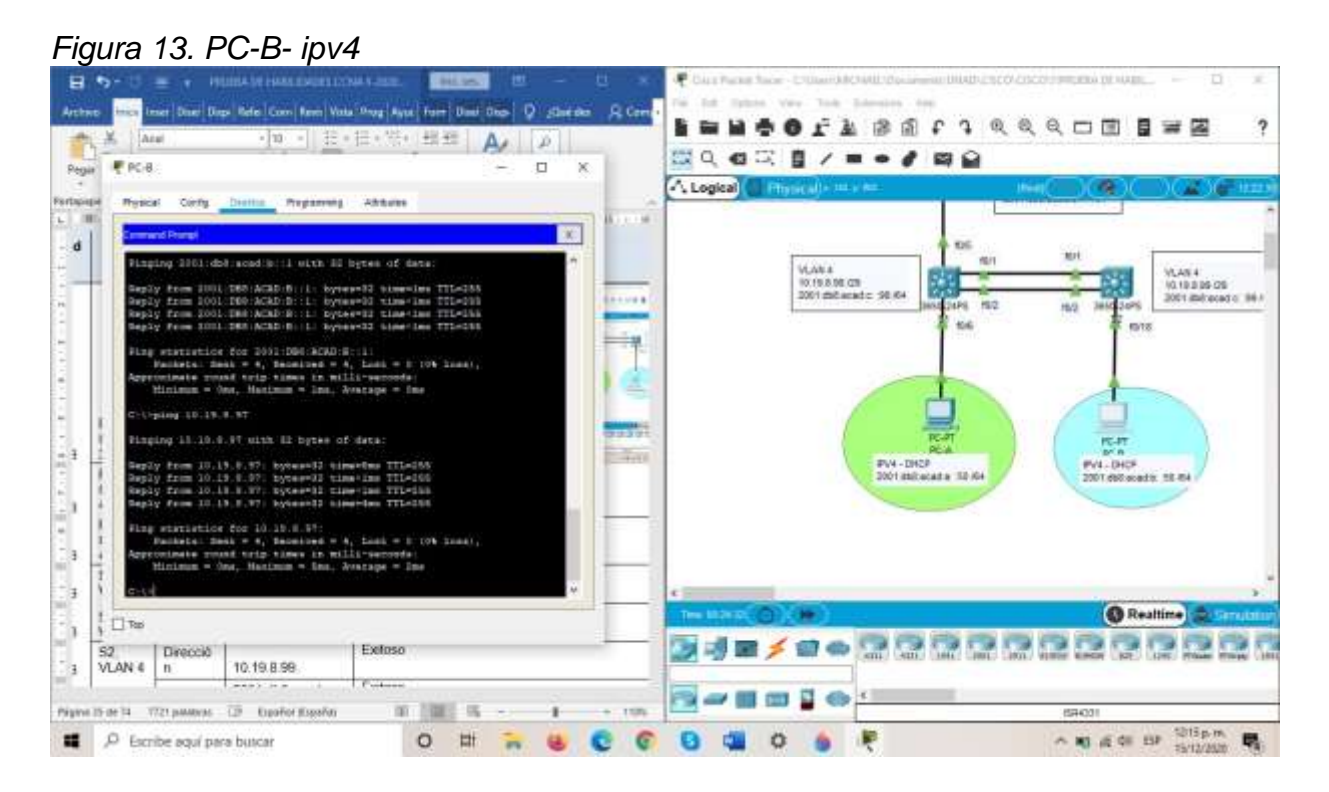

*Fuente: Autor*

#### **Escenario 2**

**Escenario: S**e debe configurar una red pequeña para que admita conectividad IPv4 e IPv6, seguridad de switches, routing entre VLAN, el protocolo de routing dinámico OSPF, el protocolo de configuración de hosts dinámicos (DHCP), la traducción de direcciones de red dinámicas y estáticas (NAT), listas de control de acceso (ACL) y el protocolo de tiempo de red (NTP) servidor/cliente. Durante la evaluación, probará y registrará la red mediante los comandos comunes de CLI.

Topología

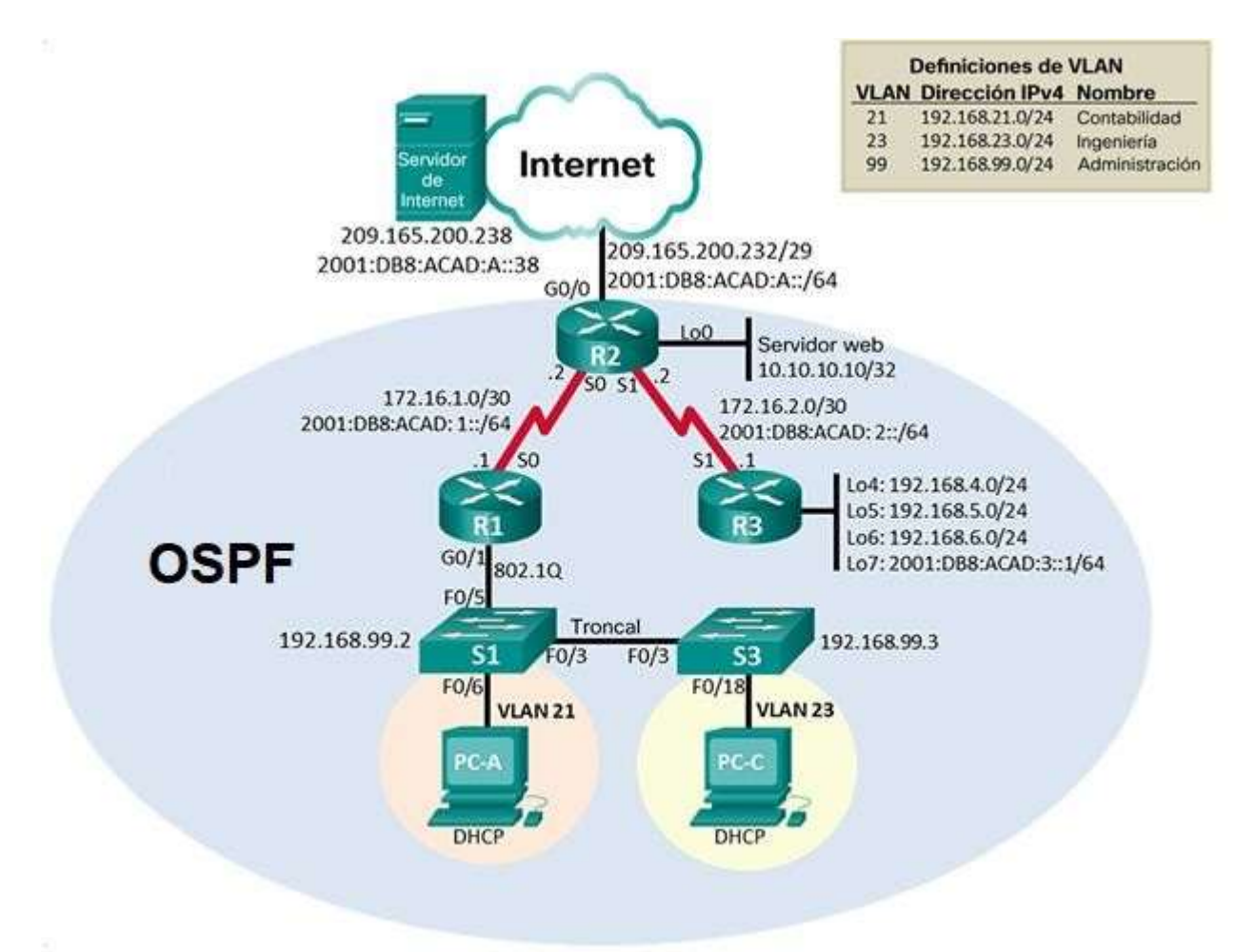

#### *Figura 14. Topología Escenario 2*

*Nota: Topologia realizada con CISCO Packet Tracer*

Procedemos a conectar la topoogía indicada.

*Figura 15. Topología conectada*

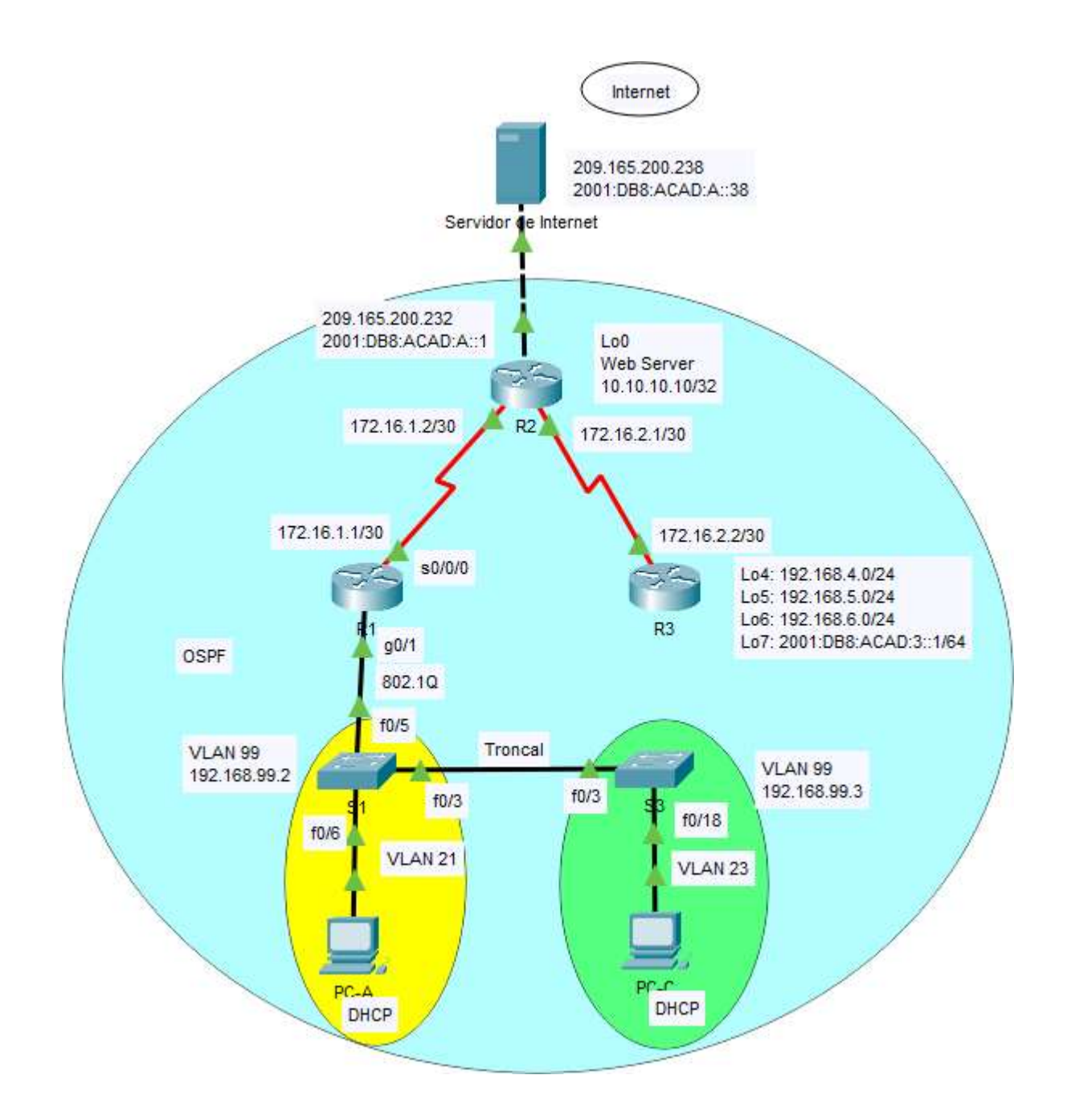

*Fuente: Autor*

#### **Inicializar dispositivos**

#### **Inicializar y volver a cargar los routers y los switches**

Elimine las configuraciones de inicio y vuelva a cargar los dispositivos. Antes de continuar, solicite al instructor que verifique la inicialización de los dispositivos.

#### *Tabla 10. Inicializar y cargar los routers y los switches*

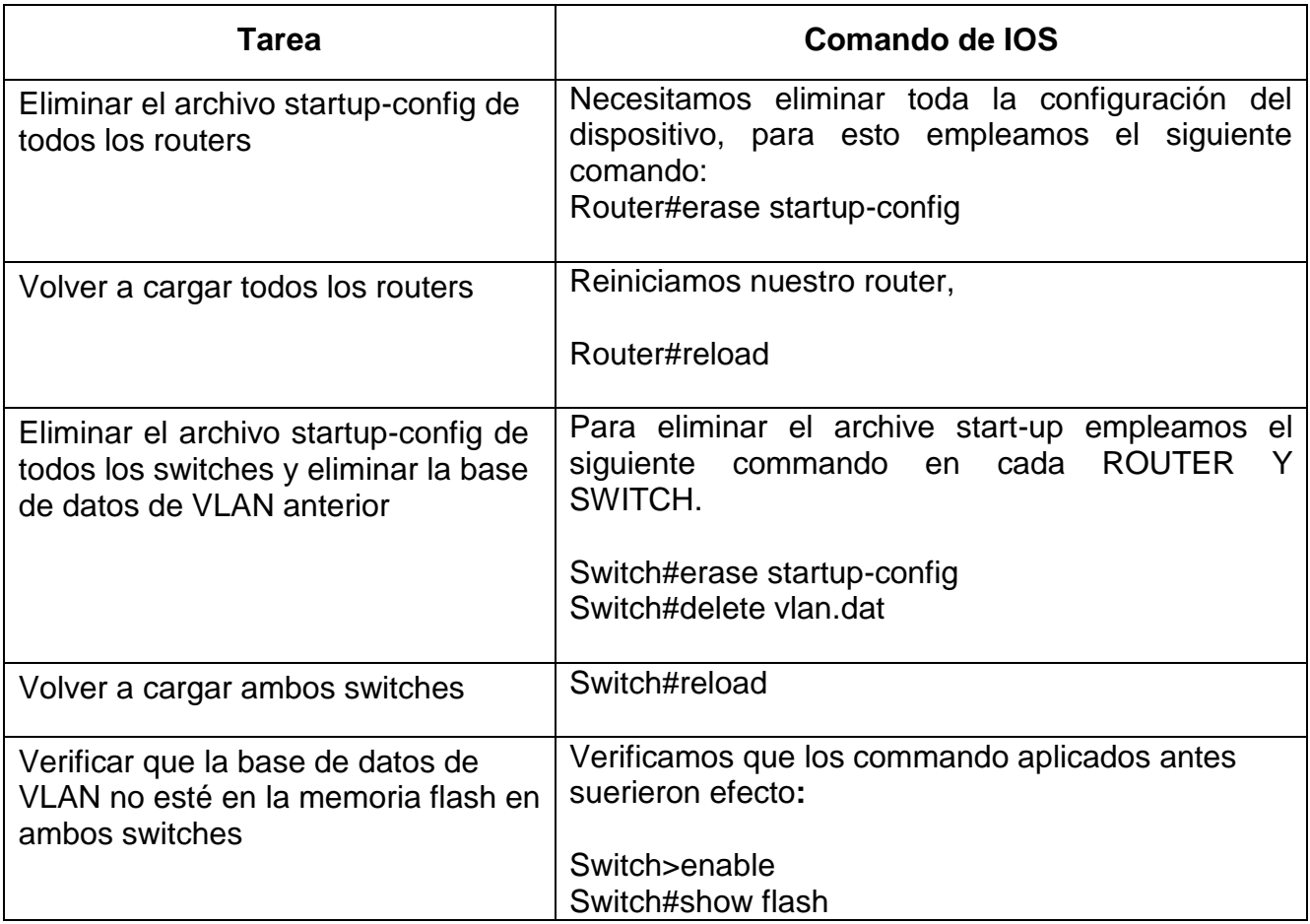

En esta tabla se elimina toda la configuración del dispositivo, luego se reinicia el dispositivo, para eliminar la base de datos de VLAN y asi cargar los switch posteriormente detallamos que no esten en memoria flash

#### **Configurar los parámetros básicos de los dispositivos**

#### **Configurar la computadora de Internet**

Las tareas de configuración del servidor de Internet incluyen lo siguiente (para obtener información de las direcciones IP, consulte la topología):

| Elemento o tarea de configuración | Especificación         |
|-----------------------------------|------------------------|
| Dirección IPv4                    | 209.165.200.238        |
| Máscara de subred para IPv4       | 255.255.255.248        |
| Gateway predeterminado            | 209.165.200.233        |
| Dirección IPv6/subred             | 2001:DB8:ACAD:A::38/64 |
| Gateway predeterminado IPv6       | 2001:DB8:ACAD:A::1     |

*Tabla 11. Configurar la computadora de internet*

#### *Tabla de direccionamiento*

**Nota:** Quizá sea necesario deshabilitar el firewall de las computadoras para que los pings se realicen correctamente en partes posteriores de esta práctica de laboratorio.

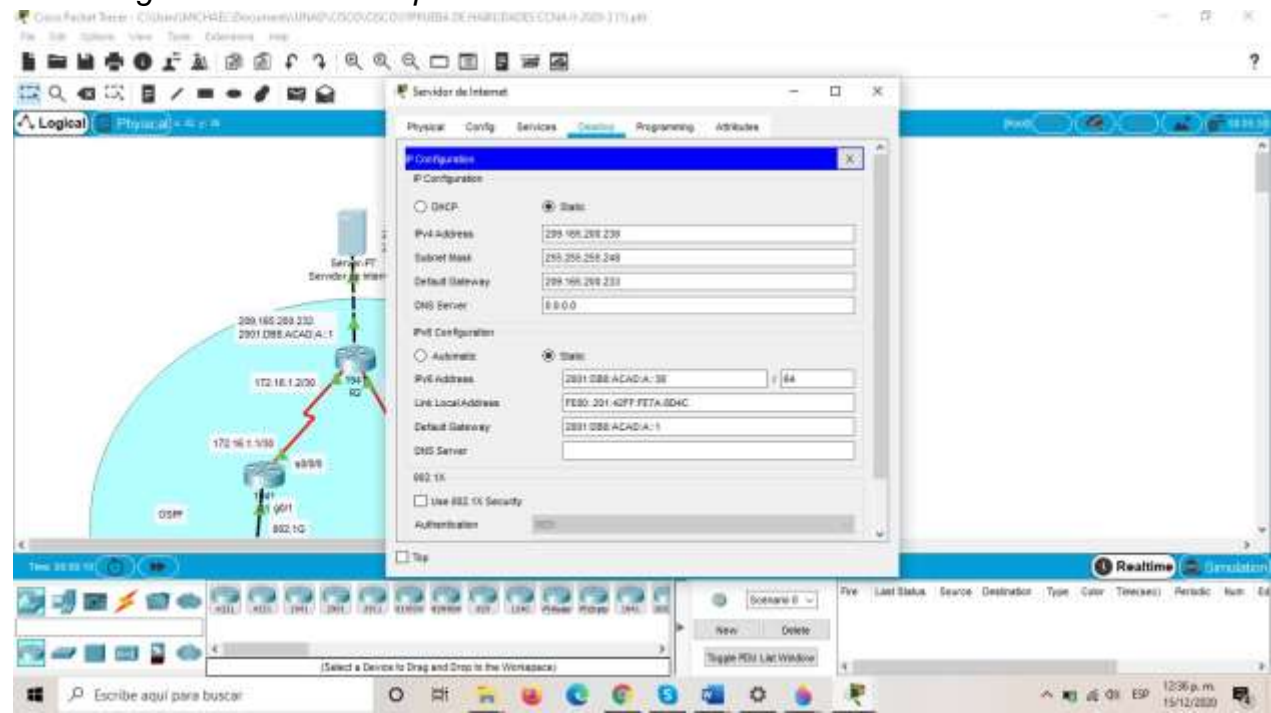

*Figura 16. Dirección Ip de servidor de internet*

*Fuente: Autor*

## **Configurar R1**

Las tareas de configuración para R1 incluyen las siguientes

*Tabla 12. Configurar R1*

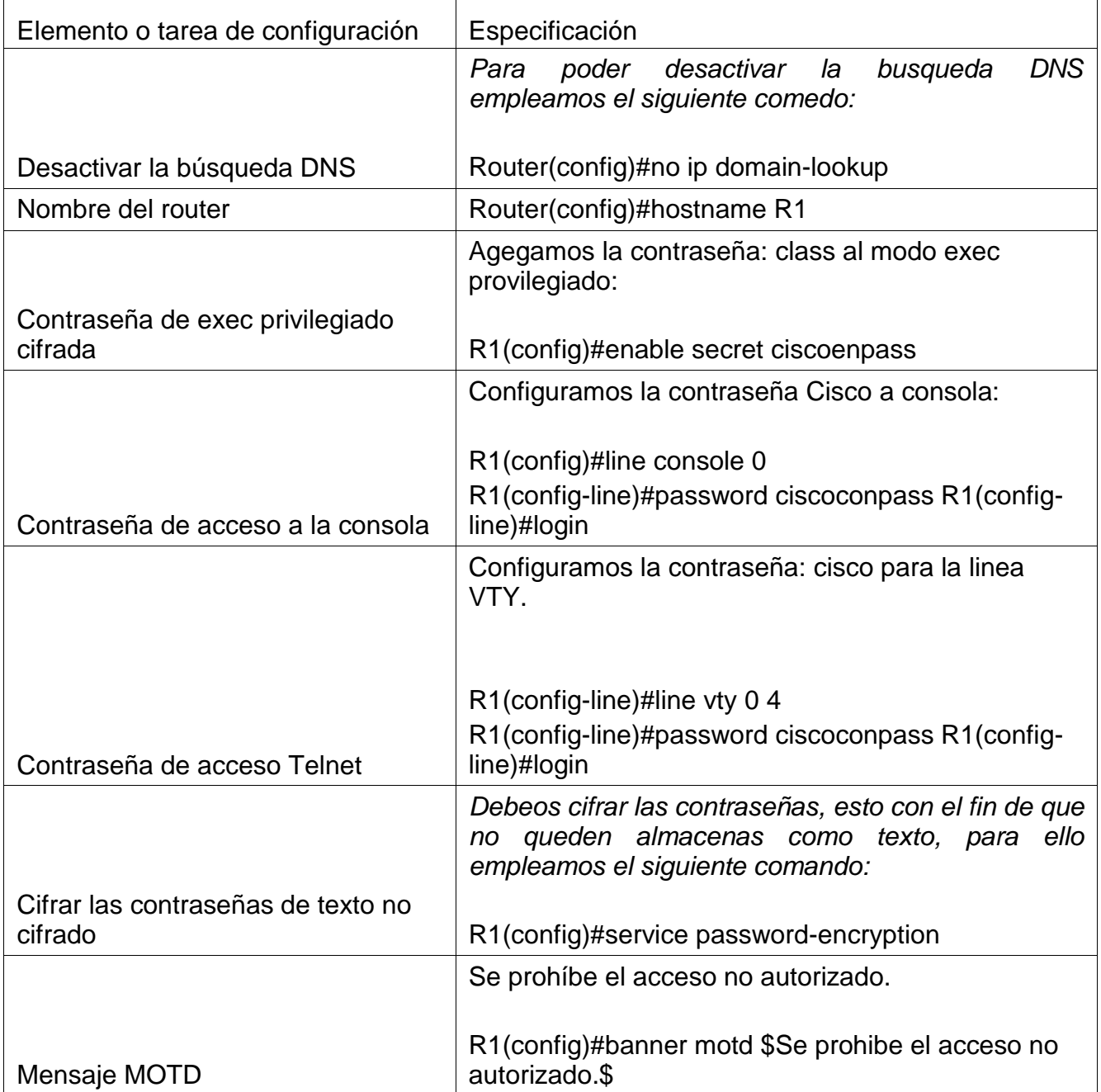

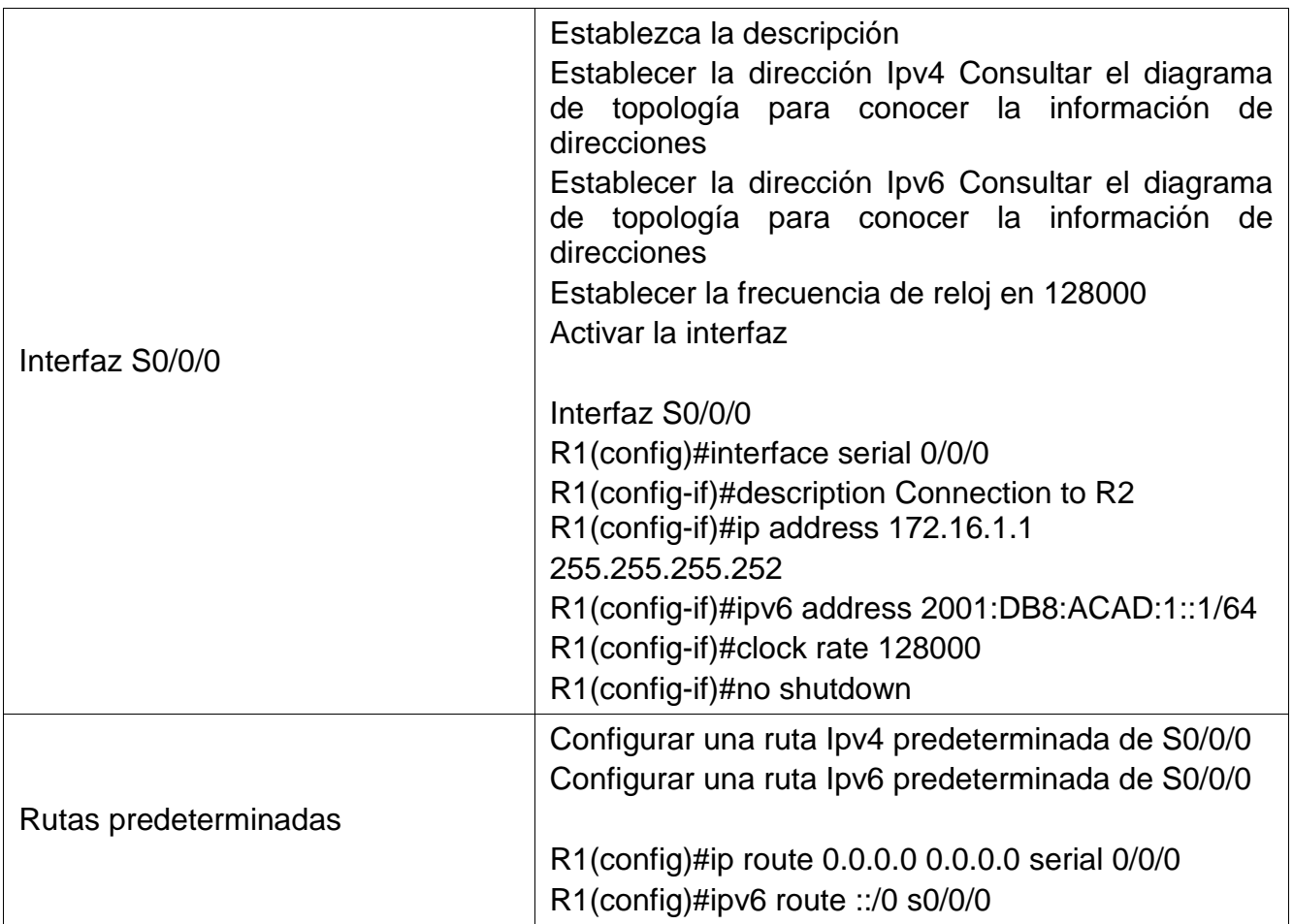

**Nota:** Todavía no configure G0/1, ya mencionado se desactiva la búsqueda DNS, se configura el nombre como R1, agregamos contraseñas para EXEC privilegiado y acceso a consola y una vez hecho se encriptan por seguridad. Se establece la dirección ipv4 e ipv6 (consulte tabla 11) y frecuencia de reloj en 128000, con rutas predeterminadas establecidas en la tabla 11.

#### N 新树  $\alpha$ ÷.  $\infty$ Physical  $\text{Covf}(\mathbf{q}) = \text{Cov}(\mathbf{q})$  . Adductive (marrat) US Command Line Inte  $\frac{3.14}{3.14}$ 208 185.286.238<br>2001 DBS ACAD A: 38 Ip knowchese head Ridshov zp interface b<br>Stearface<br>Gigabithbernet0/0<br>Gigabithbernet0/1<br>Magabithbernet0/1.20<br>Gigabithbernet0/1.20<br>Gigabithbernet0/1.20 CE) Nechod Kwa<br>YES usawi ugu<br>YES usawi ugu<br>YES manual ugu<br>YES manual ugu<br>YES manual ugu<br>YES manual ugu<br>YES manual ugu<br>YES manual ugu<br>YES manual ugu **IP-bolesse** 19-kölesse<br>unsatyped<br>unsatyped<br>192.101.10.11<br>192.101.20.1<br>192.10.10.11<br>unsatyped<br>unsatyped<br>unsatyped 206169.201232 Let<br>Web Server<br>10.10.10.1002 **Serial**0/6/0<br>**Serial**0/6/1 Tlanl<br>Ald<br>Bidshow vlas 112.18.1.20  $72 + 2 + 1700$ **GAILBAN** Porte **District** defenit<br>fidi-defenit<br>taken-cing-defenit<br>fidimer-mefenit<br>traet-defenit ertine<br>sciine<br>sciine<br>sciine<br>sciine 172161.100 171.163.200 001<br>002<br>004<br>009 **Long** 15年1月 osin TAN THE BATE otto das eaz ia | emet 100031<br>| emet 101033<br>| ext 101034<br>| emet 101054<br>| 100 trmet 101054 1800<br>1800<br>1800<br>1800<br>1800 **HAR** VLAN 99  $\frac{35}{102}$ Laws<br>11m **Fact**  $nci$ **DVI** юï TEAM Type SATO HTV Serens Ringflo BridgeRo Fep Brdgflode Transl Transl VLAN 21 **WANZI MITH SEAD VLAD** CENTE to and CLI focus tion  $-$  Paste C D Escribe aqui pata buscar  $\sim 100 \mu m$  $C$   $O$  $\circ$ ö  $\circ$  $\equiv$  $\bar{z}_3$ 西 爬 u

职

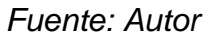

### **Configurar R2**

La configuración del R2 incluye las siguientes tareas:

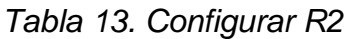

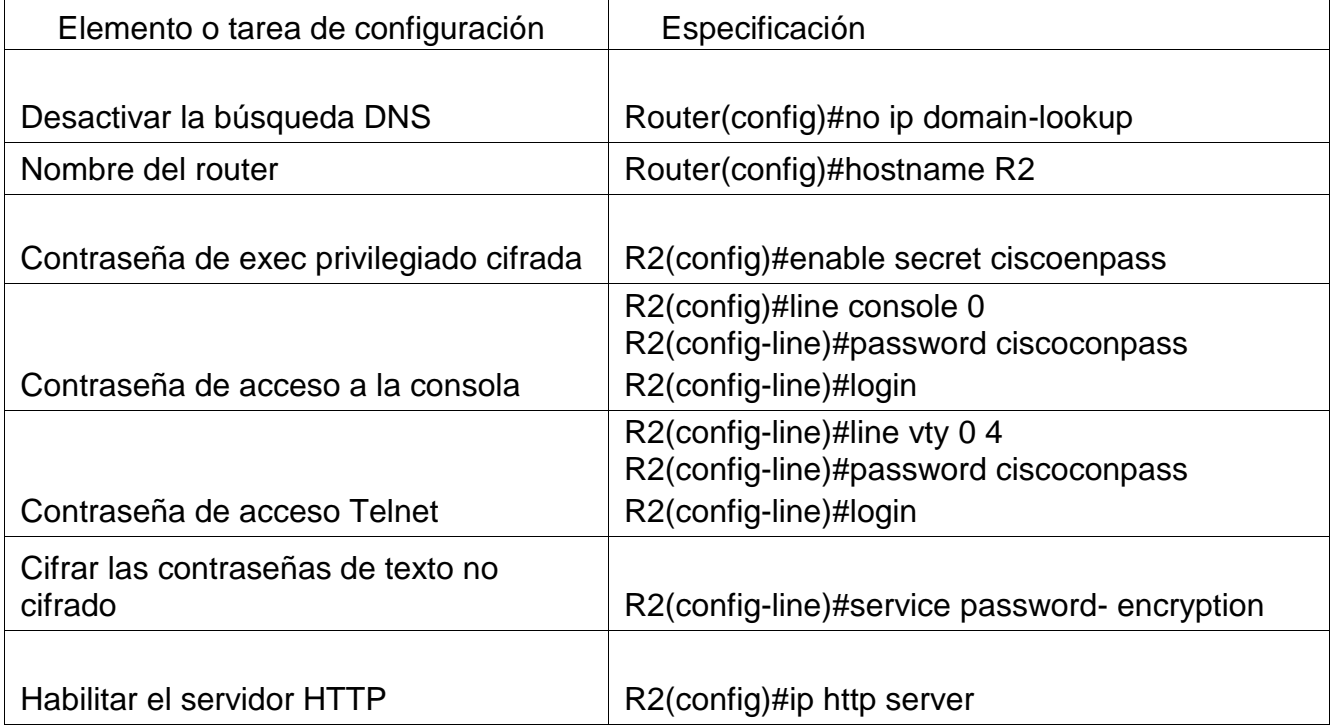

## *Figura 17. Configuración código R1*

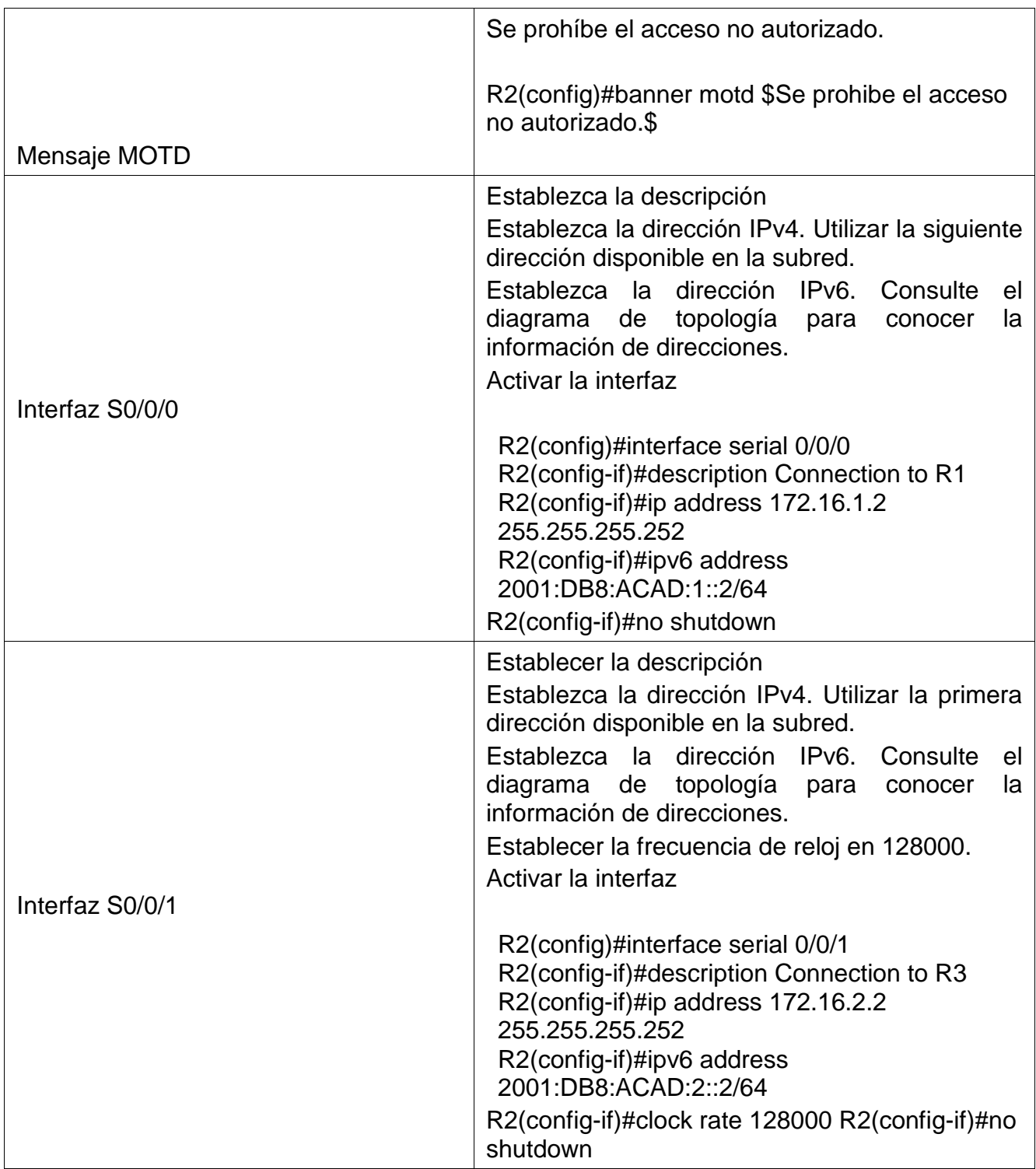

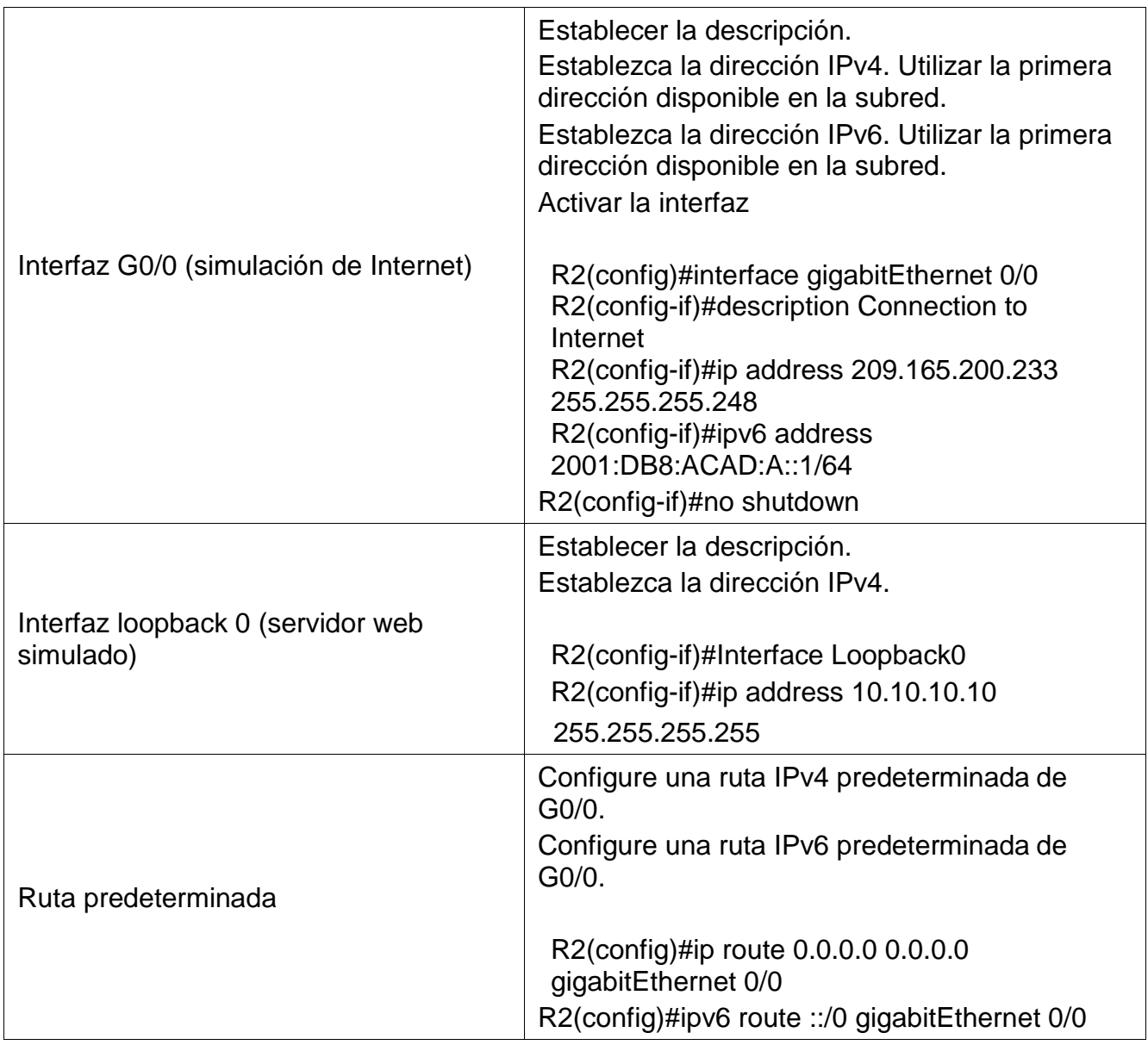

*En esta tabla de configuraciones de R2 se desactiva la busqueda de DNS, se cambia nombre del router 2 a R2, establecemos contraseñas para el EXEC privilegiado y modo consola y a su vez encriptadas, contraseña a telnet para acceder a interfaz virtual, habilitamos http para pruebas de internet, una vez luego modificando interfaz s0/0/0, 0/0/1, G0/0 que es la simulada de internet y lookback que sera el servidor web simulado*

*Figura 18. Configuracion codigo R2*

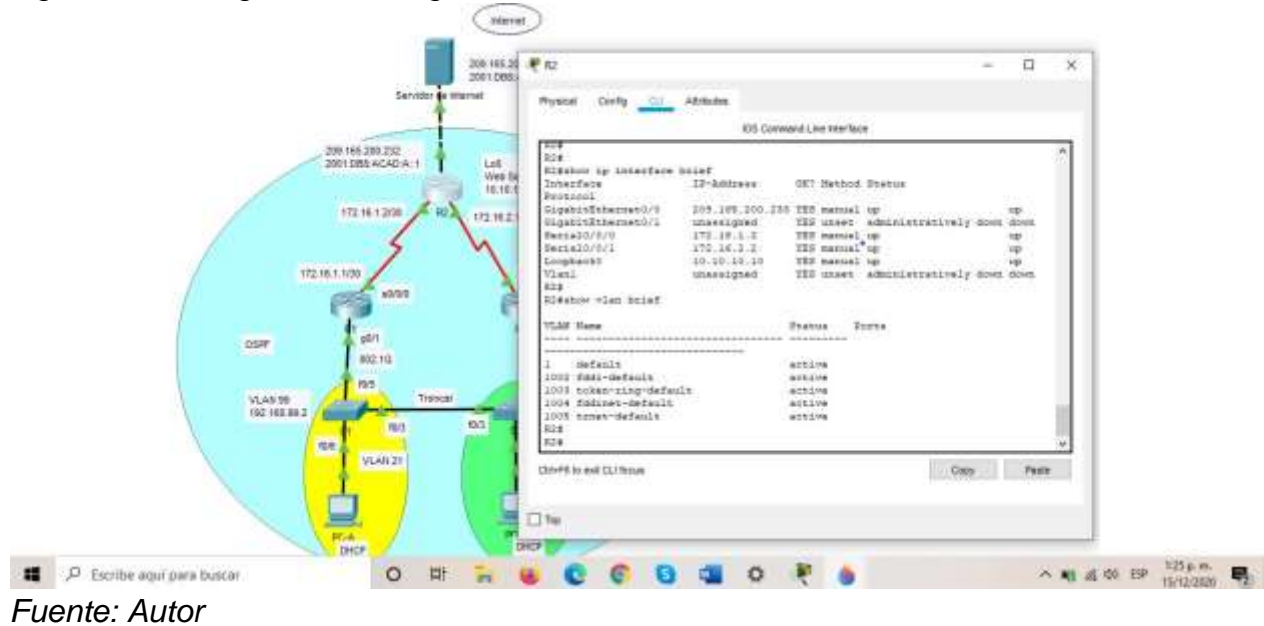

### **Configurar R3**

La configuración del R3 incluye las siguientes tareas:

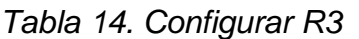

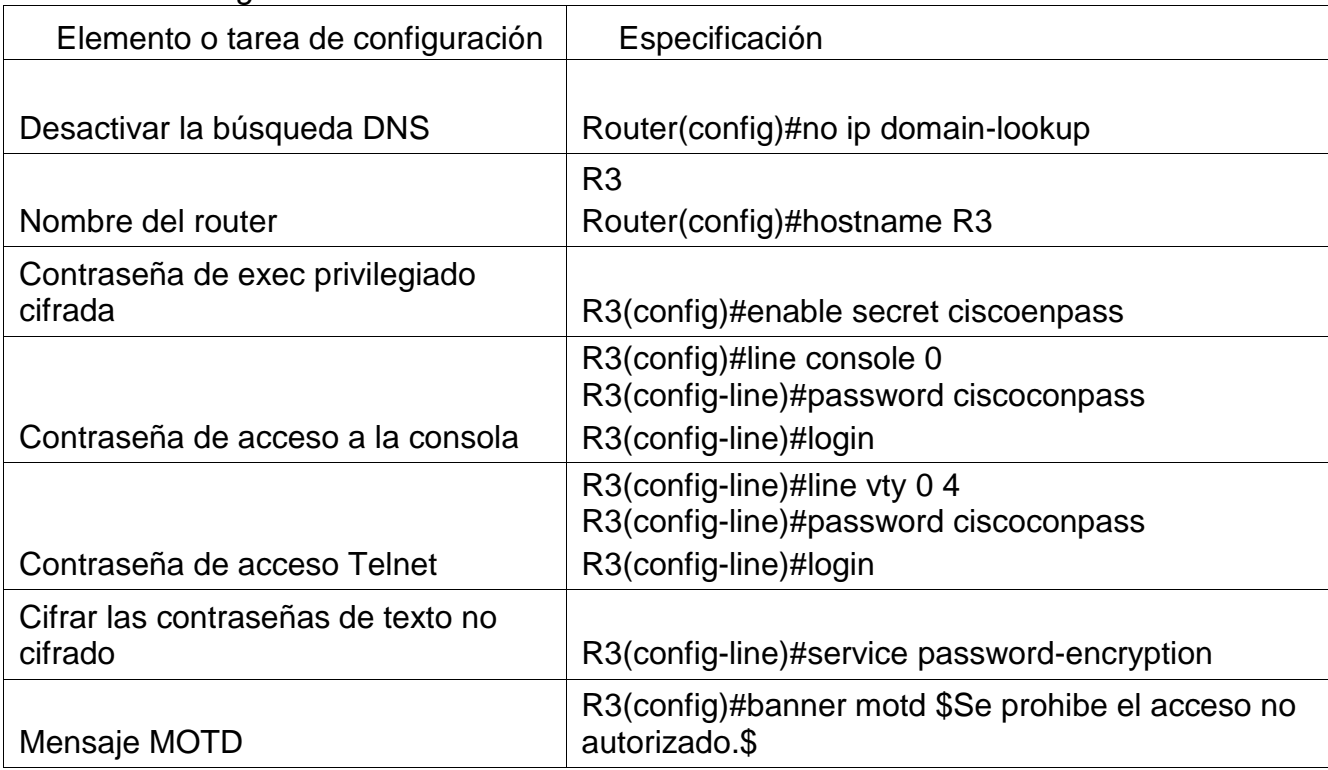

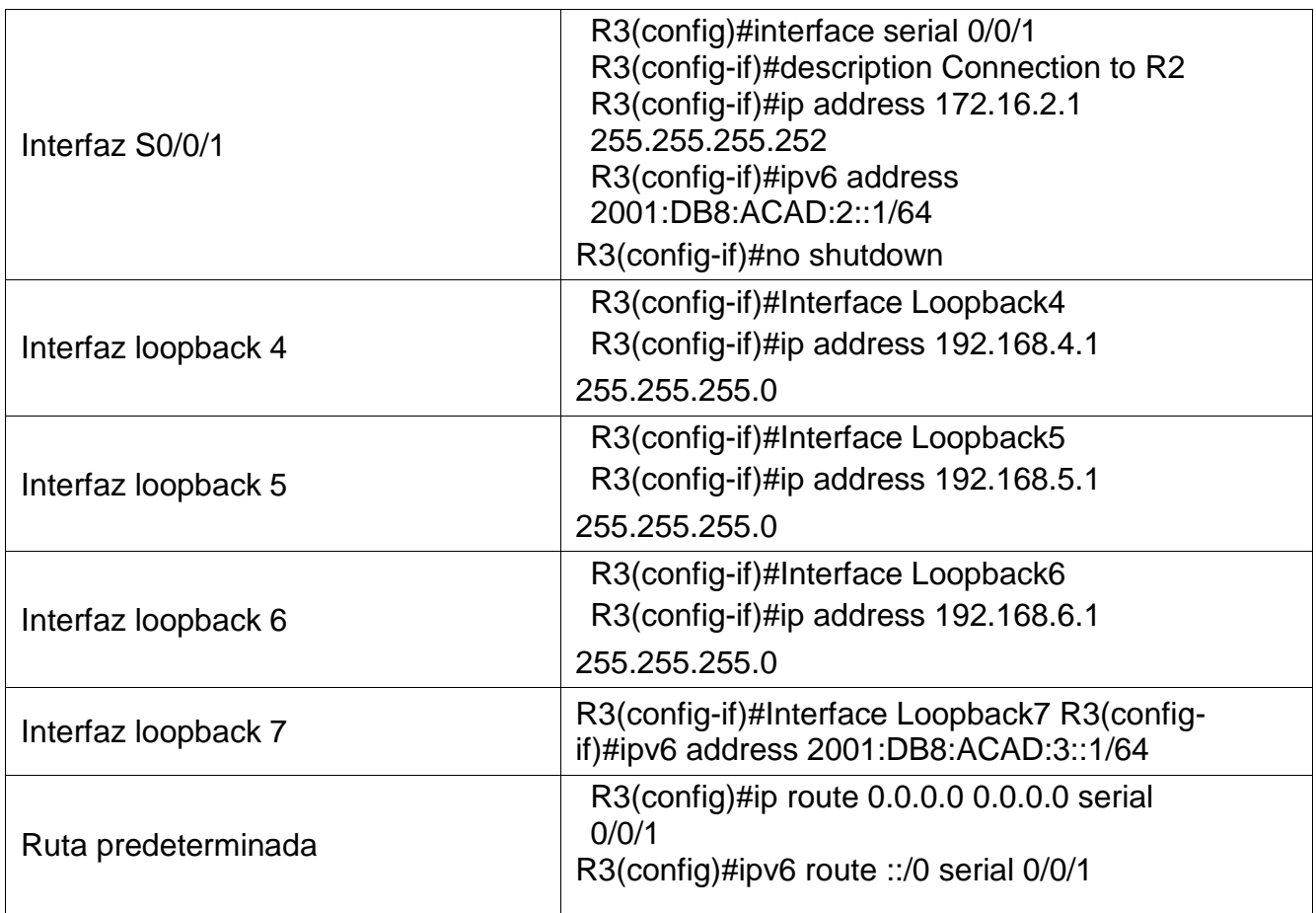

*Tabla R3 se desactiva búsqueda DNS, nombre del router 3 pasa a ser R3 con su clave a EXEC privilegiado, a consola y telnet, una vez estas cifradas e encriptadas son su respectivo mensaje en lugar de error de acceso al loguearse; se establece la dirección ipv4 e ipv6 para activar interfazes s0/0/1 y interfaz subred como* Interfaz loopback 4, Interfaz loopback 5, Interfaz loopback 6, Interfaz loopback 7*, con sus ruta predeterminadas.*

#### **Configurar S1**

La configuración del S1 incluye las siguientes tareas:

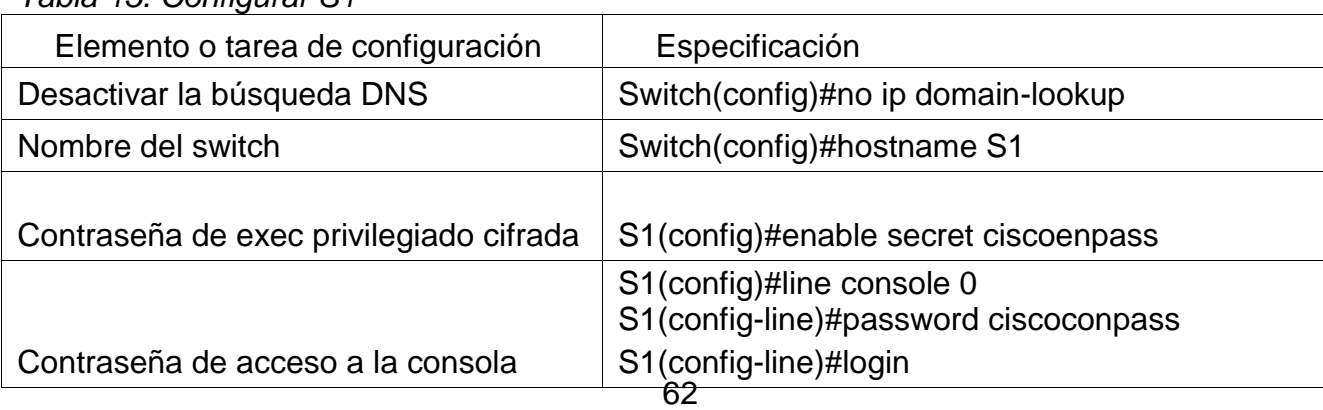

*Tabla 15. Configurar S1*

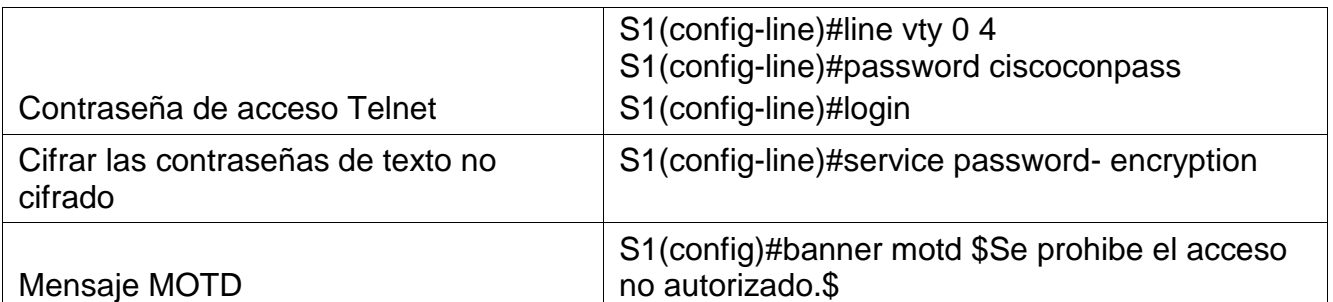

*Tabla de S1 se tiene en cuenta la desactivación de la busqueda DNS, se reescribe su nombre a S1, se anexan claves para el modo EXEC privilegiado, consola y acceso a telnet con su respectivo mensaje por si llega haber errores de logueo, y encriptadas por seguridad.*

#### **Verificar la conectividad de la red**

Utilice el comando ping para probar la conectividad entre los dispositivos de red.

Utilice la siguiente tabla para verificar metódicamente la conectividad con cada dispositivo de red. Tome medidas correctivas para establecer la conectividad si alguna de las pruebas falla:

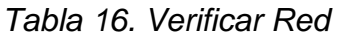

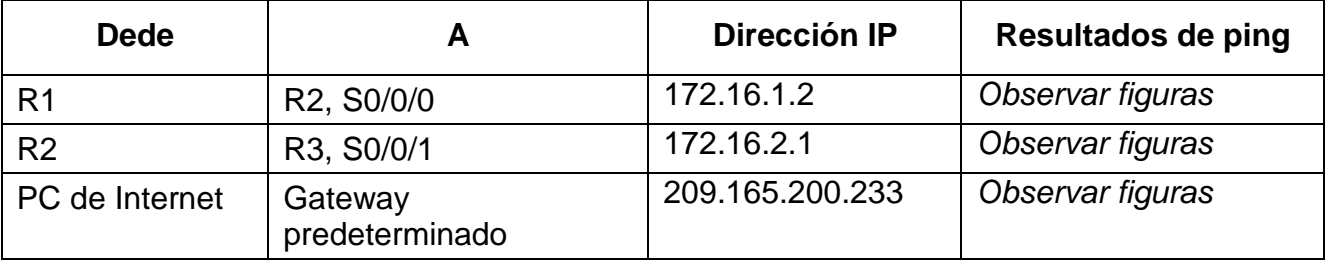

*Se utiliza el comando Ping para verificar conectividades, cuyo resultado fue exitoso (observe figuras 13 y figura 14).*

**Nota:** Quizá sea necesario deshabilitar el firewall de las computadoras para que los pings se realicen correctamente.

*Figura 19. Ping R1*

```
R1#۸
R1#
R1#ping 172.16.1.2
Type escape sequence to abort.
Sending 5, 100-byte ICMP Echos to 172.16.1.2, timeout is 2 seconds:
11111Success rate is 100 percent (5/5), round-trip min/avg/max = 1/12/27 ms
R1#ping 172.16.1.2
Type escape sequence to abort.
Sending 5, 100-byte ICMP Echos to 172.16.1.2, timeout is 2 seconds:
11111Success rate is 100 percent (5/5), round-trip min/avg/max = 11/12/16 ms
R1#ping 172.16.1.2
Type escape sequence to abort.
Sending 5, 100-byte ICMP Echos to 172.16.1.2, timeout is 2 seconds:
11111100 p.m.
                                                                         八國首朝 邵
Η
   \beta Escribe aquí para buscar
                             - 학
                                                    ٥
                          0
                                                                                  15/2/2021
```
*Fuente: Autor* 

*Figura 20. Ping*

```
R2#۸
R2#ping 172.16.2.1
Type escape sequence to abort.
Sending 5, 100-byte ICMP Echos to 172.16.2.1, timeout is 2 seconds:
11111
Success rate is 100 percent (5/5), round-trip min/avg/max = 1/7/15 ms
R2#R2#ping 172.16.2.1
Type escape sequence to abort.
Sending 5, 100-byte ICMP Echos to 172.16.2.1, timeout is 2 seconds:
11111Success rate is 100 percent (5/5), round-trip min/avg/max = 6/11/17 ms
R2#ping 172.16.2.1
Type escape sequence to abort.
Sending 5, 100-byte ICMP Echos to 172.16.2.1, timeout is 2 seconds:
11111
                                                                                      14 p.m.
                                                                            △ 昭 后期 日
H
  \rho Escribe aqui para buscar
                              Ĕ
                                                      ٥
                           0
                                               и
                                  n
                                                                                      15/12/2020
```
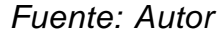

#### **Configurar la seguridad del switch, las VLAN y el routing entre VLAN**

#### **Configurar S1**

La configuración del S1 incluye las siguientes tareas:

*Tabla 17. Configurar S1-VLAN*

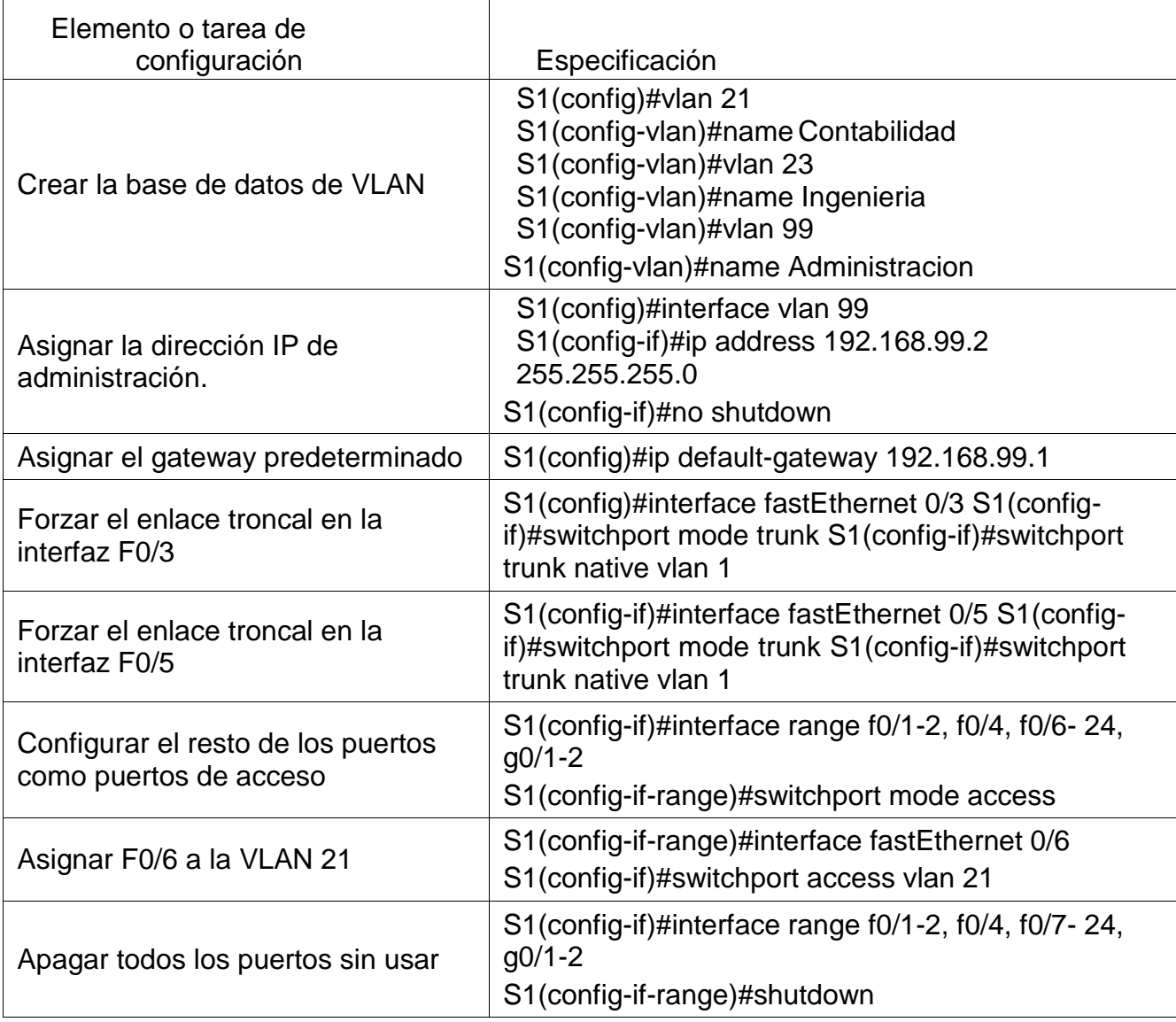

*Se crean las bases de datos contabilidad, ingeniería y administración, se asigna*  direcciones ipv4 a la vlan de administración y usamos la IP asignada al S1 en el diagrama de topología, se asignan el Gateway predeterminado y se fuerzan troncales F/03, F/05, se configuran el resto de puertos como puertos de acceso y apagamos los sin usar por seguridad.

| l® s1                                |                                                                                                    |                                                                                                    |                                                |                                                                                                    |  |
|--------------------------------------|----------------------------------------------------------------------------------------------------|----------------------------------------------------------------------------------------------------|------------------------------------------------|----------------------------------------------------------------------------------------------------|--|
| Physical                             | Config<br><b>CLI</b>                                                                                                    | <b>Attributes</b>                                                                                              |                                                |                                                                                                    |  |
|                                      |                                                                                                    |                                                                                                    | <b>IOS Command Line Interface</b>              |                                                                                                    |  |
| Vlan1<br><b>Vlan99</b><br>S1#<br>S1# | FastEthernet0/21<br>FastEthernet0/22<br>FastEthernet0/23<br>FastEthernet0/24<br>GigabitEthernet0/1<br>GigabitEthernet0/2<br>Sl#show vlan brief | unassigned<br>unassigned<br>unassigned<br>unassigned<br>unassigned<br>unassigned<br>unassigned<br>192.168.99.2 | YES manual up                                  | YES manual administratively down down<br>YES manual administratively down down<br>YES manual administratively down down<br>YES manual administratively down down<br>YES manual administratively down down<br>YES manual administratively down down<br>YES manual administratively down down<br>up |  |
| <b>VLAN Name</b>                     |                                                                                                    |                                                                                                    | Status                                         | Ports                                                                                                    |  |
| 1                                    | default                                                                                                    |                                                                                                    | active                                         | Fa0/1, Fa0/2, Fa0/4, Fa0/7<br>Fa0/8, Fa0/9, Fa0/10, Fa0/11<br>Fa0/12, Fa0/13, Fa0/14, Fa0/15<br>Fa0/16, Fa0/17, Fa0/18, Fa0/19<br>Fa0/20, Fa0/21, Fa0/22, Fa0/23<br>Fa0/24, Gig0/1, Gig0/2                                                                                                    |  |
| 21<br>23                             | Accounting<br>Engineering<br>99 Management<br>1002 fddi-default<br>1003 token-ring-default                                                     |                                                                                                    | active<br>active<br>active<br>active<br>active | Fa0/6                                                                                                    |  |
|                                      | $\rho$ Escribe aguí para buscar                                                                                                    | 0                                                                                                    |                                                |                                                                                                    |  |

*Figura 21. Configuración código S1*

*Fuente: Autor*

## **Configurar el S3**

La configuración del S3 incluye las siguientes tareas:

*Tabla 18. Configurar S3-VLAN*

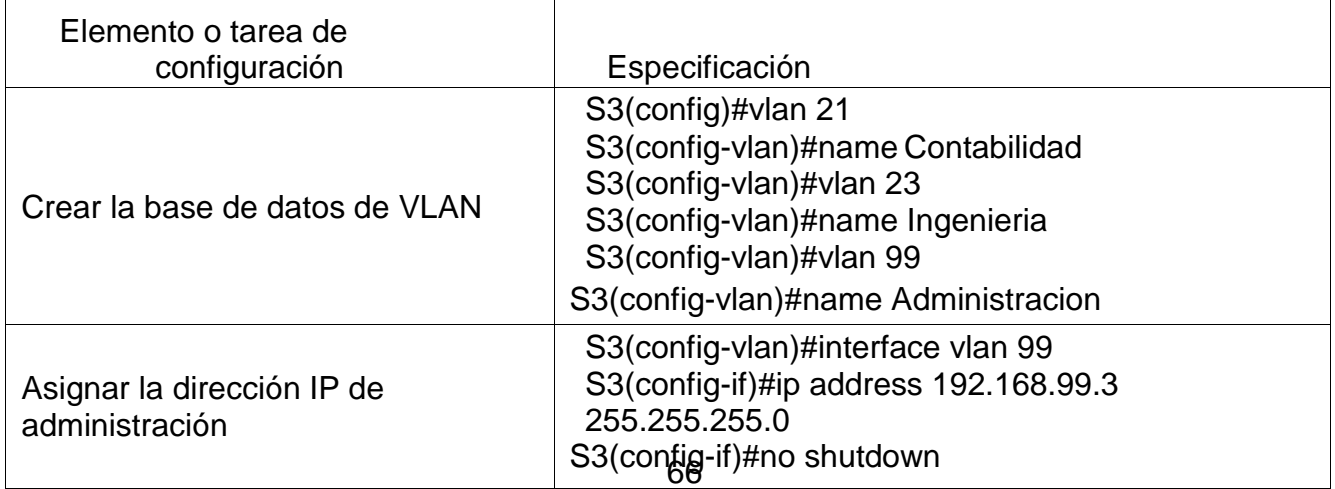

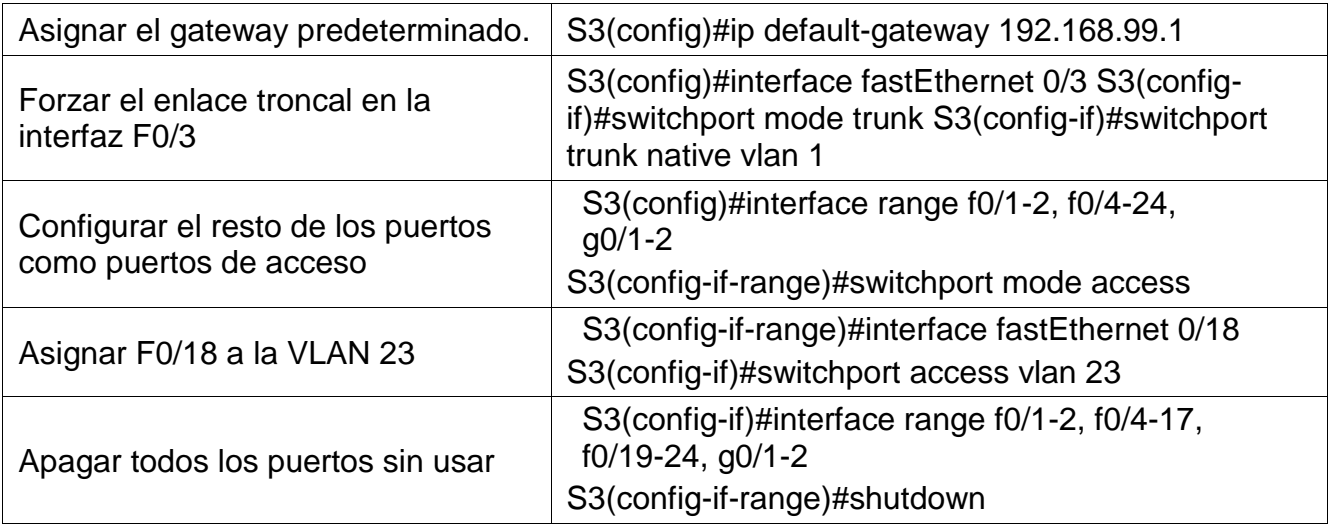

*Se crean las bases de datos contabilidad, ingeniería y administración, se asigna*  direcciones ipv4 a la vlan de administración y usamos la IP asignada al S1 en el diagrama de topología, se asignan el Gateway predeterminado y se fuerzan troncales F/03, F/05, se configuran el resto de puertos como puertos de acceso y apagamos los sin usar por seguridad y por último se asigna F0/18 a la VLAN 23

#### **Configurar R1**

Las tareas de configuración para R1 incluyen las siguientes:

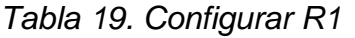

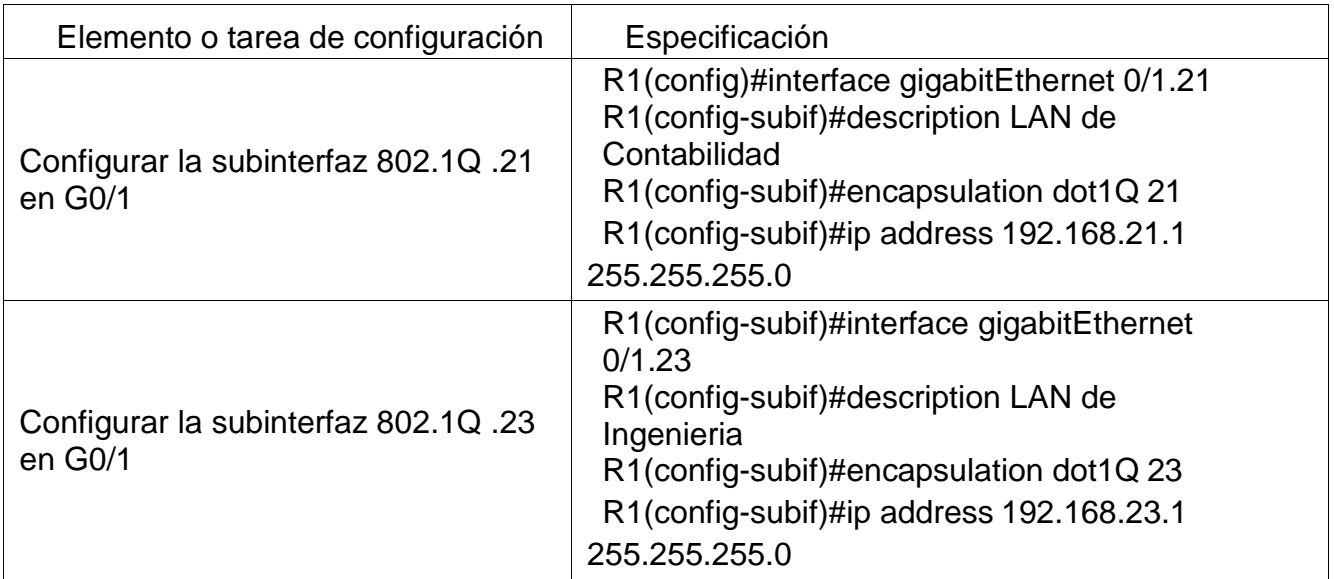

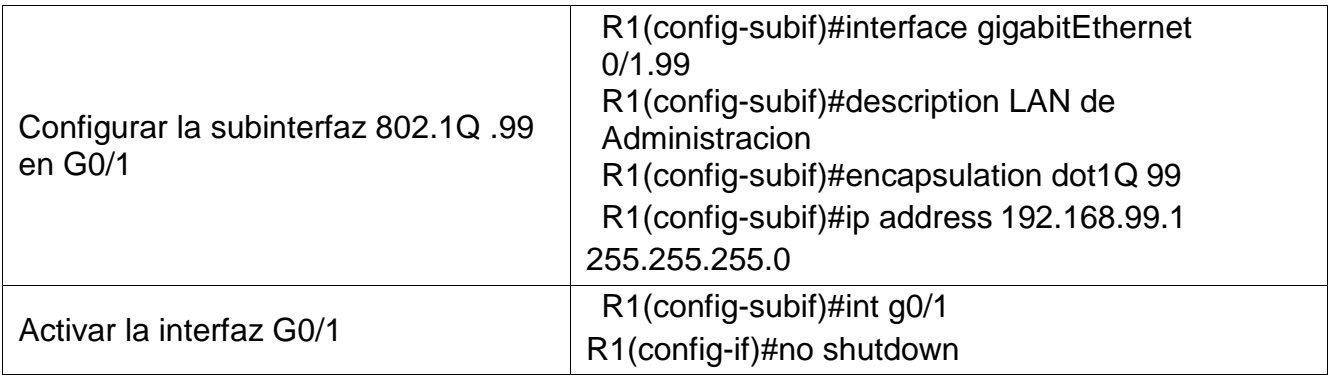

Descripción: LAN de Contabilidad Asignar la VLAN 21 Asignar la primera dirección disponible a esta interfaz, Descripción: LAN de Ingeniería Asignar la VLAN 23 Asignar la primera dirección disponible a esta interfaz, Descripción: LAN de Administración Asignar la VLAN 99 Asignar la primera dirección disponible a esta interfaz

#### **Verificar la conectividad de la red**

Utilice el comando ping para probar la conectividad entre los switches y el R1.

Utilice la siguiente tabla para verificar metódicamente la conectividad con cada dispositivo de red. Tome medidas correctivas para establecer la conectividad si alguna de las pruebas falla:

| <b>Desde</b>   |                       | <b>Dirección IP</b> | Resultados de ping |
|----------------|-----------------------|---------------------|--------------------|
| S <sub>1</sub> | R1, dirección VLAN 99 | 192.168.99.1        | Observar figuras   |
| S <sub>3</sub> | R1, dirección VLAN 99 | 192.168.99.1        | Observar figuras   |
| S <sub>1</sub> | R1, dirección VLAN 21 | 192.168.21.1        | Observar figuras   |
| S <sub>3</sub> | R1, dirección VLAN 23 | 192.168.23.1        | Observar figuras   |

*Tabla 20. Verificar la red*

*Tabla donde se verifica conectividad de red y son exitosas*

#### *Figura 22. Ping S1*

Sl#ping 192.168.99.1 Type escape sequence to abort. Sending 5, 100-byte ICMP Echos to 192.168.99.1, timeout is 2 seconds: 11111 Success rate is 100 percent (5/5), round-trip  $min/avg/max = 0/2/13$  ms  $\wedge \mathbf{g}$  (ii)  $\otimes$   $\mathbb{R}^n$  $0$  **E**  $\mathbf{R}$  **E**  $\mathbf{R}$  $\mathbf{B}$   $\mathbf{A}$  $\blacksquare$   $\rho$  Exphesion cars constant *Fuente: Autor Figura 23. Ping S3* Sleping 102.109.99.1 Igne encape easpence to about.<br>Bending 6, 110-byce ICHD Echos to 197.169.99.1, timeout is I seconds: Sending 4, 110-byte ICHB Emna to 197.148.99.1, timeout is 2 seconds:<br>||||||<br>||Scoess zete is 100 percent (U/E), spund-trip min/avg/man = 0/2/13 ms へ m 点 d f f in in m ■ **EXAMPLE AND A SET DESCRIPTION** O H A L C C Q G O K O F &

*Fuente: Autor*

#### **Configurar el protocolo de routing dinámico OSPF**

#### **Configurar OSPF en el R1**

Las tareas de configuración para R1 incluyen las siguientes:

*Tabla 21. Configurar OSPF en el R1*

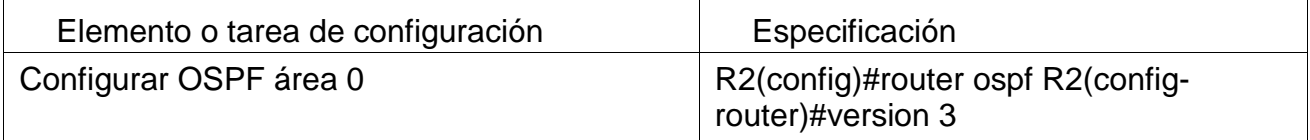

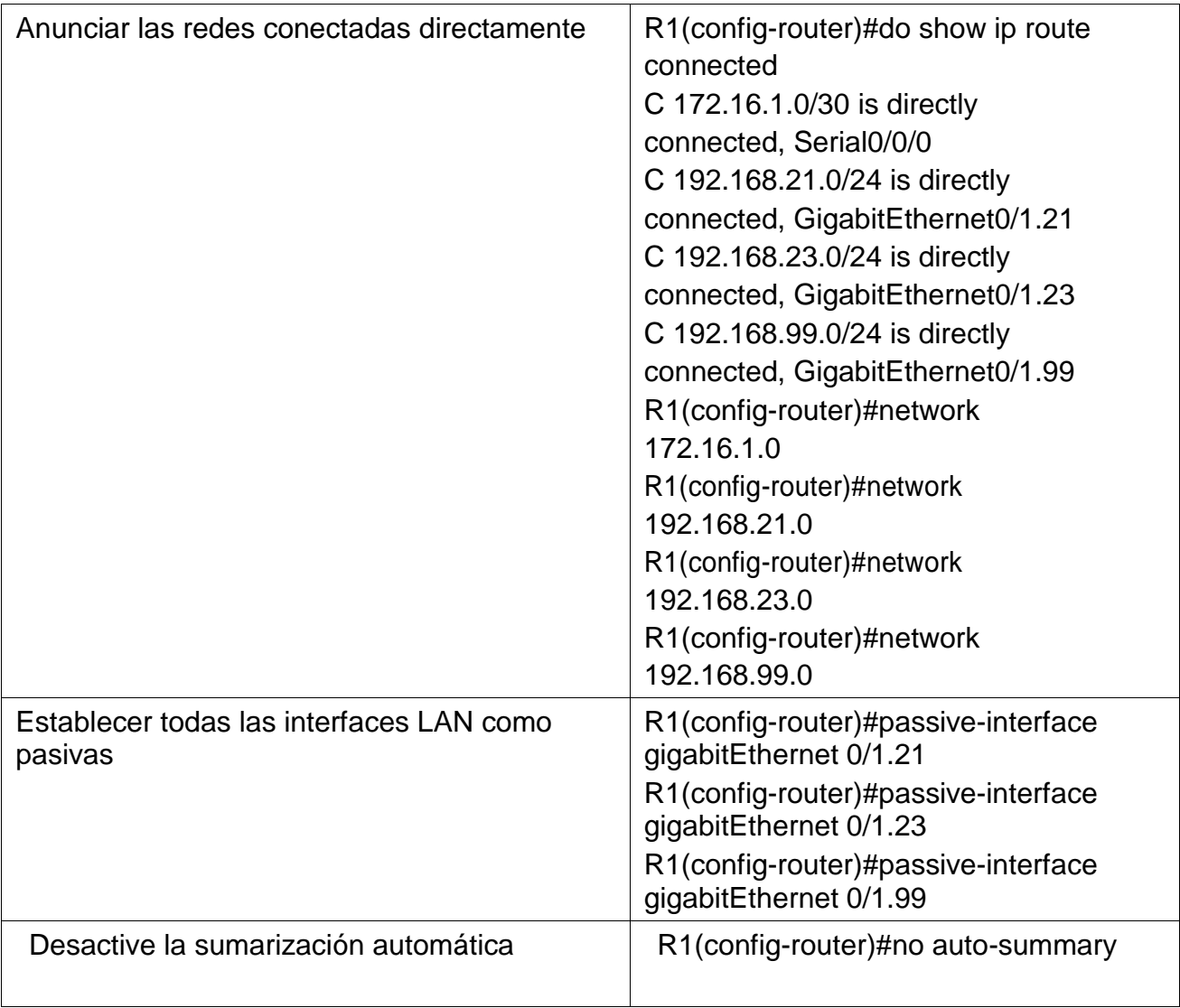

*Configuramos OSPF y anunciamos redes conectadas directamente (observe figura 18) y establecemos interfaces LAN como pasivas.*

#### *Figura 24. Correcta configuración de R1-OSPF*

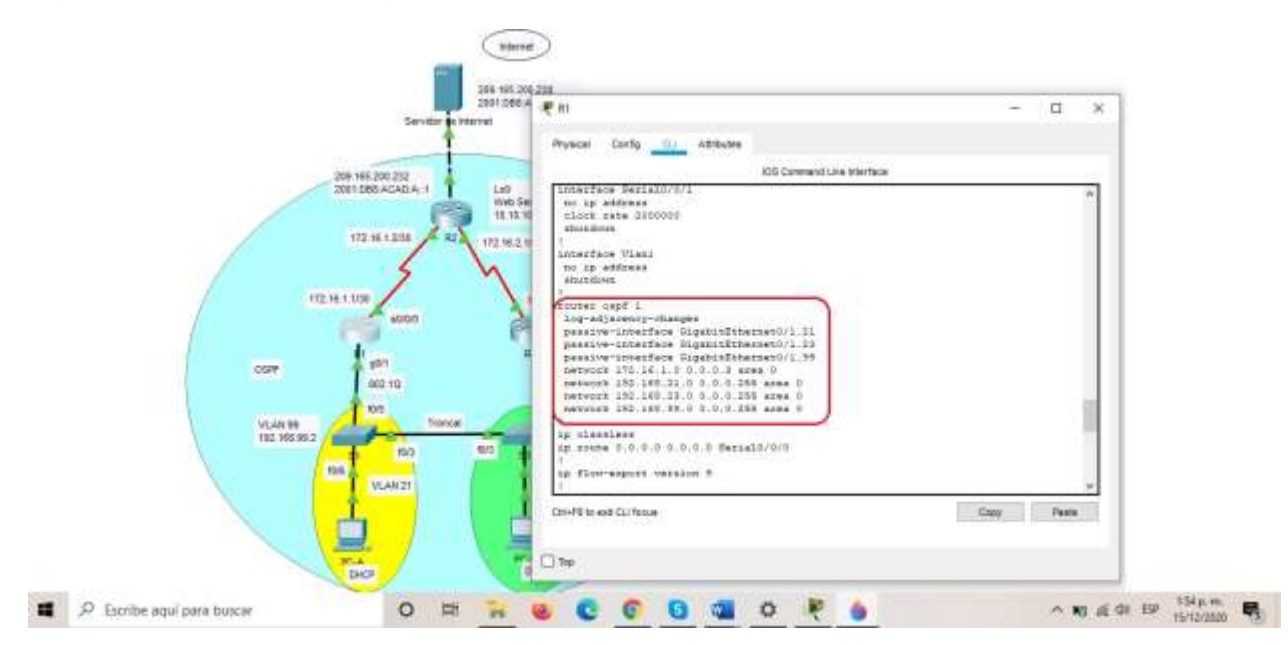

*Fuente: Autor.*

## **Configurar OSPF en el R2**

La configuración del R2 incluye las siguientes tareas:

*Tabla 22. Configurar OSPF en el R2*

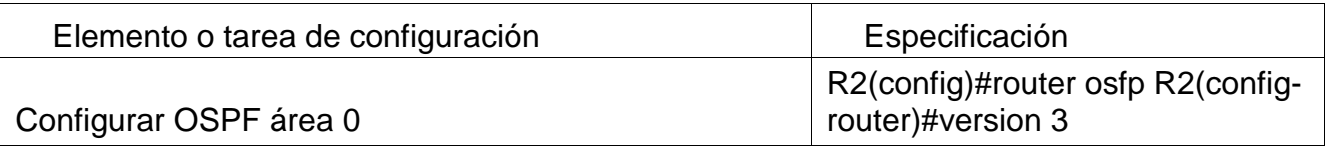

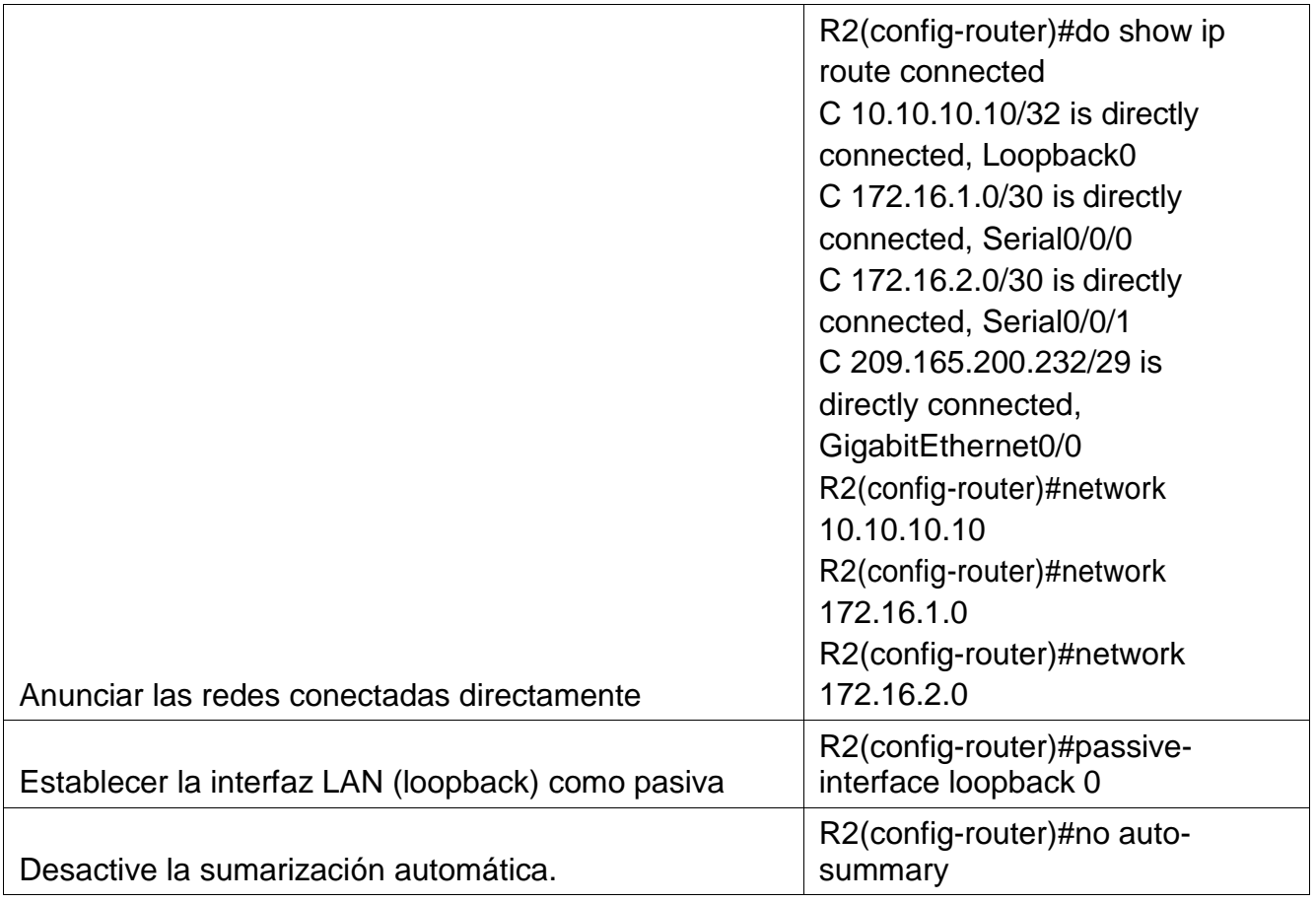

*Configuramos OSPF y anunciamos redes conectadas directamente (observe figura 19) y establecemos interfaces LAN como pasivas.* 

*Figura 25. Correcta configuración de R2-OSPF*

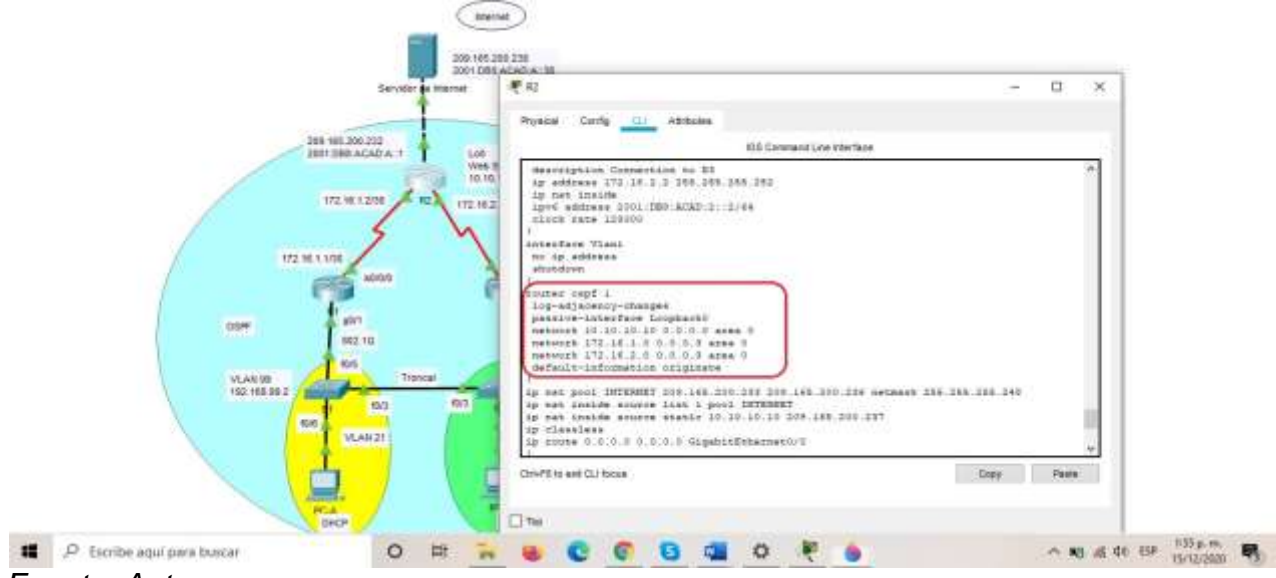

*Fuente: Autor.*

#### **Configurar OSPFv3 en el R3**

La configuración del R3 incluye las siguientes tareas:

*Tabla 23. Configurar OSPFv3 en el R3*

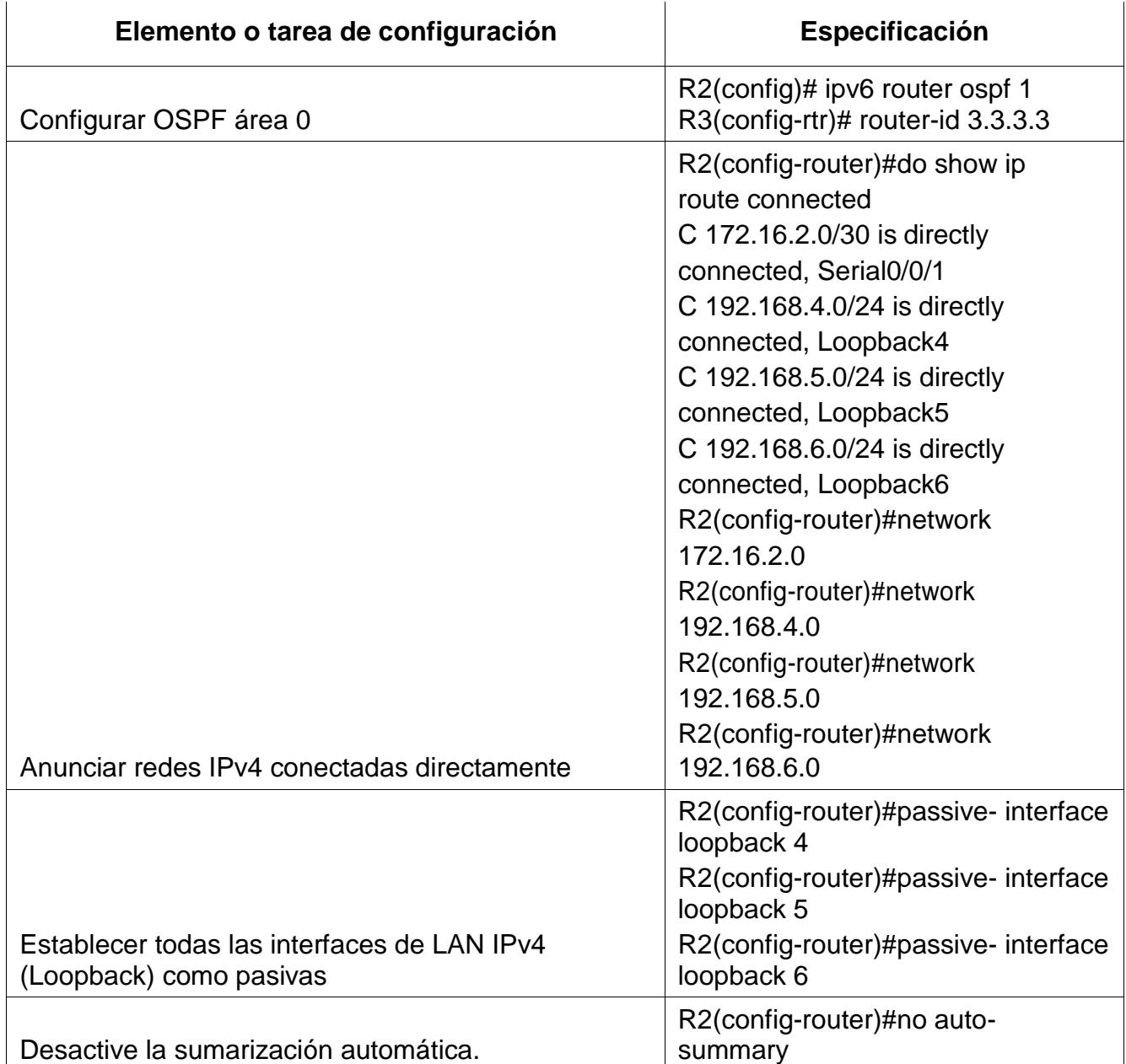

*Configuramos OSPF y anunciamos redes conectadas directamente (observe figura 20) y establecemos interfaces LAN como pasivas*

#### *Figura 26. Correcta configuración de R3-OSPF*

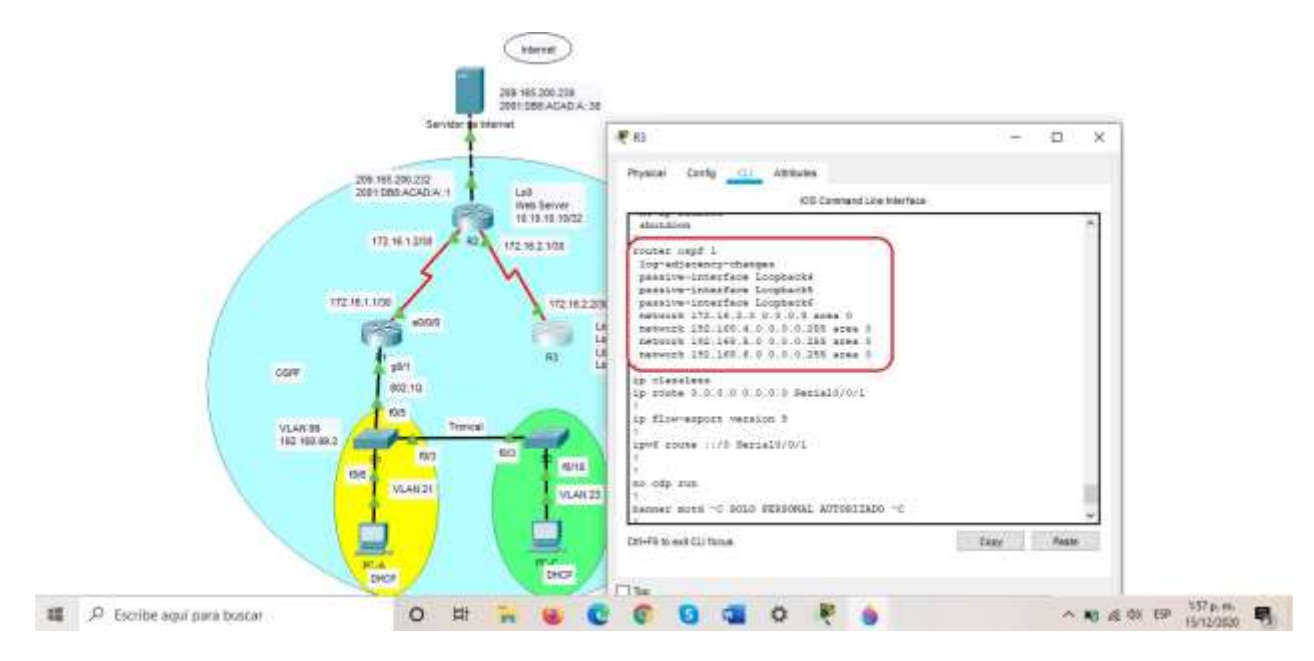

#### *Fuente: Autor*

### **Verificar la información de OSPF**

Verifique que OSPF esté funcionando como se espera. Introduzca el comando de CLI adecuado para obtener la siguiente información:

*Tabla 24. Verificar información de OSPF*

| Pregunta                                                                     | <b>Respuesta</b>                                    |
|------------------------------------------------------------------------------|-----------------------------------------------------|
| R2#show ip route ospf                                                        | R2#show ip protocols                                |
| ¿Qué comando muestra solo las rutas OSPF?                                    | R2#show ip route ospf                               |
| ¿Qué comando muestra la sección de OSPF de la<br>configuración en ejecución? | R2#show run   section<br>router ospf<br>router ospf |

*Tabla de preguntas y/o aclaración de dudas*

#### **Implementar DHCP y NAT para IPv4**

#### **Configurar el R1 como servidor de DHCP para las VLAN 21 y 23**

Las tareas de configuración para R1 incluyen las siguientes:

*Tabla 25. Implementar DHCP y NAT para IPV4*

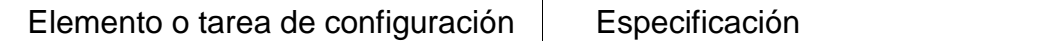

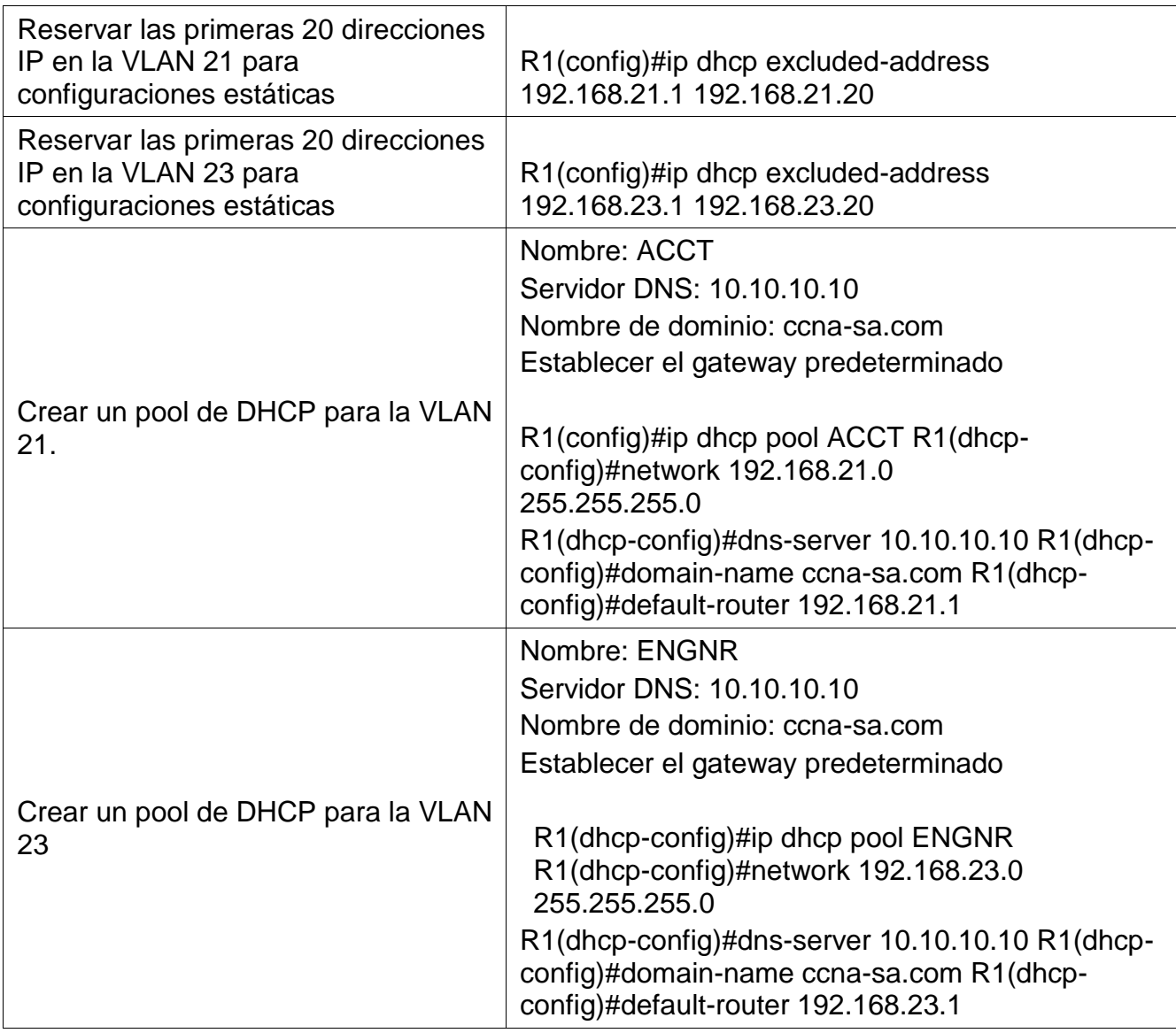

*Reservamos las primeras 20 direcciones ip en la VLAN 21 para configuraciones estáticas*  Reservar las primeras 20 direcciones IP en la VLAN 23 para configuraciones estáticas, se crea un pool de DHCP para la VLAN 21. Y por ultimo Crear un pool de DHCP para la VLAN 23

## *Figura 27. Configuración R1 Ip DHCP POOL.*

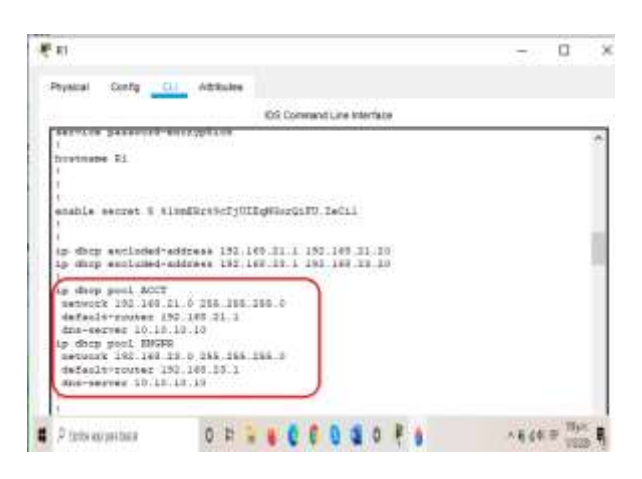

*Fuente: Autor*

#### **Configurar la NAT estática y dinámica en el R2**

La configuración del R2 incluye las siguientes tareas:

*Tabla 26. Configurar la NAT estática y dinámica en el R2*

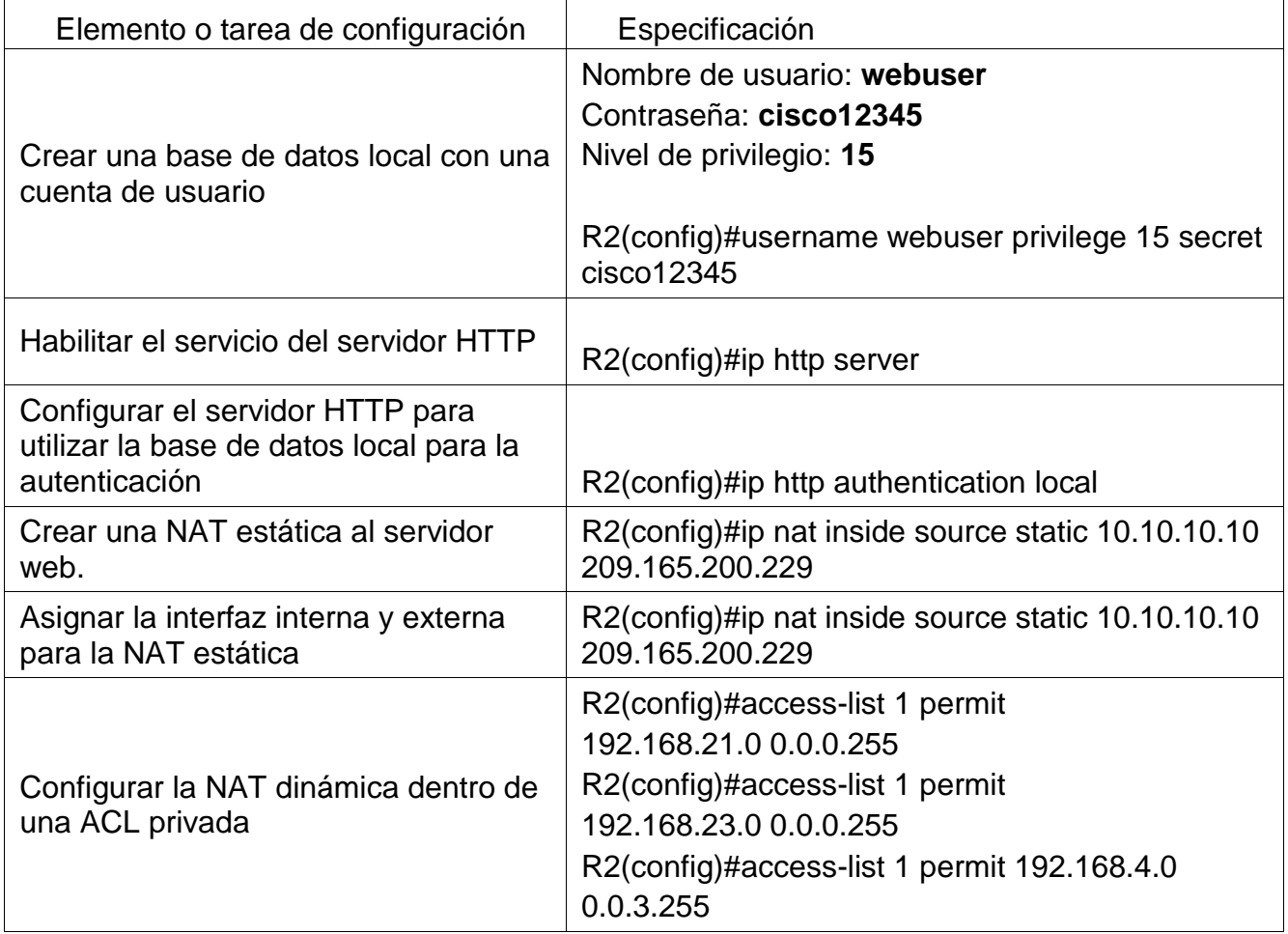

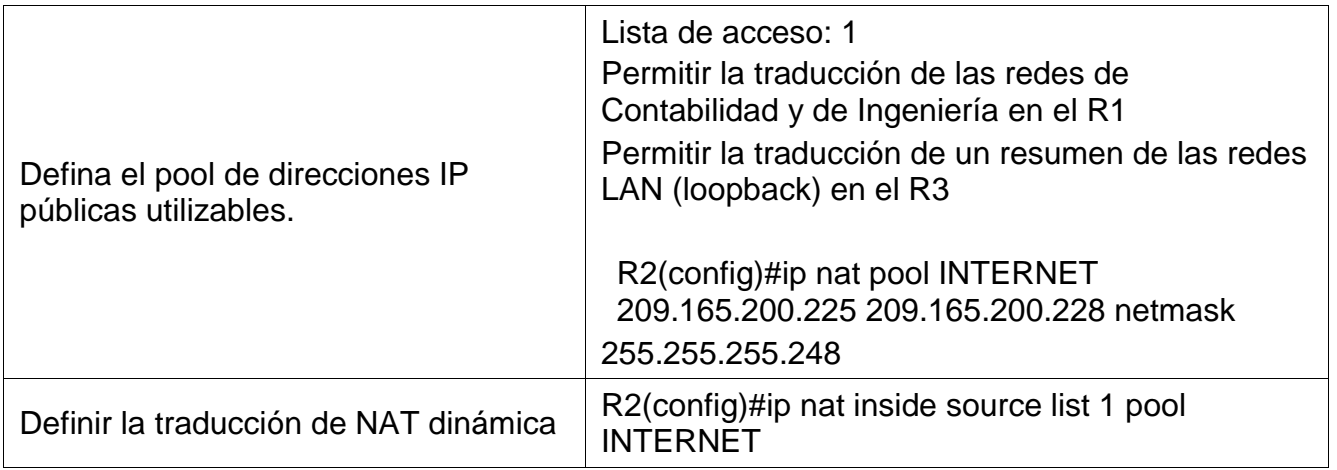

*Se* crea una base de datos local con una cuenta de usuario, se habilita el servicio de servidor http se configura para autenticar, una vez hecho se crea la NAT estatica a dicho servidor web se le asigan interfaces internas y externas.

#### *Figura 28. Configuración NAT en R2.*

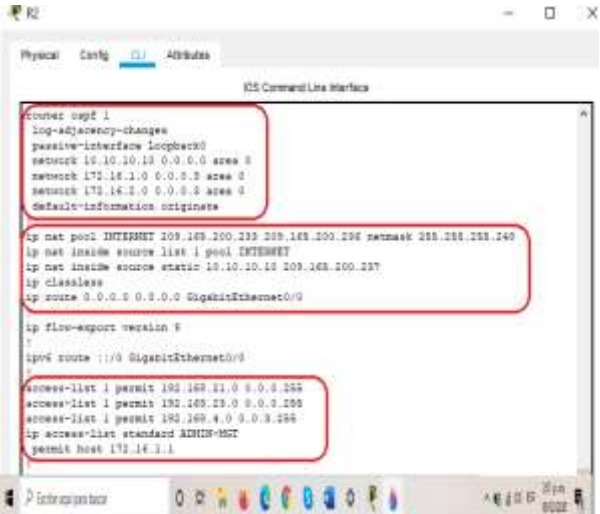

*Fuente: Autor*

#### **Verificar el protocolo DHCP y la NAT estática**

Utilice las siguientes tareas para verificar que las configuraciones de DHCP y NAT estática funcionen de forma correcta. Quizá sea necesario deshabilitar el firewall de las computadoras para que los pings se realicen correctamente.

*Tabla 27. Verificar el protocolo DHCP y la NAT estática*

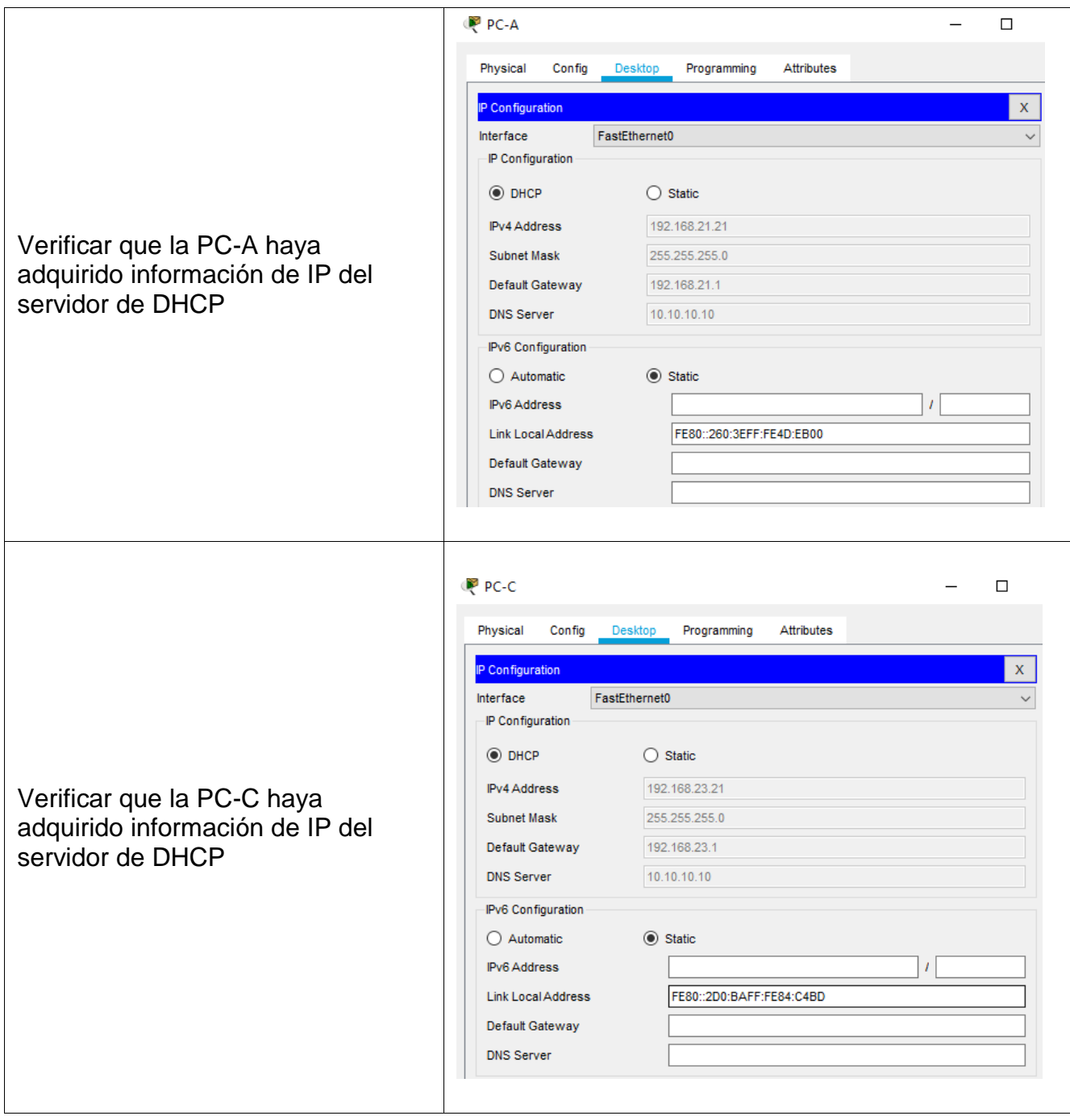

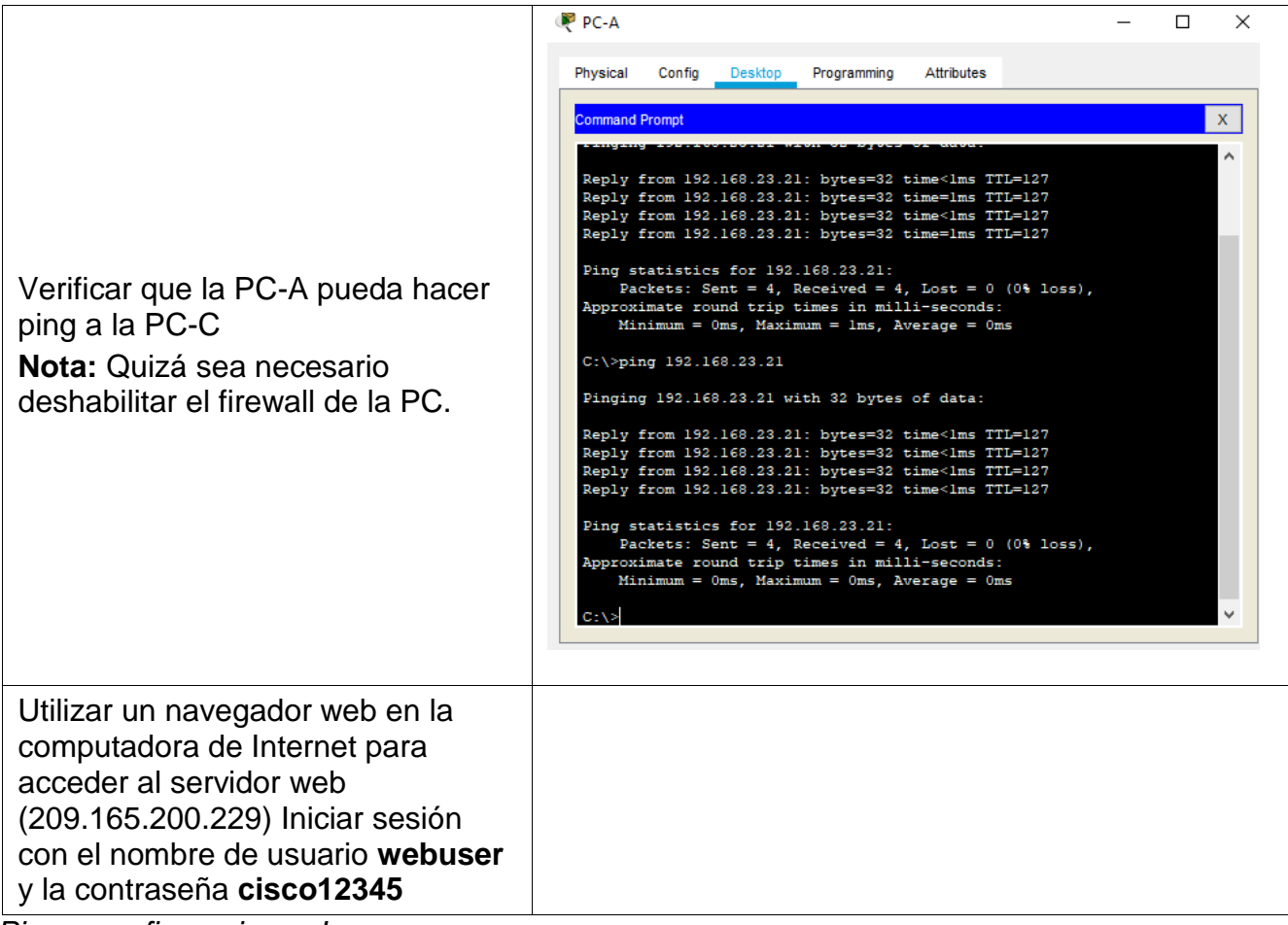

*Ping y configuraciones Ip*

## **Configurar NTP**

*Tabla 28. Configurar la NTP*

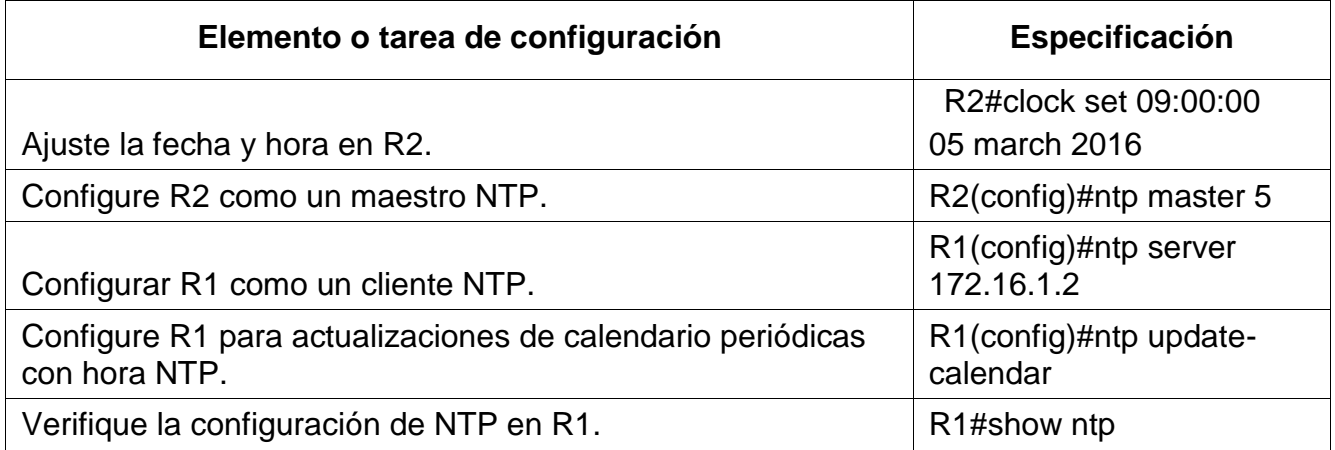

*Se ajusta fecha y hora en R2 y se configura R2 como maestro NTP y R1 como cliente.*

## **Configurar y verificar las listas de control de acceso (ACL) Restringir el acceso a las líneas VTY en el R2**

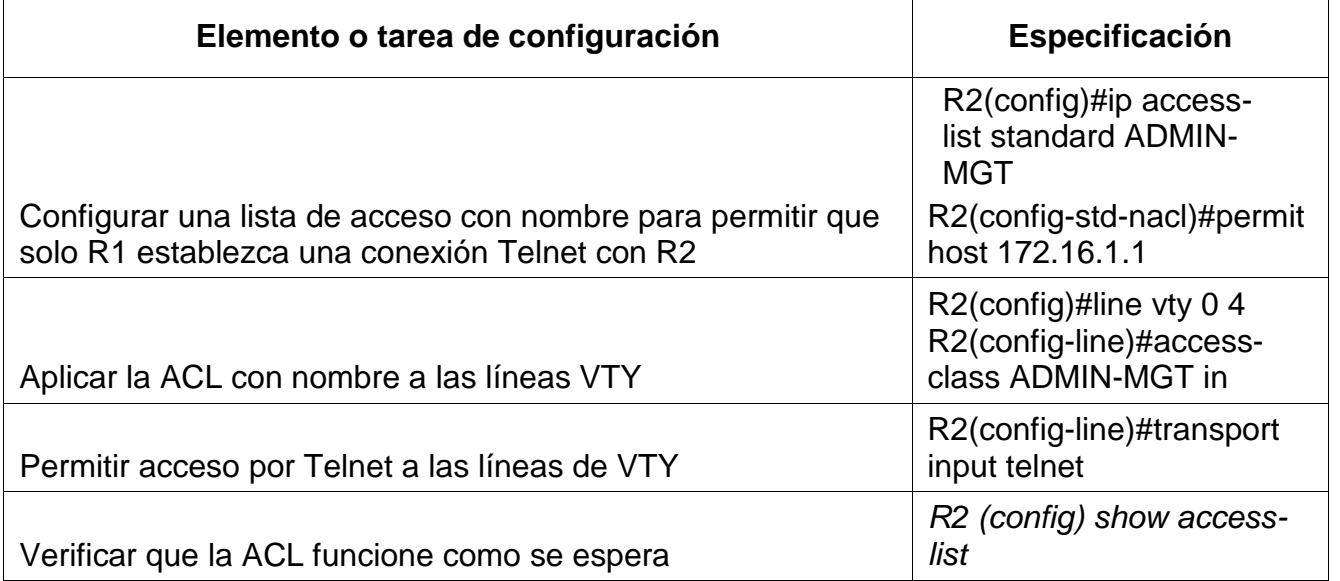

*Tabla 29. Restringir acceso a line VTY y en el R2*

Se configura una lista de acceso con nombre para permitir que solo R1 establezca una conexión Telnet con R2, se aplica la ACL con nombres de línea VTY y permitir el acceso a telnet.

#### **Introducir el comando de CLI adecuado que se necesita para mostrar lo siguiente**

*Tabla 30. Comando CLI*

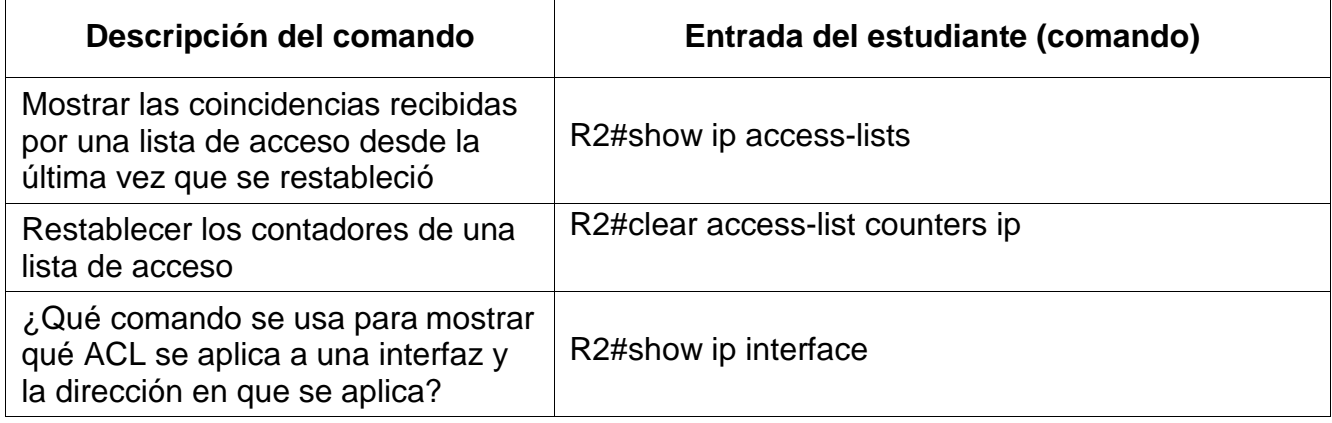

![](_page_67_Picture_28.jpeg)

*Tabla de preguntas y/o aclaración de dudas*

#### **CONCLUSIONES**

- Gracias al desarrollo de este taller hemos logrado identificar cada uno de los dispositivos que intervienen en el proceso de configuración del sistema de redes y su implementación de acuerdo a los requisitos establecidos en la guía de actividades.
- Se logro la configuración de la topología sugerida en la prueba de habilidades, aplicando el conocimiento y habilidades obtenidas en el transcurso del diplomado de profundización.

#### **BIBLIOGRAFIA**

Froom, R., Frahim, E. (2015). CISCO Press (Ed). Spanning Tree Implementation. Implementing Cisco IP Switched Networks (SWITCH) Foundation Learning Guide CCNP SWITCH 300-115. Recuperado de https://1drv.ms/b/s!AmIJYei-NT1IlnWR0hoMxgBNv1CJ

Teare, D., Vachon B., Graziani, R. (2015). CISCO Press (Ed). EIGRP Implementation. Implementing Cisco IP Routing (ROUTE) Foundation Learning Guide CCNP ROUTE 300-101. Recuperado de https://1drv.ms/b/s!AmIJYei-NT1IlnMfy2rhPZHwEoW

**ANEXO 1. Enlace de descarga de archivos de simulación.**

<https://1drv.ms/u/s!AuTGKiJNBv9Zgybz4nQjN8gagA8U?e=3O6VR1>

#### **ANEXO 2 Artículo Científico IEEE**

<https://1drv.ms/u/s!AuTGKiJNBv9ZgyyUrxwbBfCOMKhY?e=8GoTOw>
# Escenario 2 Bajo la tecnología CISCO.

*Michael David Guerra Lizarazo Universidad Nacional Abierta y a Distancia UNAD. mdguerrali.unadvirtual.edu.co*

#### **Resumen**

Este diplomado se realiza para culminar la profundización de cisco, las practicas se desarrollaron en packet tracert que nos permitió crear los escenarios, los cuales nos pueden ayudar en nuestro entorno laboral aplicando estos conocimientos.

Este ejercicio tiene como objetivo solucionar el escenario 2 seleccionado, se documentará cada paso de la configuración de los dispositivos del escenario de las redes, al final se verificará la conectividad por medio de comandos, se manejarán la conectividad de los equipos configurándolos con dirección ip e ipv6, con protocolos de enrutamiento dinámico, configuración ssh o telnet, configuración de DHCP y NAT, se configura NTP, se verifica la conectividad para dar solución a los ejercicios.

Palabras clave: CCNA, CISCO, Conmutación, Electrónica, Enrutamiento, Redes.

#### **Abstract:**

This diploma is made to culminate the deepening of cisco, the practices were developed in packet tracert that allowed us to create the scenarios, which can help us in our work environment by applying this knowledge.

This exercise aims to solve the selected scenario 2, each step of the configuration of the devices in the network scenario will be documented, at the end the connectivity will be verified through commands, the connectivity of the equipment will be handled by configuring it with ip and ipv6 address, with dynamic routing protocols, ssh or telnet configuration, DHCP and NAT configuration, NTP configuration, the connectivity will be verified to give solution to the exercises.

**Keywords**: CCNA, CISCO, Switching, Electronics, Routing, Networks.

**El tipo de letra de las cuatro secciones anteriores es Times New Roman de 10 puntos y negrilla. Solamente los títulos de cada sección van en itálica.**

#### I. INTRODUCCIÓN

Vivimos en un mundo donde todos los negocios no tienen los conocimientos suficientes para manejar las redes, por ese motivo es importante enseñarles las habilidades necesarias para que conozcan y adquieran conocimientos de cómo se configura el sistema de redes, logrando así una conectividad optima en las empresas.

Mostraremos los conocimientos que un administrador en redes debe tener para cumplir los lineamientos de las topologías de red, mediante configuración e instalación, por lo tanto, se mejorarán las habilidades al mostrar la configuración de estos dos escenarios, mostrando los comandos más utilizados e importantes en el momento de realizar dicha actividad.

En el escenario 2 se configurará una red pequeña donde se deberá configurar routers switch y equipos de cómputo que permitan y admitan conectividad ipv4 e ipv6 y sean seguros, con protocolos DHCP y protocolo en red NTP.

#### *Inicializar dispositivos*

#### **Inicializar y volver a cargar los routers y los switches**

Elimine las configuraciones de inicio y vuelva a cargar los dispositivos. Antes de continuar, solicite al instructor que verifique la inicialización de los dispositivos.

Tabla 1. Inicializar y cargar todos los switch

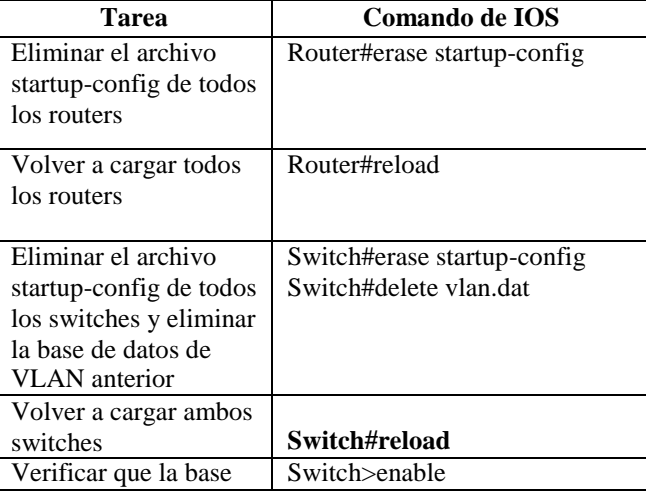

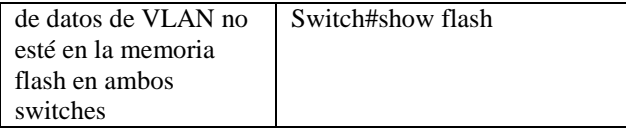

En esta tabla se elimina toda la configuración del dispositivo, luego se reinicia el dispositivo, para eliminar la base de datos de VLAN y asi cargar los switch posteriormente detallamos que no esten en memoria flash

Configurar los parámetros básicos de los dispositivos Configurar la computadora de Internet Tabla 2. *Configurar la computadora de internet*

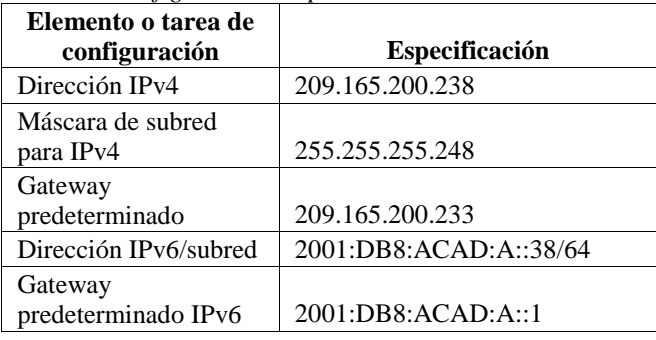

Figura 1. Direccion Ip de servidor de internet.

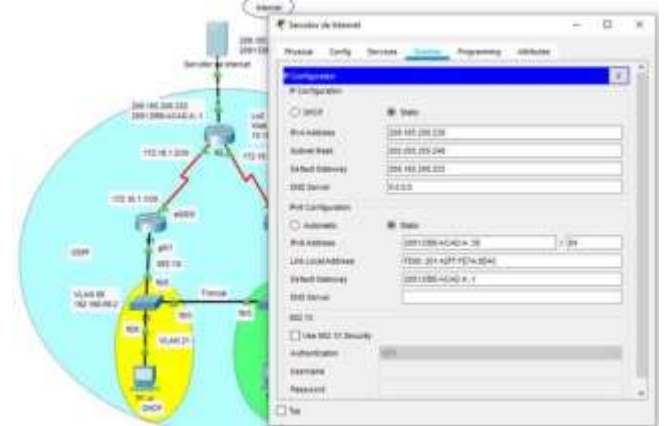

Autor: Fuente

Las tareas de configuración del servidor de Internet incluyen lo siguiente (para obtener información de las direcciones IP, consulte la topología):

#### Configurar R1

Las tareas de configuración para R1 incluyen las siguientes

Tabla 3. Configurar R1

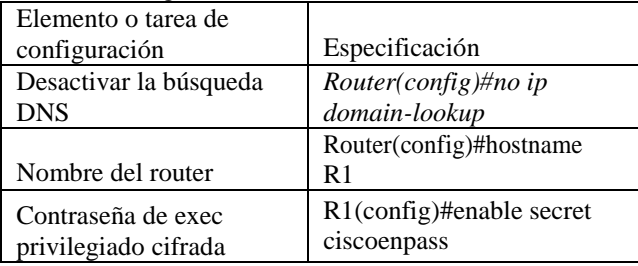

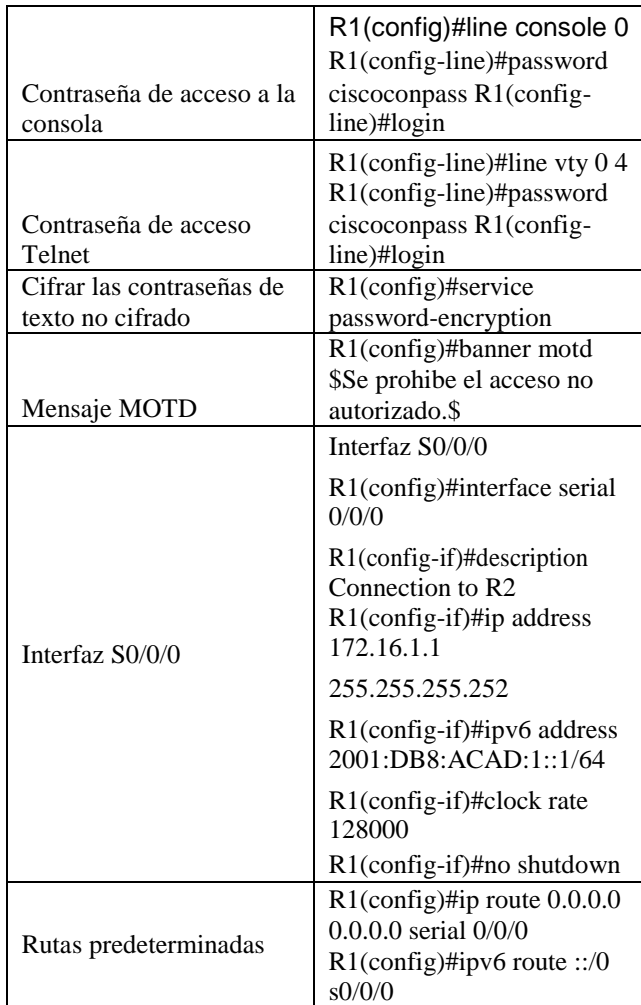

**Nota:** Todavía no configure G0/1, ya mencionado se desactiva la búsqueda DNS, se configura el nombre como R1, agregamos contraseñas para EXEC privilegiado y acceso a consola y una vez hecho se encriptan por seguridad. Se establece la dirección ipv4 e ipv6 (consulte tabla 11) y frecuencia de reloj en 128000, con rutas predeterminadas establecidas en la tabla 11.

#### figura 2. Interfaces del Router.

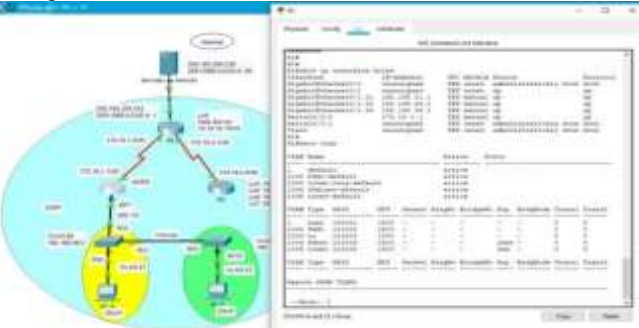

Fuente: Autor

.

## **Configurar R2**

La configuración del R2 incluye las siguientes tareas: Tabla 4. Configurar R2

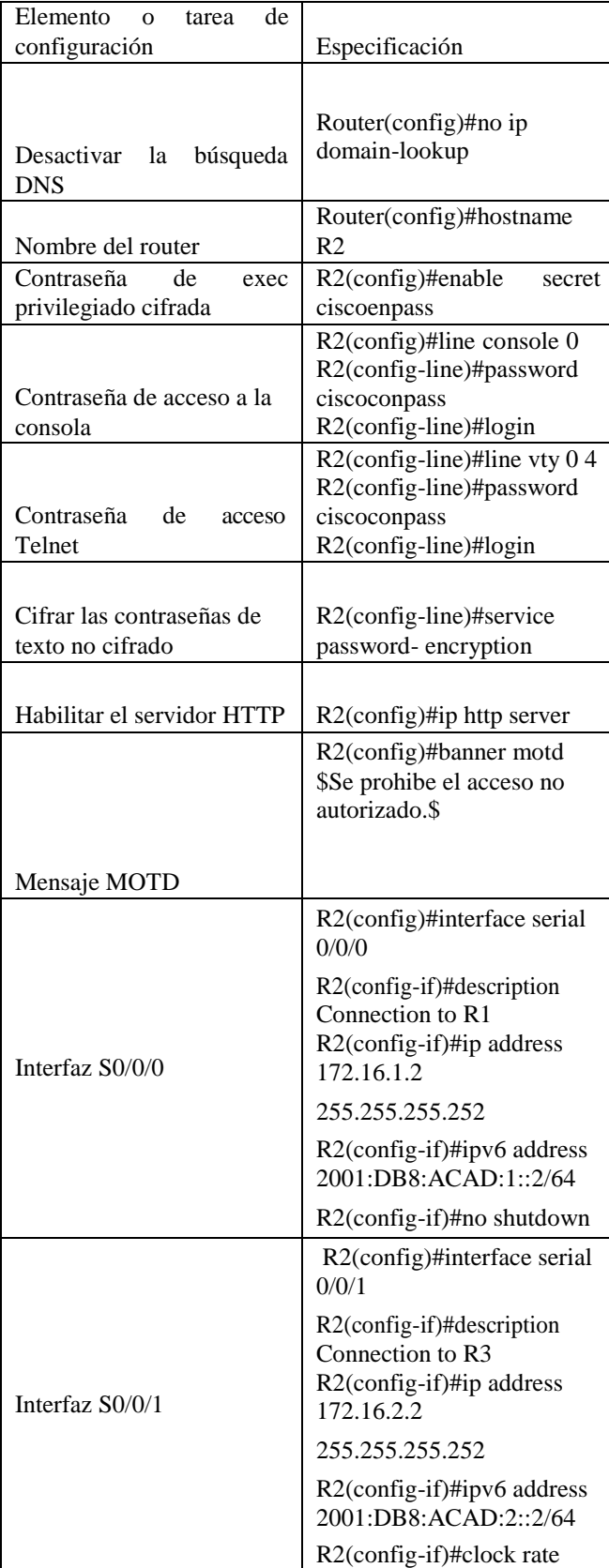

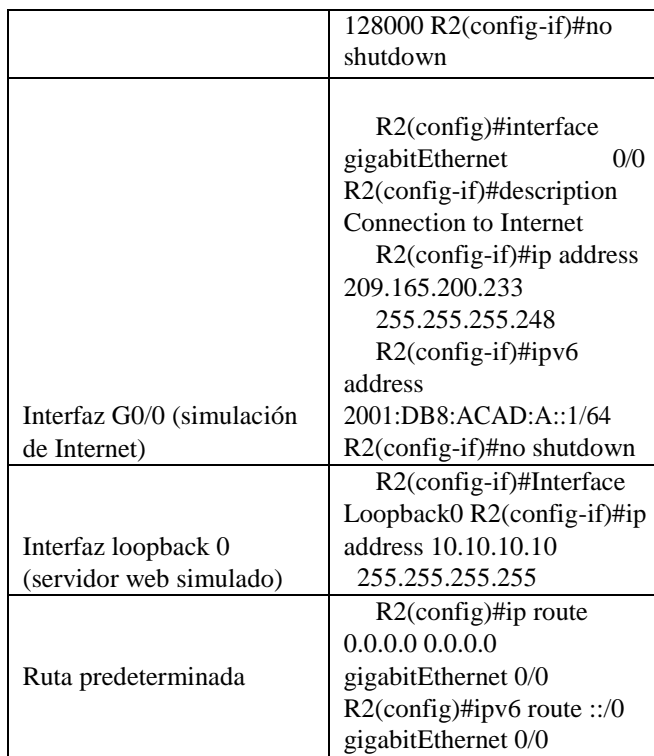

En esta tabla de configuraciones de R2 se desactiva la busqueda de DNS, se cambia nombre del router 2 a R2, establecemos contraseñas para el EXEC privilegiado y modo consola y a su vez encriptadas, contraseña a telnet para acceder a interfaz virtual, habilitamos http para pruebas de internet, una vez luego modificando interfaz s0/0/0, 0/0/1, G0/0 que es la simulada de internet y lookback que sera el servidor web simulado

#### Figura 3. Interfaces R2

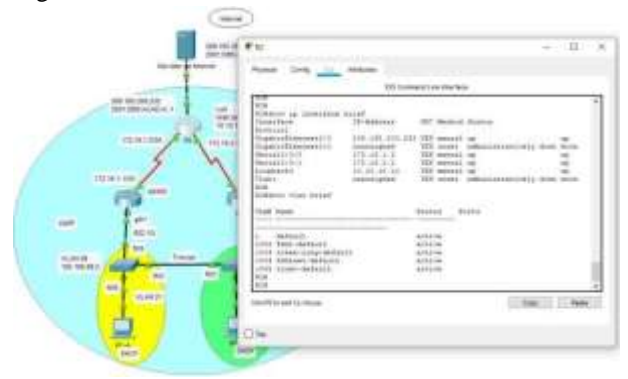

Fuente: Autor

## **Configurar R3**

La configuración del R3 incluye las siguientes tareas:

Tabla 5. Configurar R3

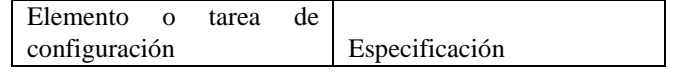

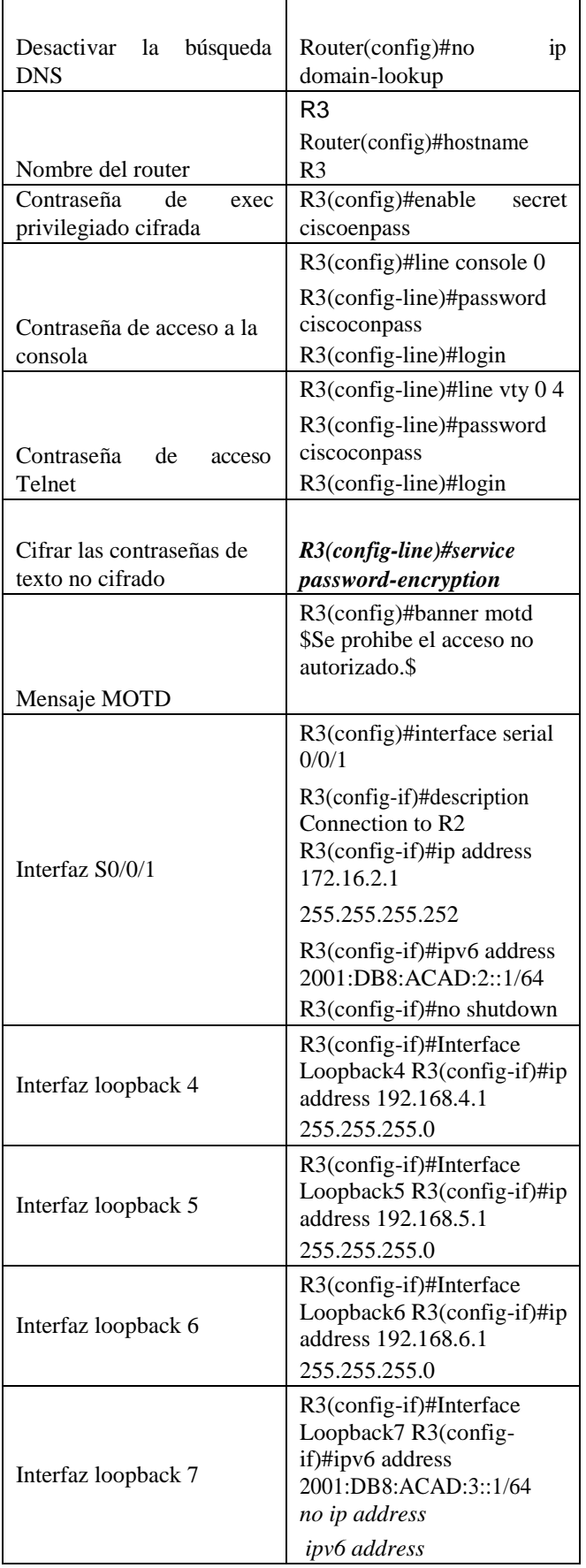

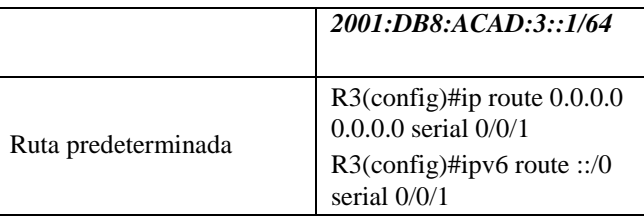

Tabla R3 se desactiva búsqueda DNS, nombre del router 3 pasa a ser R3 con su clave a EXEC privilegiado, a consola y telnet, una vez estas cifradas e encriptadas son su respectivo mensaje en lugar de error de acceso al loguearse; se establece la dirección ipv4 e ipv6 para activar interfazes s0/0/1 y interfaz subred como Interfaz loopback 4, Interfaz loopback 5, Interfaz loopback 6, Interfaz loopback 7, con sus ruta predeterminadas.

## *Configurar S1*

La configuración del S1 incluye las siguientes tareas:

Tabla 6. Configurar S1

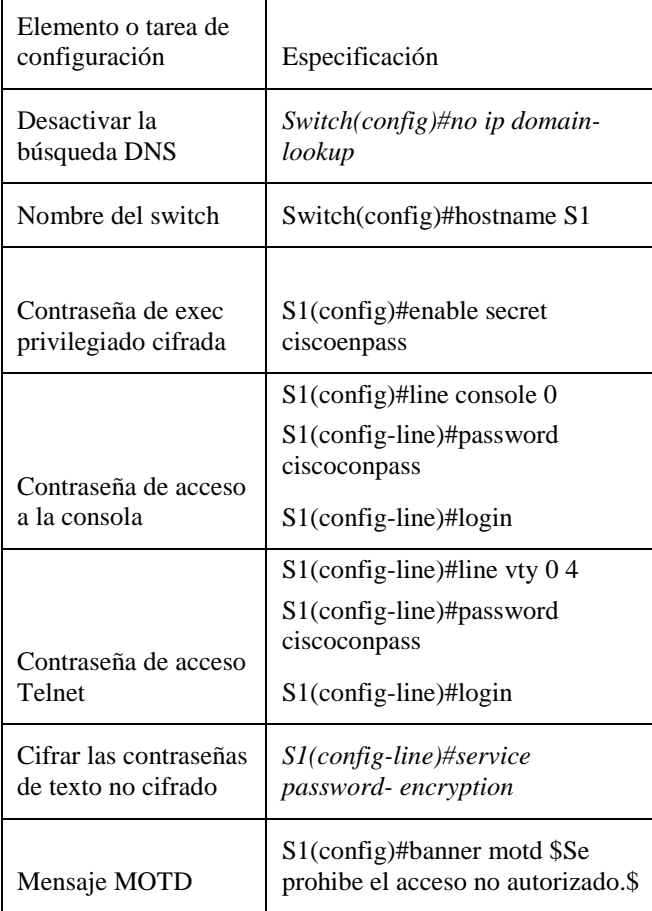

Tabla de S1 se tiene en cuenta la desactivación de la busqueda DNS, se reescribe su nombre a S1, se anexan claves para el modo EXEC privilegiado, consola y acceso

a telnet con su respectivo mensaje por si llega haber errores de logueo, y encriptadas por seguridad.

#### *Verificar la conectividad de la red*

Utilice el comando ping para probar la conectividad entre los dispositivos de red.

Utilice la siguiente tabla para verificar metódicamente la conectividad con cada dispositivo de red. Tome medidas correctivas para establecer la conectividad si alguna de las pruebas falla:

Tabla 7. Configurar conectividad de la red.

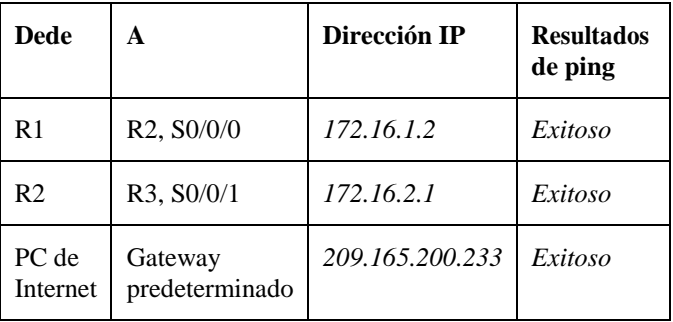

**Nota:** Quizá sea necesario deshabilitar el firewall de las computadoras para que los pings se realicen correctamente.

## Figura 4. Ping

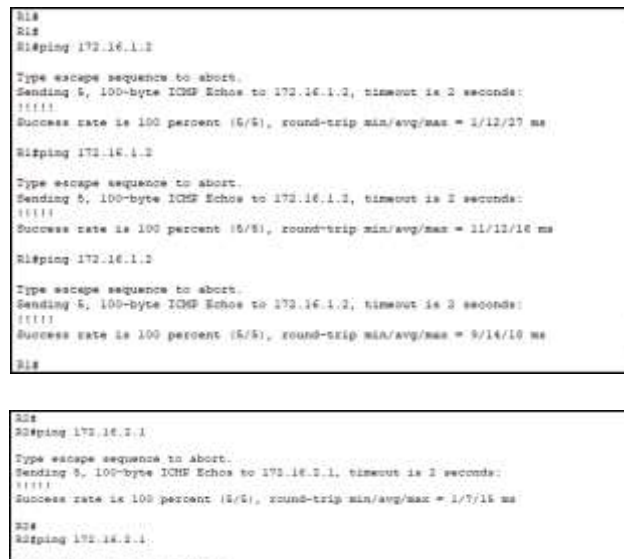

Type escape sequence to abort.<br>Bending S, 101-byte ICHB Esbos to 171.16.1.1, timeout is 2 seconds: (111)<br>Buccese zete in 100 percent (8/8), round-trip min/evo/men = 6/11/17 me Rifping 171.14.1.1 Type werape saquense in abset.<br>Sending S. 100-byze ICHP Robos to 172.16.2.1, timeout is 2 seconds: !!!!!<br>Ronnese zete La 100 permunt (N/N), soume-trip win/eng/wen = 1/N/12 ms

Fuente: Autor

## **Configurar la seguridad del switch, las VLAN y el routing entre VLAN**

## **Configurar S1**

La configuración del S1 incluye las siguientes tareas:

Tabla 8. Configurar S1-VLAN

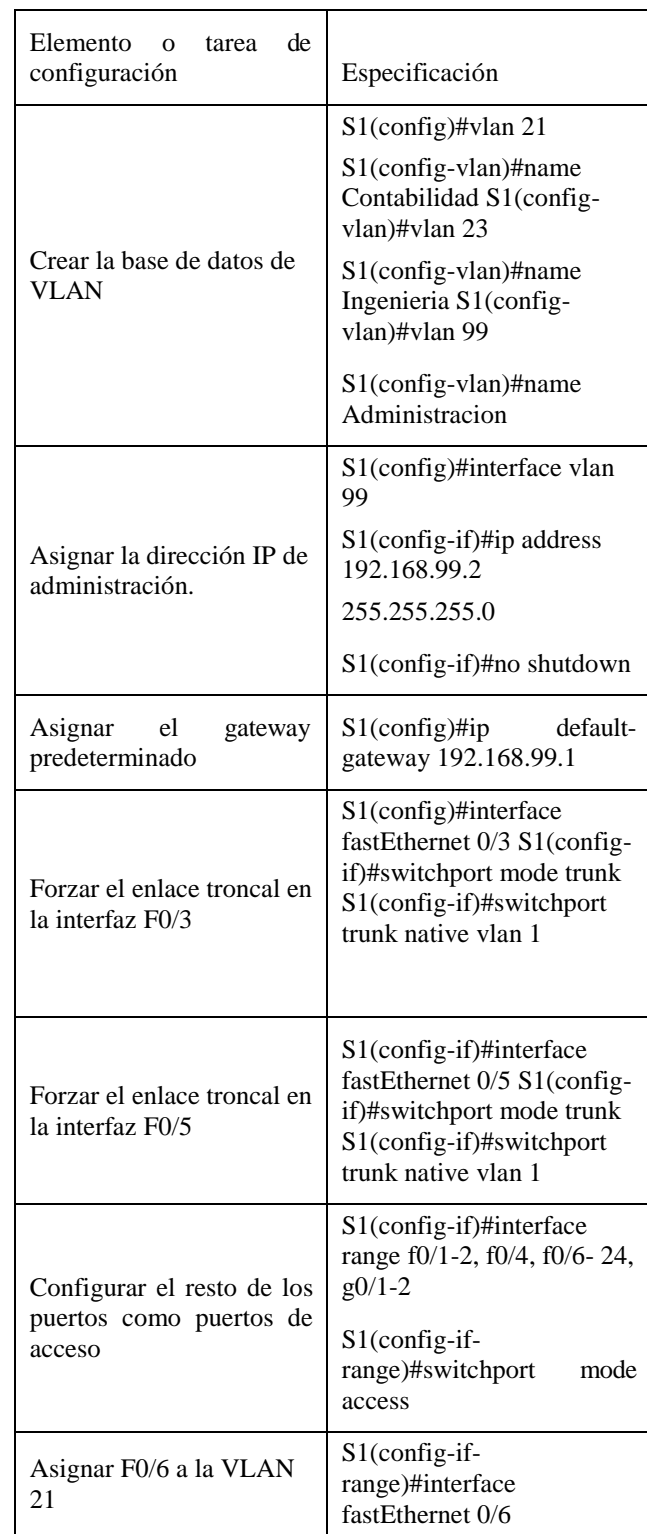

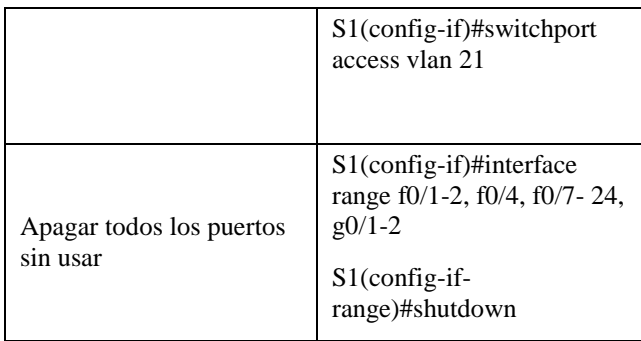

Se crean las bases de datos contabilidad, ingeniería y administración, se asigna direcciones ipv4 a la vlan de administración y usamos la IP asignada al S1 en el diagrama de topología, se asignan el Gateway predeterminado y se fuerzan troncales F/03, F/05, se configuran el resto de puertos como puertos de acceso y apagamos los sin usar por seguridad.

#### Figura 5. Configuración CLI S1

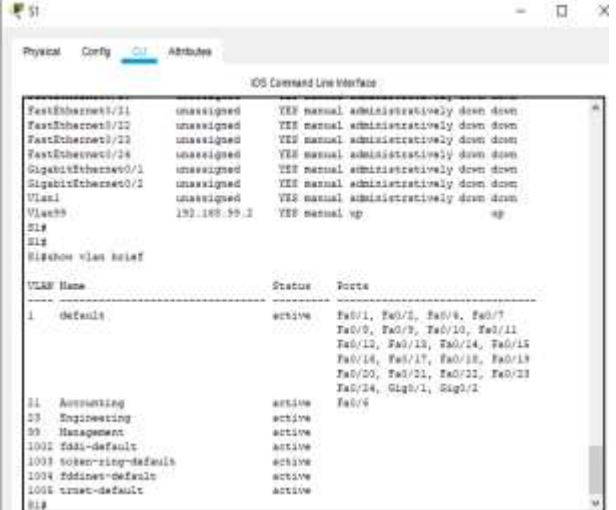

Fuente: Autor.

#### *Configurar el S3*

La configuración del S3 incluye las siguientes tareas:

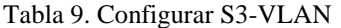

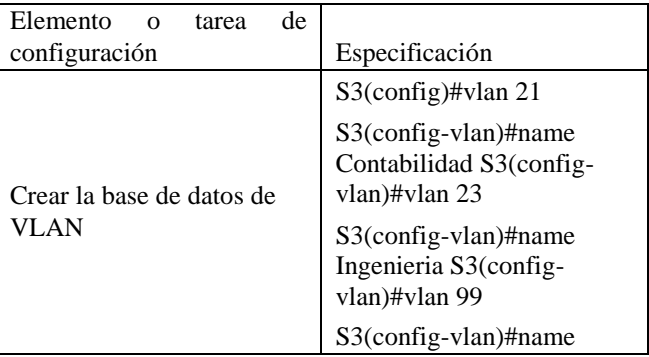

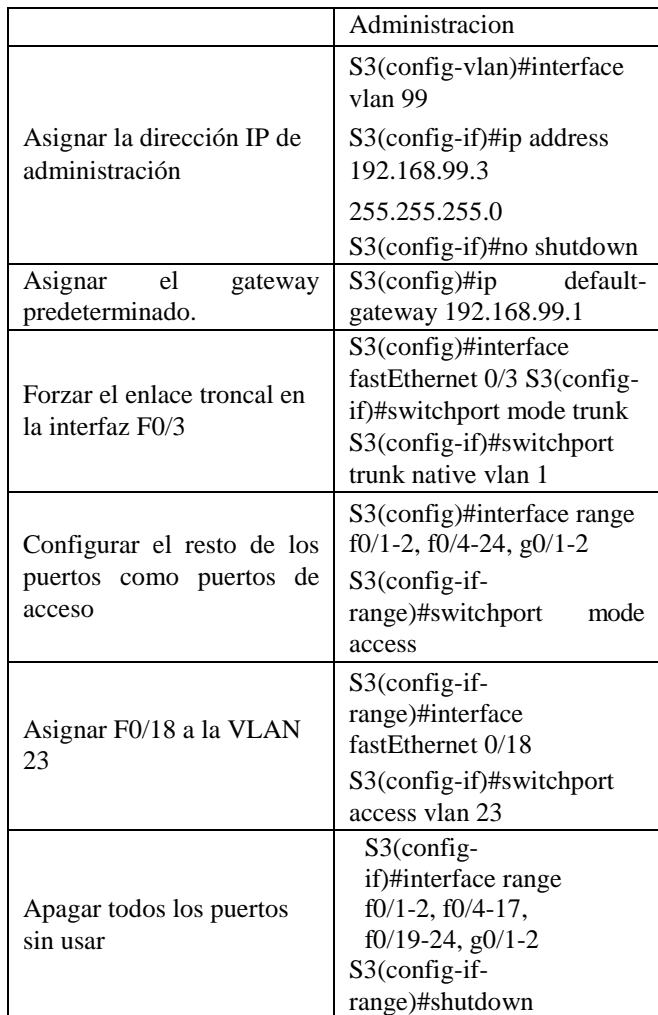

*Se crean las bases de datos contabilidad, ingeniería y administración, se asigna direcciones ipv4 a la vlan de administración y usamos la* IP asignada al S1 en el diagrama de topología, se asignan el Gateway predeterminado y se fuerzan troncales F/03, F/05, se configuran el resto de puertos como puertos de acceso y apagamos los sin usar por seguridad y por último se asigna F0/18 a la VLAN 23

#### *Configurar R1*

Las tareas de configuración para R1 incluyen las siguientes:

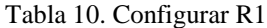

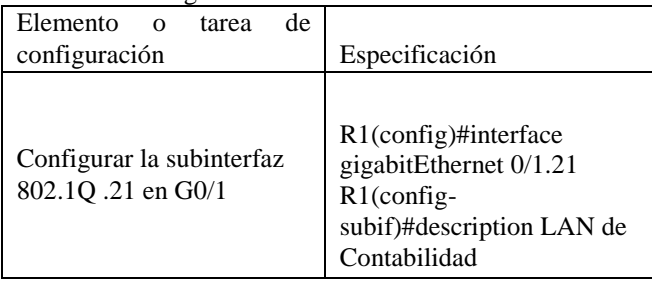

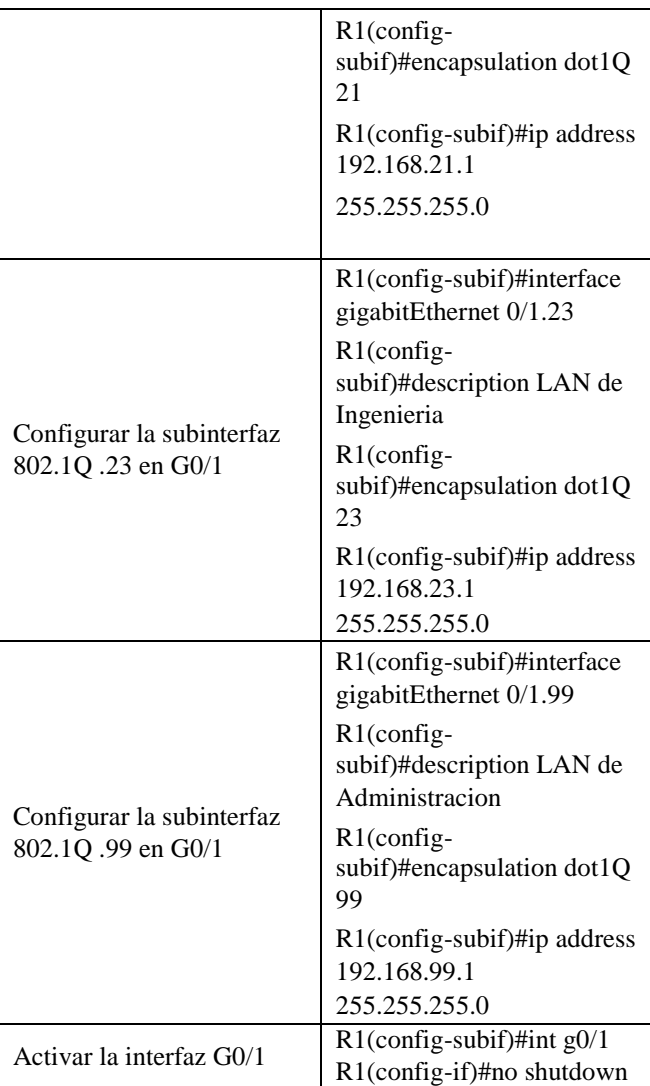

Descripción: LAN de Contabilidad Asignar la VLAN 21 Asignar la primera dirección disponible a esta interfaz, Descripción: LAN de Ingeniería Asignar la VLAN 23 Asignar la primera dirección disponible a esta interfaz, Descripción: LAN de Administración Asignar la VLAN 99

Asignar la primera dirección disponible a esta interfaz

## *Verificar la conectividad de la red*

Utilice el comando ping para probar la conectividad entre los switches y el R1.

Utilice la siguiente tabla para verificar metódicamente la conectividad con cada dispositivo de red. Tome medidas correctivas para establecer la conectividad si alguna de las pruebas falla:

Tabla 11. Verificar la red.

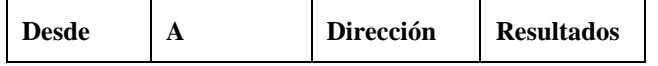

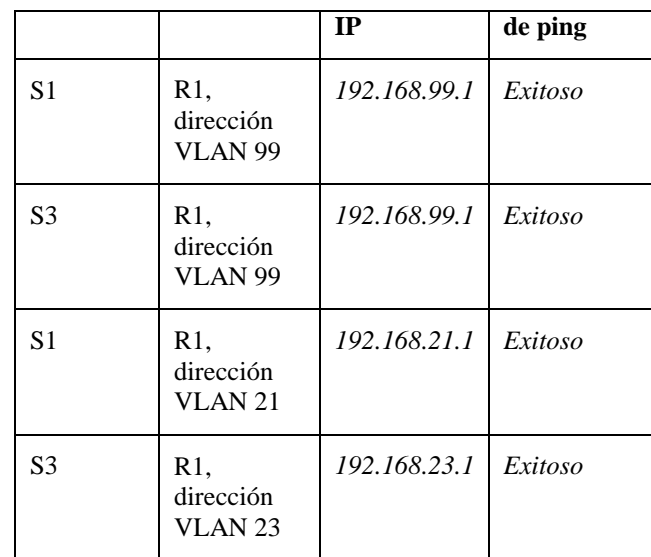

Figura 6. Ping comprobando conectividad

```
Sliping 192.100.99.1
Type sscape sequence to abort.<br>Sending 5, 100-byte ICHP Echos to 192.168.99.1, timeout is 2 seconds:
11111Buccess rate is 100 percent (8/8), round-trip min/avg/max = 0/2/13 ms
538
```
Sl#ping 192.168.99.1

Type escape sequence to abort. Sending 5, 100-byte ICMP Echos to 192.168.99.1, timeout is 2 seconds: 11111 Success rate is 100 percent (5/5), round-trip min/avg/max = 0/2/13 ms  $$1*$ 

## Fuente: Autor

*Configurar el protocolo de routing dinámico OSPF* 

## *Configurar OSPF en el R1*

Las tareas de configuración para R1 incluyen las siguientes:

#### Tabla 12. Configurar OSPF en el R1

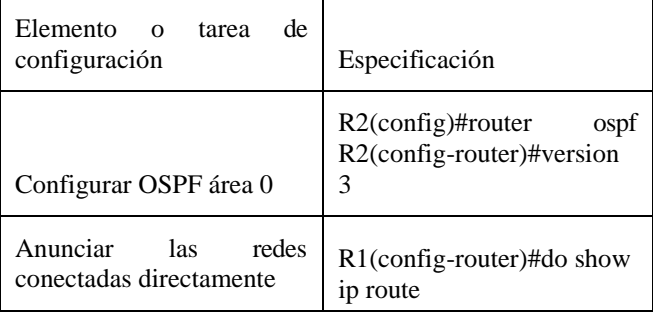

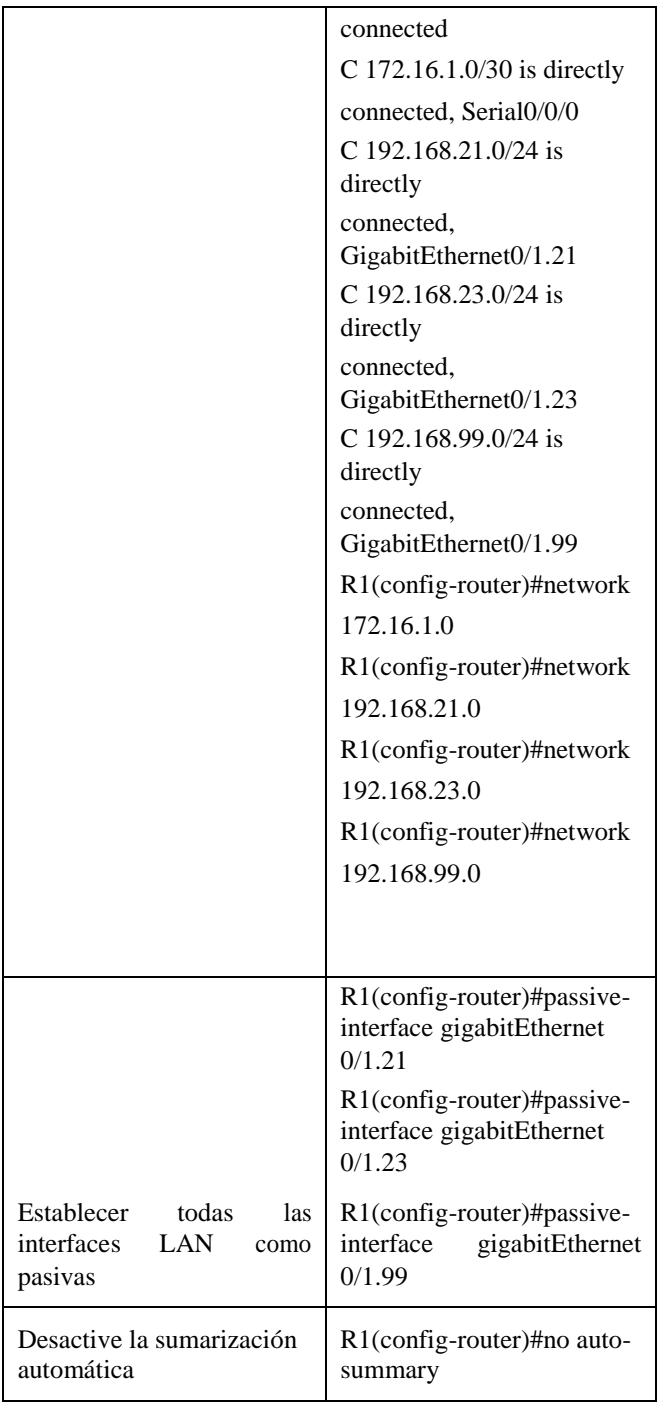

Configuramos OSPF y anunciamos redes conectadas directamente (observe figura 18) y establecemos interfaces LAN como pasivas.

Figura 7. Red protocolo OSPF en R1

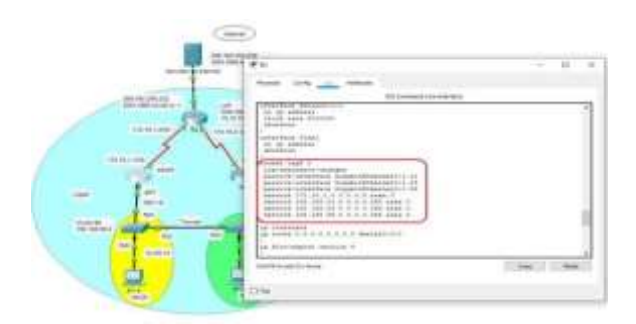

Fuente: Autor

# **Configurar OSPF en el R2**

La configuración del R2 incluye las siguientes tareas:

## Tabla 13. Configurar OSPF en el R2

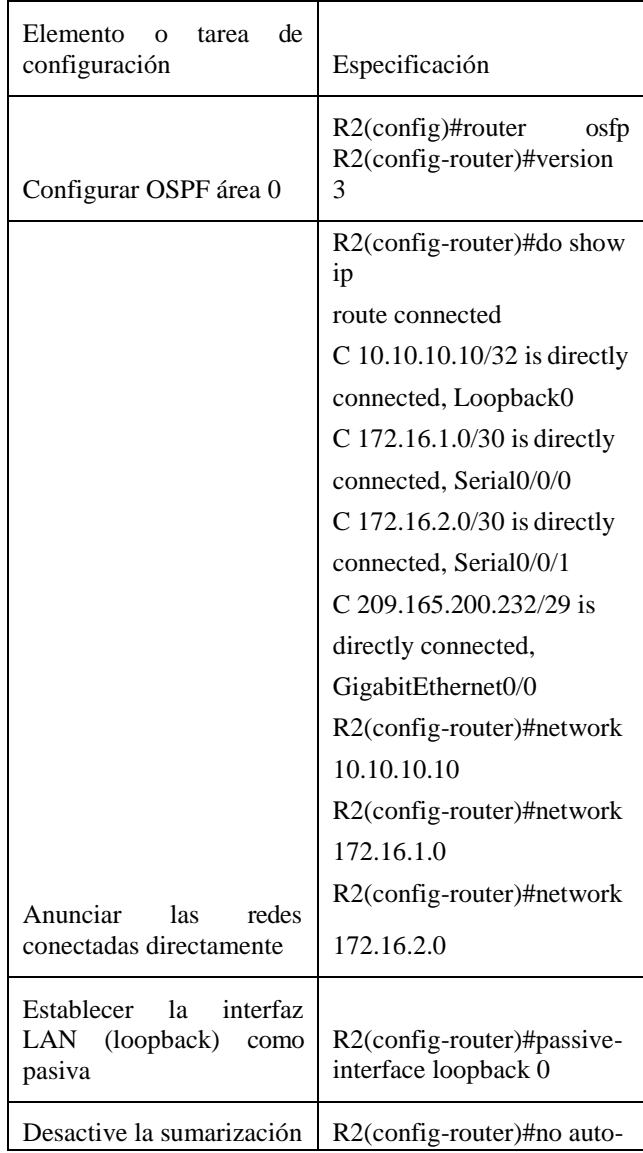

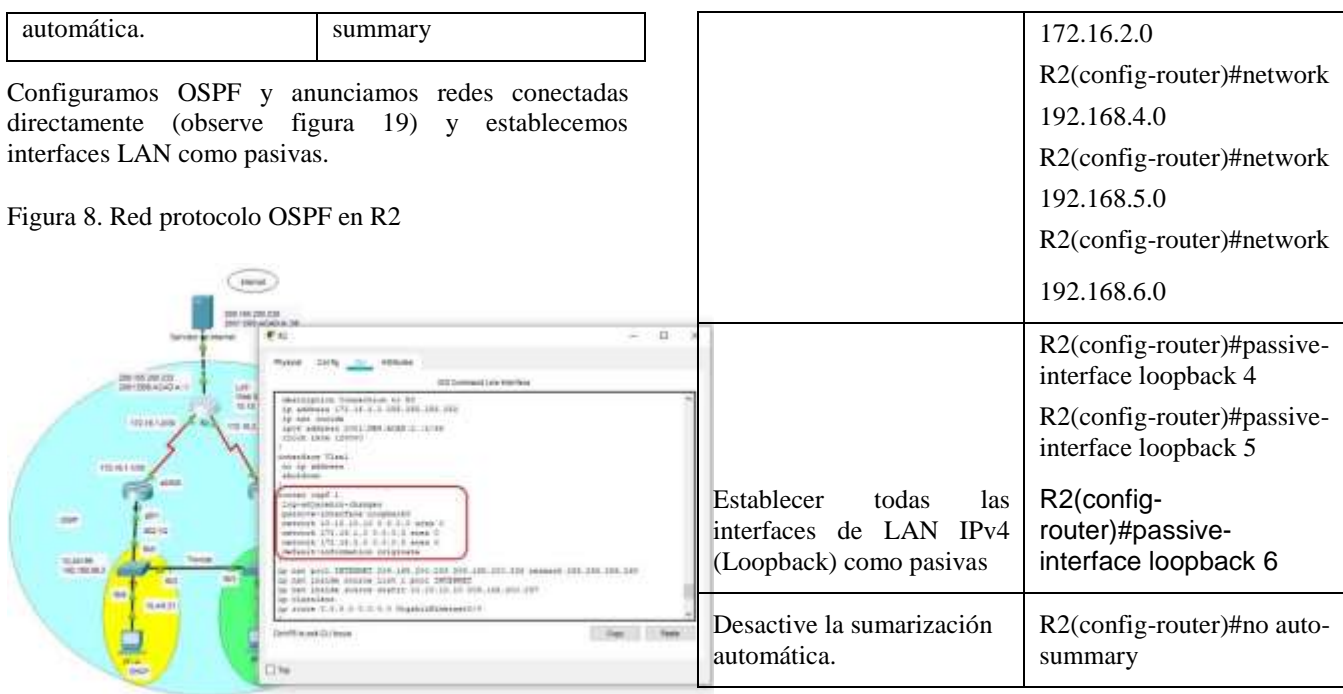

Configuramos OSPF y anunciamos redes conectadas directamente (observe figura 20) y establecemos interfaces LAN como pasivas

Fuente: Autor

# **Configurar OSPFv3 en el R3**

La configuración del R3 incluye las siguientes tareas:

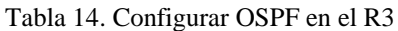

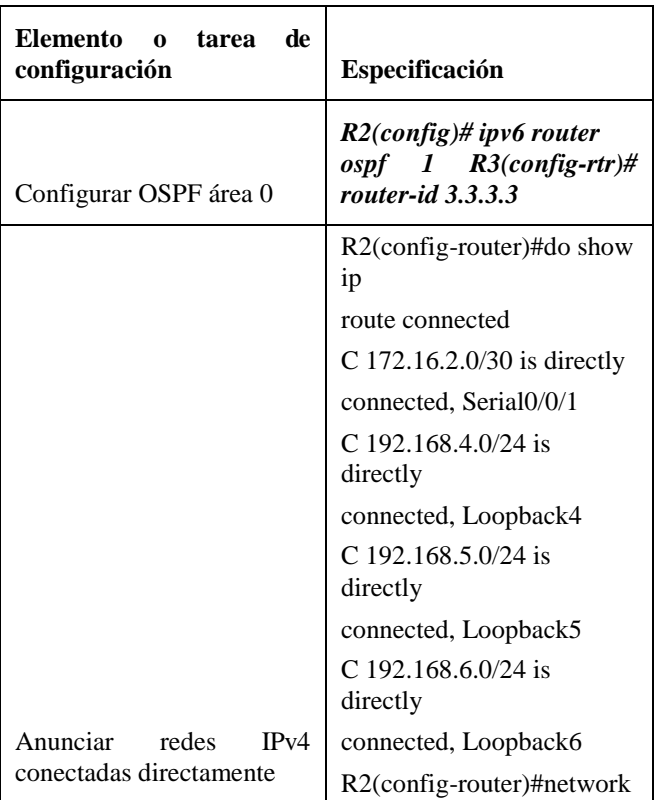

Figura 9. Red protocolo OSPF en R3

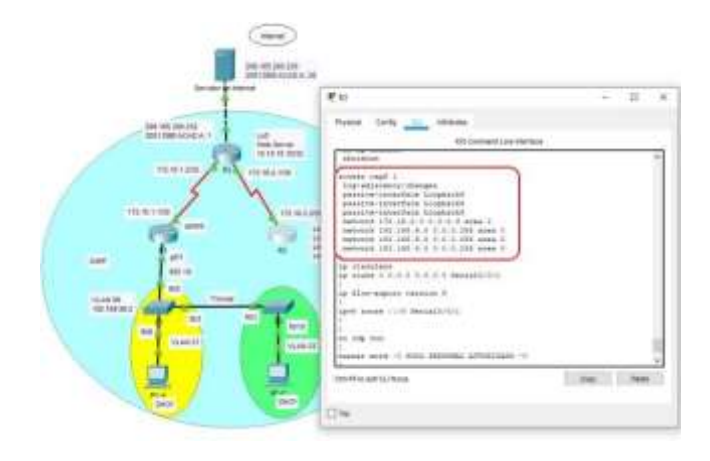

## Fuente: Autor

## *Verificar la información de OSPF*

Verifique que OSPF esté funcionando como se espera. Introduzca el comando de CLI adecuado para obtener la siguiente información:

# Tabla 15. Verificar informacion de OSPF

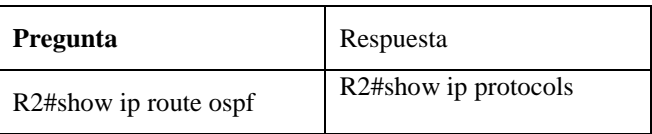

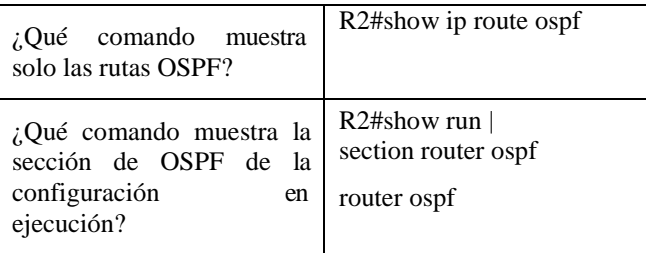

Tabla de preguntas y/o aclaración de dudas

# **Implementar DHCP y NAT para IPv4**

# **Configurar el R1 como servidor de DHCP para las VLAN 21 y 23**

Las tareas de configuración para R1 incluyen las siguientes:

### Tabla 16. Implementar DHCP y NAT para Ipv4

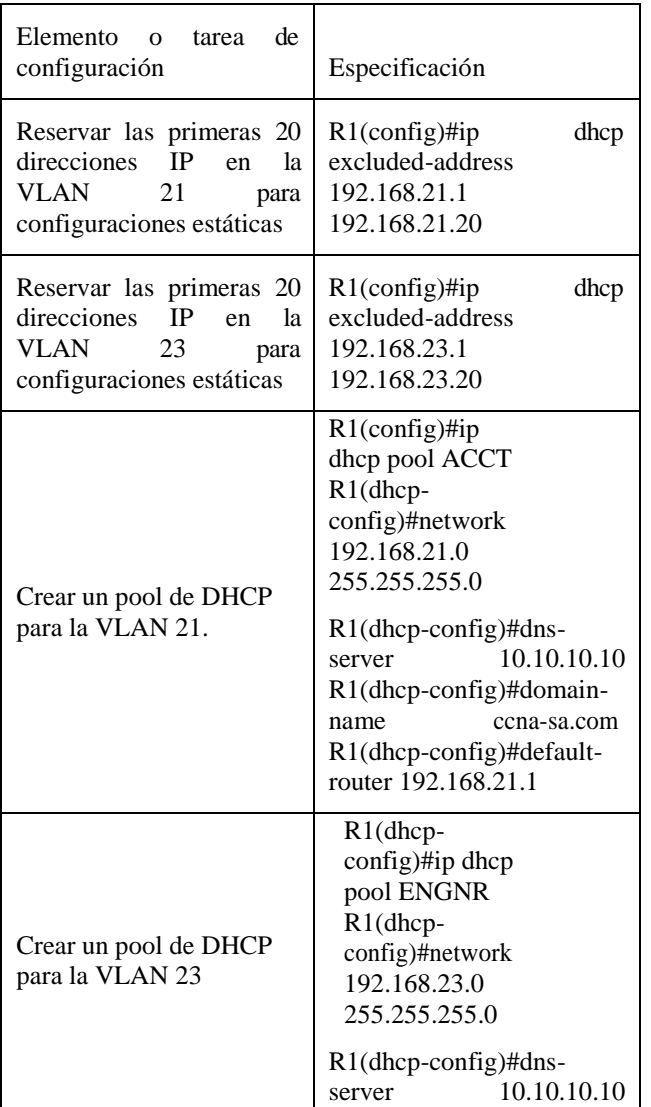

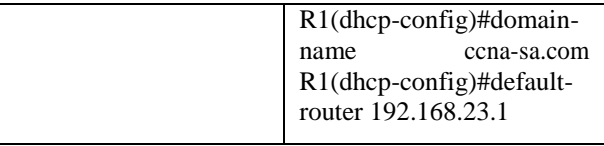

*Reservamos las primeras 20 direcciones ip en la VLAN 21 para configuraciones estáticas* Reservar las primeras 20 direcciones IP en la VLAN 23 para configuraciones estáticas, se crea un pool de DHCP para la VLAN 21. Y por ultimo Crear un pool de DHCP para la VLAN 23

Figura 9. Configuración dinámica de servidor

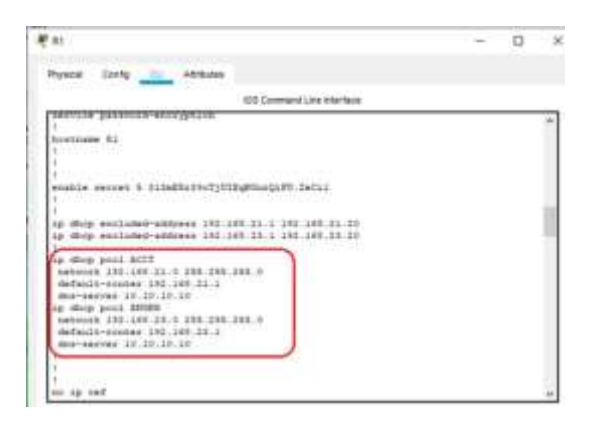

#### Fuente: Autor

*Configurar la NAT estática y dinámica en el R2*

La configuración del R2 incluye las siguientes tareas:

Tabla 17. Configurar la nat estatica y dinamica en el R2

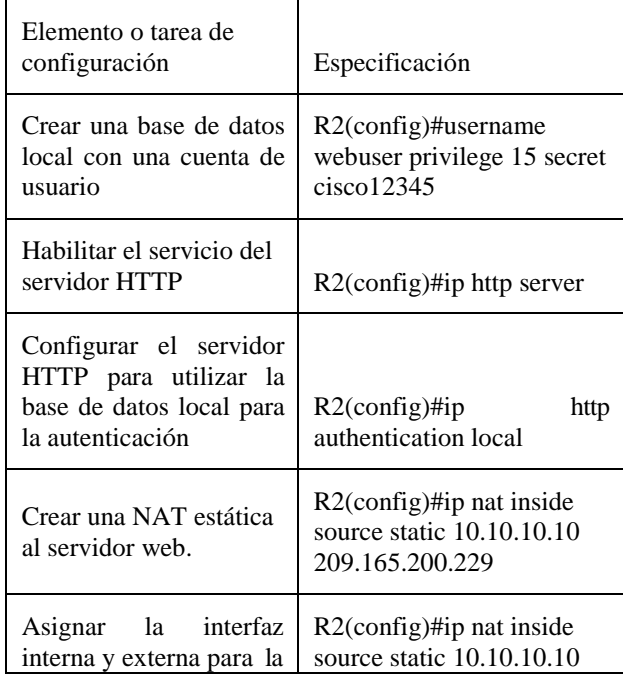

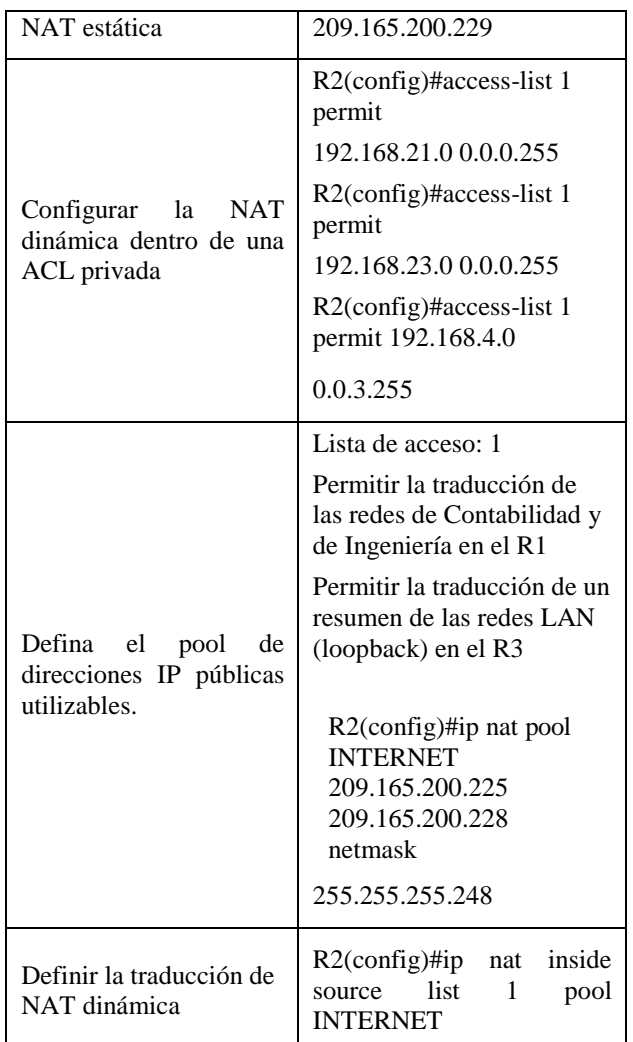

*Se* crea una base de datos local con una cuenta de usuario, se habilita el servicio de servidor http se configura para autenticar, una vez hecho se crea la NAT estatica a dicho servidor web se le asigan interfaces internas y externas Lista de acceso: 1

Permitir la traducción de las redes de Contabilidad y de Ingeniería en el R1

Permitir la traducción de un resumen de las redes LAN (loopback) en el R3

## Figura 11. Configuración R2

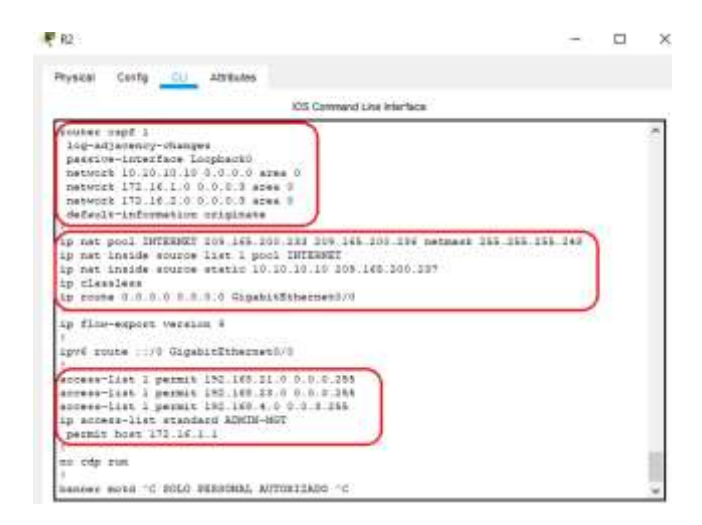

Fuente: Autor

## Verificar el protocolo DHCP y NAT estatica

Utilice las siguientes tareas para verificar que las configuraciones de DHCP y NAT estática funcionen de forma correcta. Quizá sea necesario deshabilitar el firewall de las computadoras para que los pings se realicen correctamente.

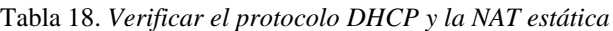

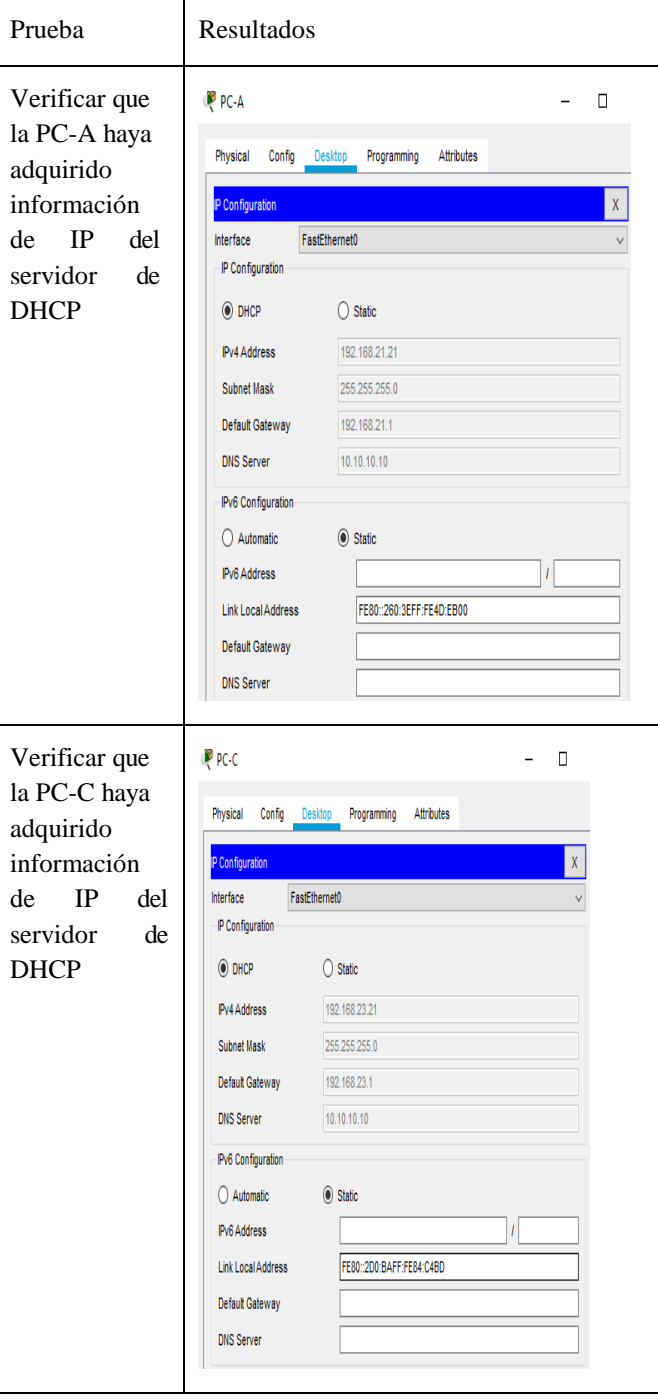

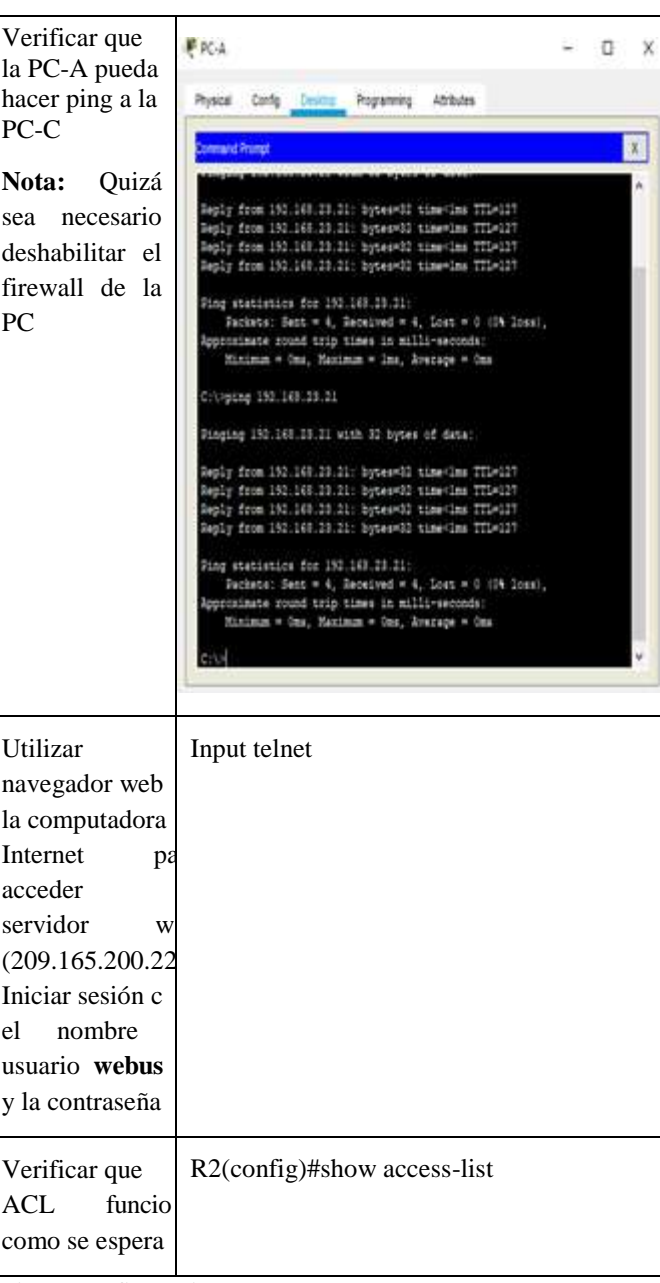

Ping y configuraciones Ip

## **Configurar NTP**

#### **Tabla. 19.** Configurar la NTP

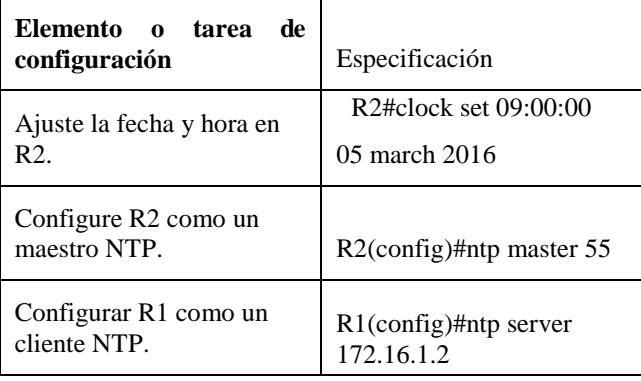

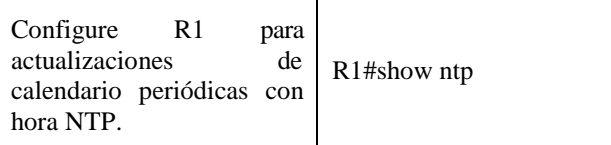

Se ajusta fecha y hora en R2 y se configura R2 como maestro NTP y R1 como cliente.

*Configurar y verificar las listas de control de acceso (ACL)*

*Restringir el acceso a las líneas VTY en el R2*

Tabla 20. Restringir acceso a line VTY y en el R2

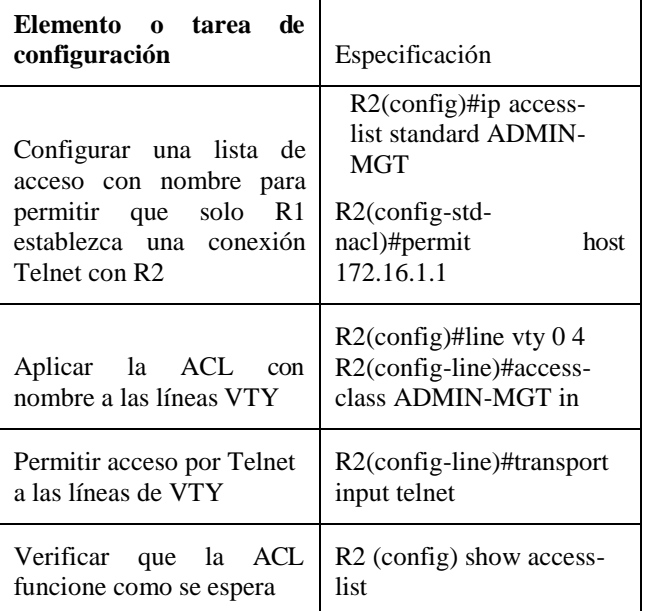

#### **Introducir el comando de CLI adecuado que se necesita para mostrar lo siguiente**

Tabla 21. Comando CLI

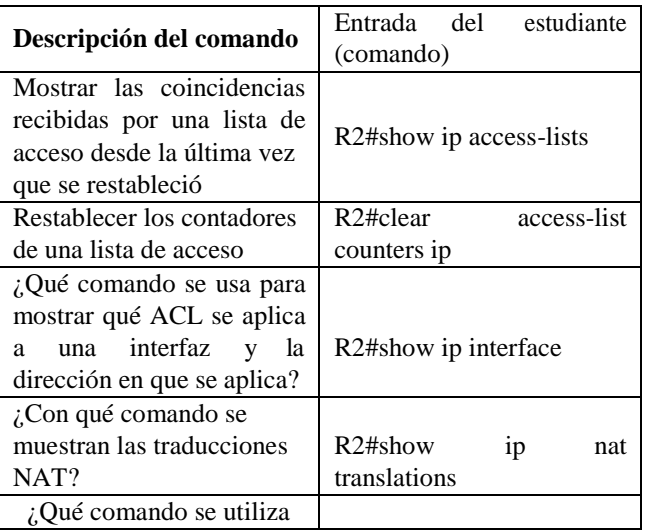

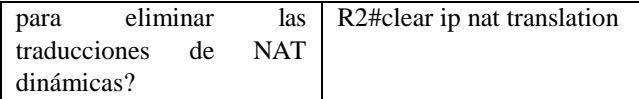

Se configura una lista de acceso con nombre para permitir que solo R1 establezca una conexión Telnet con R2, se aplica la ACL con nombres de línea VTY y permitir el acceso a telnet.

#### **CONCLUSIONES**

El trabajo realizado durante el diplomado ayudo a resolver este escenario y como la configuración de redes puede ayudar a una empresa a mejorar sus condiciones.

Con el desarrollo fue posible demostrar destrezas en cuanto a la configuración de equipos de red Cisco, como Routers y Switches. Se logró llevar a cabo de manera exitosa protocolos de enrutamiento dinámico como OSPF y otros servicios como DHCP, listas de acceso, Nat y aseguramiento de dispositivos Cisco.

Finamente, aplicar comandos para verificar funcionalidad y resolver problemas presentados con las funcionalidades previamente mencionadas.

#### **REFERENCIA**

Froom, R., Frahim, E. (2015). CISCO Press (Ed). Spanning Tree Implementation. Implementing Cisco IP Switched Networks (SWITCH) Foundation Learning Guide CCNP SWITCH 300-115. Recuperado de https://1drv.ms/b/s!AmIJYei-NT1IlnWR0hoMxgBNv1CJ

Teare, D., Vachon B., Graziani, R. (2015). CISCO Press (Ed). EIGRP Implementation. Implementing Cisco IP Routing (ROUTE) Foundation Learning Guide CCNP ROUTE 300-101. Recuperado de https://1drv.ms/b/s!AmIJYei- NT1IlnMfy2rhPZHwEoW

Bitacora Byte. (18 de julio de 2017). Configurar DHCP en router CISCO. Recuperado el 18 de octubre de 2020, de Bitacora Byte: [https://bitacorabyte.wordpress.com/2017/07/18/configurar](https://bitacorabyte.wordpress.com/2017/07/18/configurar-dhcp-en-router-cisco/) [-dhcp-en-router-cisco/](https://bitacorabyte.wordpress.com/2017/07/18/configurar-dhcp-en-router-cisco/)

CISCO. (2019). División de redesIP en subredes. Fundamentos de Networking. Recuperado el 18 de octubre de 2020 de: [https://static](https://static-courseassets.s3.amazonaws.com/ITN6/es/index.html#8)[courseassets.s3.amazonaws.com/ITN6/es/index.html#8](https://static-courseassets.s3.amazonaws.com/ITN6/es/index.html#8)

Cisco. (10 de agosto de 2005). Configuración de una puerta de enlace de último recurso mediante comandos IP. Recuperado el 18 de Octubre de 2020, de Cisco: [https://www.cisco.com/c/en/us/support/docs/ip/routing](https://www.cisco.com/c/en/us/support/docs/ip/routing-information-protocolrip/16448-default.html)[information-protocolrip/16448-default.html](https://www.cisco.com/c/en/us/support/docs/ip/routing-information-protocolrip/16448-default.html)

Cisco. (sf de sf de 2020). Guía de configuración del software del switch Catalyst 3750-X y 3560-X, versión 12.2 (55) SE. Recuperado el 18 de Octubre de 2020, de Cisco[:](https://www.cisco.com/c/en/us/td/docs/switches/lan/catalyst3750x_3560x/software/release/12-2_55_se/configuration/guide/3750xscg/swsdm.html)

[https://www.cisco.com/c/en/us/td/docs/switches/lan/cataly](https://www.cisco.com/c/en/us/td/docs/switches/lan/catalyst3750x_3560x/software/release/12-2_55_se/configuration/guide/3750xscg/swsdm.html) st3750x 3560x/software /release/12[-](https://www.cisco.com/c/en/us/td/docs/switches/lan/catalyst3750x_3560x/software/release/12-2_55_se/configuration/guide/3750xscg/swsdm.html) [2\\_55\\_se/configuration/guide/3750xscg/swsdm.html](https://www.cisco.com/c/en/us/td/docs/switches/lan/catalyst3750x_3560x/software/release/12-2_55_se/configuration/guide/3750xscg/swsdm.html)

Cisco. (21 de noviembre de 2007). Información sobre los modos de loopback en routers de Cisco. Recuperado el 18 de Octubre de 2020, de Cisco:

[https://www.cisco.com/c/es\\_mx/support/docs/asynchrono](https://www.cisco.com/c/es_mx/support/docs/asynchronous-transfer-modeatm/permanent-virtual-circuits-pvc-switched-virtual-circuits-svc/6337-%20atmloopback.htm) [us-transfer-modeatm/permanent-virtual-circuits-pvc](https://www.cisco.com/c/es_mx/support/docs/asynchronous-transfer-modeatm/permanent-virtual-circuits-pvc-switched-virtual-circuits-svc/6337-%20atmloopback.htm)[switched-virtual-circuits-svc/6337-](https://www.cisco.com/c/es_mx/support/docs/asynchronous-transfer-modeatm/permanent-virtual-circuits-pvc-switched-virtual-circuits-svc/6337-%20atmloopback.htm) atmloopback.htm

## **BIOGRAFIA.**

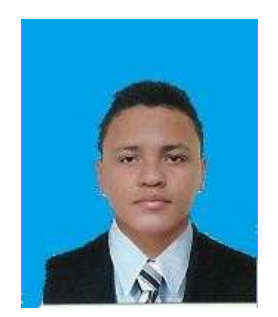

**Michael David Guerra Lizarazo** nacido en Valledupar- Cesar en el año 1997 Tecnólogo en análisis y desarrollo de sistemas ADSI SENA. Ha trabajado en la area de desarrollo y actualización de bases de datos, empresas como Clinica Valledupar y Clinica Arenas, analista de

sistemas en transporte terrestre, empresa Copetran ltda. Como aspirante al título de ingeniero de sistemas se llevó a cabo este artículo con el fin de dar respuesta al escenario 2 por medio de la tecnología CISCO.